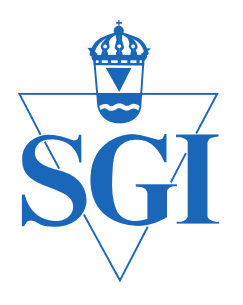

# Statens geotekniska institut

## Geokalkyl 2.0 Metodbeskrivning och implementering

*Slutredovisning av ett regeringsuppdrag* 

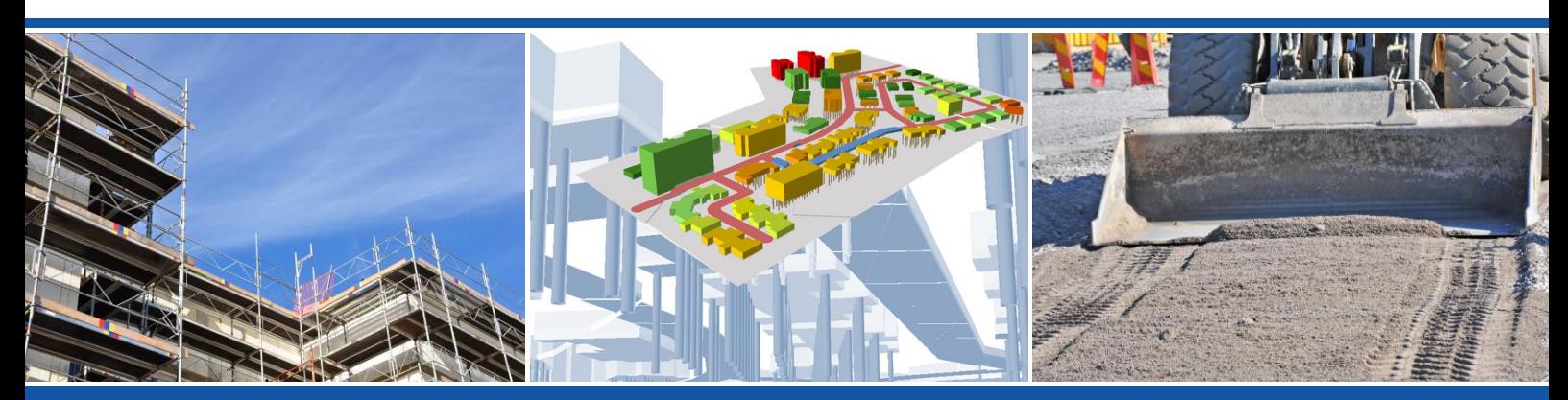

**SGI Publikation 33 Linköping 2016**

#### SGI Publikation 33

Hänvisa till detta dokument på följande sätt: SGI (2016) *Geokalkyl 2.0. Metodbeskrivning och implementering.* SGI Publikation 33, Statens geotekniska institut, Linköping.

Diarienummer: 1.1-1307-0499

Uppdragsnummer: 16025

#### Beställning:

Statens geotekniska institut Informationstjänsten 581 93 Linköping Tel: 013-20 18 04 E-post: info@swedgeo.se

Ladda ner publikationen som PDF www.swedgeo.se

Bilder på omslaget: Setareh Yousefi, SGI (vänster), Jim Hedfors, SGI (mitten), Elin Sjöstedt, SGI (höger).

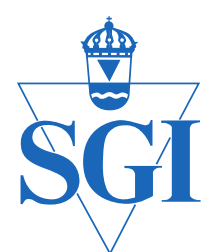

Statens geotekniska institut

## Geokalkyl 2.0

## Metodbeskrivning och implementering

**SGI Publikation 33 Linköping 2016**

SGI Publikation 33

## Förord

Genom regeringsbeslut den 13 juni 2013 fick Statens geotekniska institut (SGI) i uppdrag att utveckla ett geokalkylsystem för planering och kostnadsbedömning av markbyggnationer. Slutrapport "*Geokalkyl för planering av bebyggelse i tidiga skeden*" (SGI Publikation 16, 2015) lämnades till regeringen 2015-05-15.

SGI har därefter fått ett nytt uppdrag att komplettera och implementera systemet Geokalkyl (Regeringsbeslut 2015-10-08, samt Regleringsbrev avseende anslag 1:1 Bostadspolitik inom utgiftsområde 18). Uppdraget ska slutredovisas till Regeringskansliet (Näringsdepartementet) senast den 12 december 2016. En delredovisning ingavs till Näringsdepartementet den 9 juni 2016.

Arbetet har genomförts av en arbetsgrupp på SGI bestående av, Bo Lind (uppdragsledare), Stefan Turesson, Maria Arm, Mats Öberg, Jim Hedfors och Maria Kristensson i samverkan med Ingegerd Ask och Karin Wesström, på Nyköpings kommun samt Fredrik Sandberg Svärd, Sara Sardari Sayyar och Klas Friborg vid Jönköpings kommun. Övrig medarbetare har varit Elias Jörholt från SWECO. Rapporten har sakgranskats av Karin Odén (SGI).

Uppdraget har utförts i samverkan med Trafikverket, Lantmäteriet, Sveriges geologiska undersökning och andra berörda parter där följande personer medverkat i seminarium: Lovisa Moritz (Trafikverket), Ingegerd Ask (Nyköpings kommun), Lars Rodhe och Björn Wiberg (Sveriges geologiska undersökning), Stigbjörn Olovsson (Lantmäteriet), Fredrik Sandberg Svärd (Jönköpings kommun), Mats Öberg (SGI), Stefan Turesson (SGI), Jim Hedfors (SGI), Maria Arm (SGI), Ola Wik, (SGI), Elias Jörholt (SWECO) och Gunnel Helgesson (Jönköpings kommun).

I enlighet med regeringens beslut överlämnar SGI härmed föreliggande slutrapport för uppdraget "Komplettera och implementera systemet Geokalkyl" (N2015/04735/PUB). Till redovisningen hör också undervisningspaket i form av instruktionsfilmer som är tillgängliga på SGI:s webbplats: [www.swedgeo.se/geokalkyl](http://www.swedgeo.se/geokalkyl)

Linköping 2016-12-07

Åsa-Britt Karlsson Generaldirektör

6 (70)

SGI Publikation 33

## Innehållsförteckning

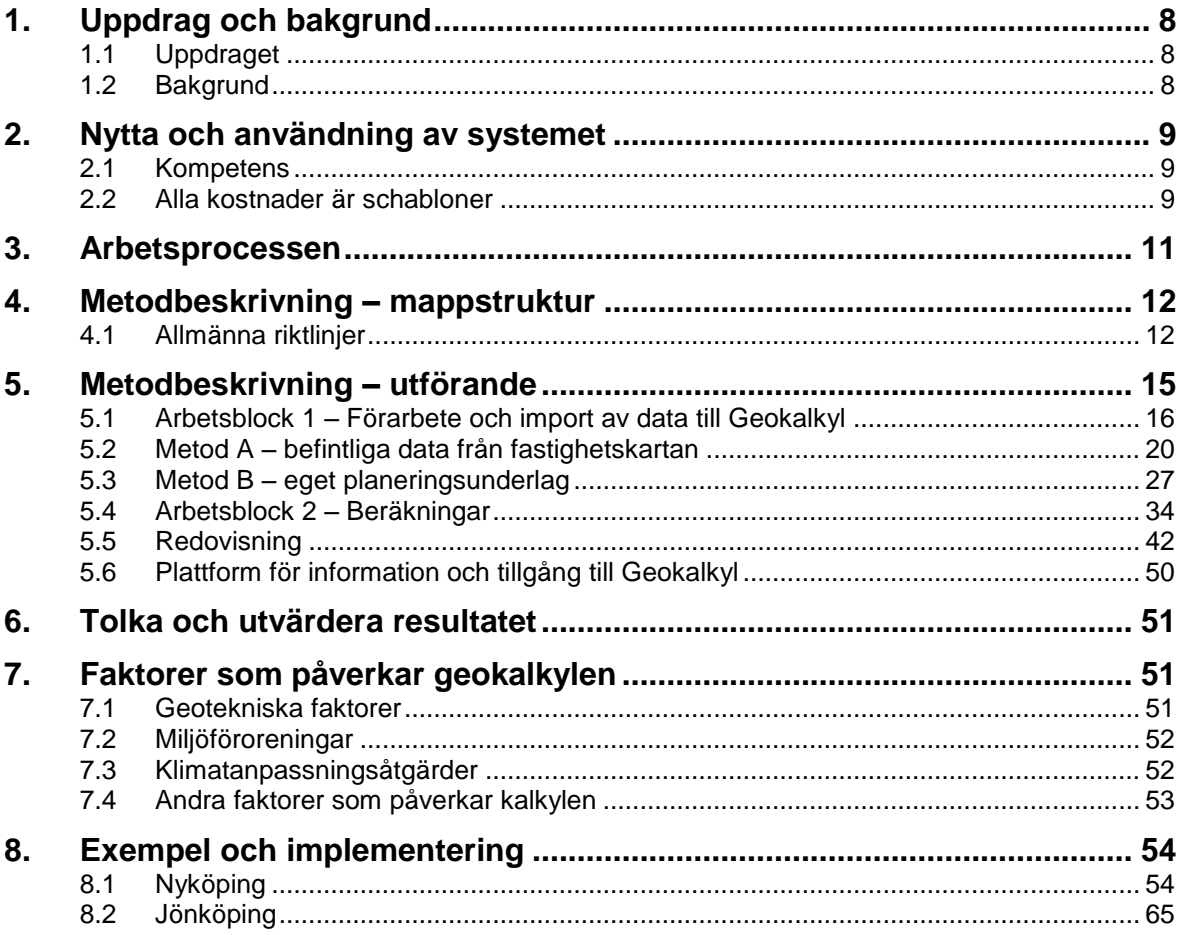

Bilaga 1. Ingående poster för kostnadsberäkning<br>Bilaga 2. Omvandlingstabell, jordarter respektive geotekniska terrängklasser

## 1. Uppdrag och bakgrund

## **1.1 Uppdraget**

SGI har på uppdrag av regeringen utvecklat ett verktyg, Geokalkyl, för att översiktligt bedöma kostnaden för olika grundläggningsåtgärder i områden med olika geotekniska förutsättningar.

Regeringen beslutade i oktober 2015 att ge Statens geotekniska institut i uppdrag att komplettera och implementera verktyget Geokalkyl. SGI ska inom ramen för uppdraget komplettera systemet med grunddata så att användare får direkt tillgång till ett kalkylsystem som redan från början är förberett för grunddata, vilket underlättar översiktliga kalkyler. SGI ska också öka användningen av systemet genom implementering och via utbildningsinsatser och därför ta fram ett utbildningspaket. Utbildningspaketet ska även vara tillgängligt on-line på SGI:s webbplats.

Uppdraget har utföras i samverkan med Trafikverket (Lovisa Moritz), Lantmäteriet (Stigbjörn Olofsson), Sveriges geologiska undersökning (Lars Rodhe, Björn Wiberg) och andra berörda parter där följande personer medverkat i seminarium: Lovisa Moritz (Trafikverket), Ingegerd Ask (Nyköpings kommun), Lars Rodhe (Sveriges geologiska undersökning), Björn Wiberg (Sveriges geologiska undersökning), Stigbjörn Olovsson (Lantmäteriet), Fredrik Sandberg Svärd (Jönköpings kommun), Mats Öberg (SGI), Stefan Turesson (SGI), Jim Hedfors (SGI), Maria Arm (SGI), Ola Wik, (SGI), Elias Jörholt (SWECO), Gunnel Helgesson (Jönköpings kommun).

## **1.2 Bakgrund**

 $\overline{a}$ 

Verktyget Geokalkyl finns tidigare beskrivet i Rogbeck et al. (2015)<sup>1</sup>. Föreliggande rapportering innehåller pilotstudier med implementeringar i Nyköping och Jönköping samt instruktionsfilmer med steg för steg beskrivning av hur verktyget laddas med data och hur kalkylerna genomförs. För fullständighetens skull presenteras här, i bilagor, geotekniska faktorer, miljöföroreningar och klimatpåverkan *–* beskrivningar som även ingår i den tidigare rapporten (Rogbeck et al. 2015).

Markens uppbyggnad och geotekniska egenskaper påverkar i hög grad dess byggbarhet och kostnaderna för geotekniska förstärkningsåtgärder samt grundläggning av byggnader och anläggningar. Kostnaderna för grundläggning är normalt betydligt högre inom ett lerområde jämfört med ett område med fast jord eller berg. Mark- och grundläggningskostnaden har bedömts uppgå till omkring 20 % av den totala bygg- och anläggningskostnaden<sup>2</sup> vilket innebär att markens byggbarhet kan ha stor inverkan på byggprojektets totala kostnad. Genom att kartlägga och beskriva markegenskaperna kan kostnaden för grundläggning översiktligt beräknas och jämföras mellan olika områden.

Detta Geokalkylsystem är en vidareutveckling av tidigare metodik och tar nu också hänsyn till eventuella markföroreningar samt ändrade framtida förhållanden på grund av klimatförändringen. Systemet har utvecklats parallellt med Trafikverkets system som gäller geoekonomiska kalkyler för

<sup>1</sup> Rogbeck, Y, Bertilsson, R, Hedfors, J, Hågeryd, AC, Helgesson, H, Kiilsgaard, R & Lind, B (2015) *Geokalkyl för planering av bebyggelse i tidiga skeden. Metodbeskrivning*. SGI Publikation 16, Statens geotekniska institut, Linköping.

<sup>2</sup> SGI (1996) *Geotekniska skadekostnader och behov av ökad geoteknisk kunskap, Regeringsuppdrag, 1995-06-01*. Statens geotekniska institut, Linköping.

vägar och järnvägar och de båda systemen har harmoniserats så att kalkylerna görs på liknande sätt. Arbetsprocessen har harmoniserats med Trafikverkets system, Geokalkyl väg, 2016-02-01<sup>3</sup>. Denna metodbeskrivning avser Geokalkyl som fokuserar på planering och utformning av bebyggelse, medan Trafikverket ansvarar för systemet för kalkylering av väg- och järnvägsprojekt.

Syftet med Geokalkylsystemet är att i tidiga skeden till exempel vid kommunernas tidiga planeringsskeden få en uppfattning om de geotekniskt relaterade kostnaderna. Systemet utgår från de geotekniska egenskaperna och redovisar kostnaden för geotekniska förstärkningsåtgärder, schakt och fyllning, konstbyggnader och eventuella klimatanpassningsåtgärder eller eventuell behandling av förorenad mark.

## 2. Nytta och användning av systemet

### **2.1 Kompetens**

l

Geokalkyl är ett expertsystem som kräver kompetens vid användningen och tolkning av resultaten. Följande kompetenser bör ingå vid genomförande av geokalkylerna:

- Geotekniker för tolkning av markförhållanden och kalkylresultat.
- Person med erfarenhet av ArcGIS Desktop för hantering och bearbetning av informationen i GIS-miljö.

Nyttjande av verktyget Geokalkyl innebär att användaren, som licenstagare, accepterar att följa villkoren i en öppen licens som är tillgänglig på SGI:s webbplats [www.swedgeo.se/geokalkyl.](http://www.swedgeo.se/geokalkyl)

### **2.2 Alla kostnader är schabloner**

Geokalkyl ger en grov uppfattning om de geotekniska kostnaderna för markbyggande och dess styrka är att möjliggöra jämförelser mellan olika bebyggelseområden. Geokalkyl ska inte användas för kostnadsberäkning av enstaka byggnader. Systemet generar kartor och 3D visualiseringar av bebyggelseområden där kostnaden för markförstärkning och masshantering för byggnader, vägar och andra hårdgjorda ytor framgår. Kostnaderna är beräknade som schablonkostnader utifrån en förvald standardmetod för pålning, schaktning, markuppfyllnad och andra markåtgärder (Bilaga 1). Till dessa förvalda grundläggningskostnader kommer "övriga" kostnader som läggs in till exempel vid förekomst av markföroreningar eller vid särskilda byggnationer som till exempel vallar som översvämningsskydd för klimatanpassning.

Varje markbyggnadsprojekt är mer eller mindre unikt med vitt skilda metoder för konstruktion och utförande av grundläggning. Därmed kan också kostnaderna skilja sig inom vida gränser. Denna metodik baseras på schablonkostnader valda i 2014 till 2016 års kostnadsnivå för vissa vanligt förekommande metoder. Det handlar om val av pålar och pållängd, kostnad för sprängning och schaktning etcetera. Metoden ger på så sätt en grov uppfattning om kostnaden – men inte ett exakt

<sup>3</sup> Trafikverket 2016-02-01, Metodbeskrivning Geokalkyl väg – tidiga skeden, Version 2

värde. För kostnadskalkyl som underlag för finansiering krävs detaljerad projektering av byggnader och vägar samt projektering av grundläggningsmetod och byggmetod.

De förvalda kostnaderna i systemet baseras på en medelnivå för byggkostnader i svenska städer. Kostnaden för att bygga kan variera mellan olika orter i landet och beror i huvudsak på skillnader i transportkostnader och arbetskostnader samt på kostnader beroende av klimattyper. I Geokalkyl finns därför möjlighet att justera kostnadsmatrisen för olika tillämpningar.

## 3. Arbetsprocessen

Geokalkyl innefattar dels värdering av markens byggbarhet genom indelning av området i *geotekniska terrängklasser* (GTK-klasser), dels beräkning av kostnader för geotekniska markförstärkningsarbeten samt schakt och fyllning för olika typer av byggnader och hårdgjorda ytor. Följande steg behandlas i arbetsprocessen:

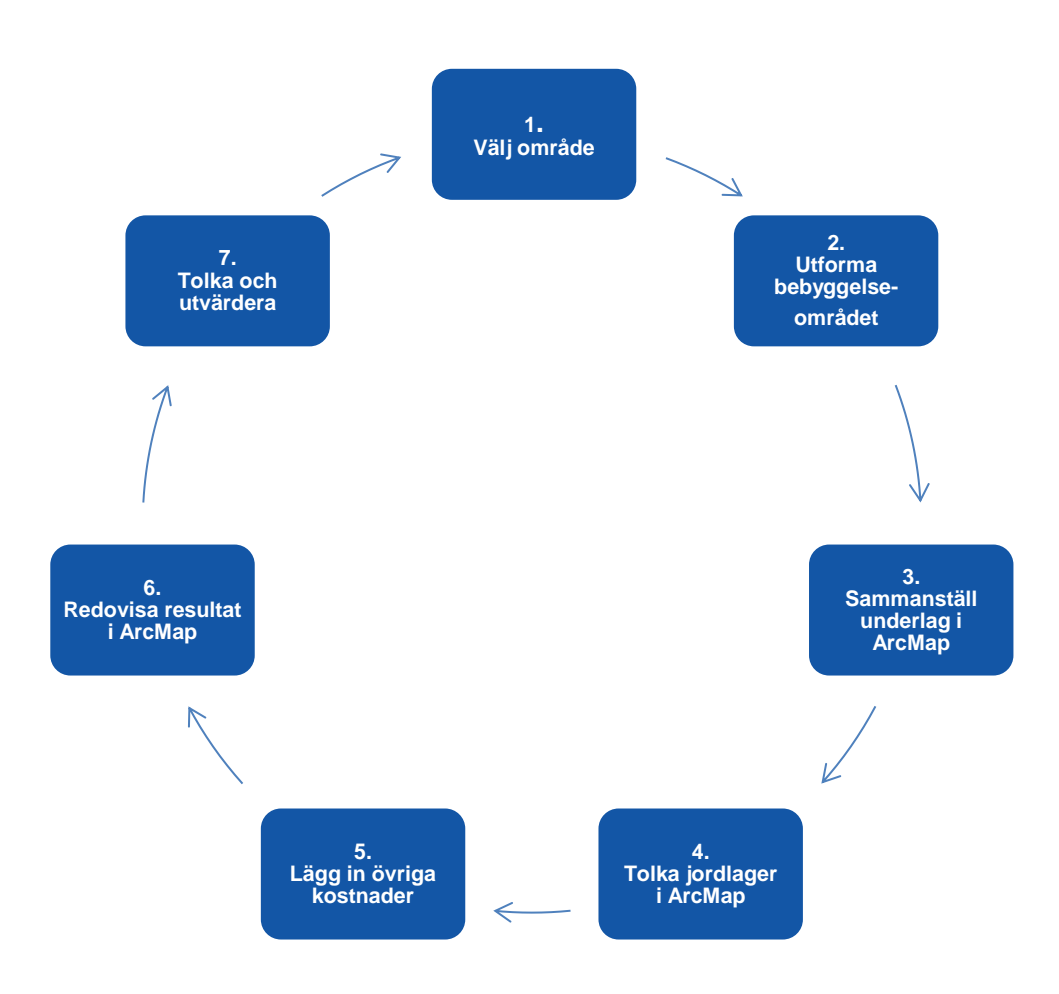

- 1. Det område som ska studeras väljs ut och markeras med en obruten avgränsningslinje på karta.
- 2. Byggnader, hårdgjorda ytor och grönområden placeras ut.
- 3. Underlaget från punkt 1 och 2 sammanställs på karta i ArcMap.
- 4. GTK-klasser anges med utgångspunkt från geologiska kartan och övrig geologisk och geoteknisk information.
- 5. Här finns möjlighet att lägga in övriga kostnader för förorenad mark, åtgärder för klimatanpassning samt andra specifika kostnader.
- 6. Geokalkyl genomför beräkningarna och redovisar resultatet i form av 3D visualisering av området. Redovisningen sker med färger i elva klasser med grundläggningskostnaden angiven i kr/m<sup>2</sup>. Utskrift kan göras med varierande antal GIS-lager representerade.
- 7. Resultatet från Geokalkyl måste tolkas och värderas.

## 4. Metodbeskrivning – mappstruktur

## **4.1 Allmänna riktlinjer**

En steg för steg-demonstration av Geokalkyl finns tillgänglig på SGI:s webbplats:

[www.swedgeo.se/geokalkyl](http://www.swedgeo.se/sv/produkter--tjanster/verktyg/geokalkyl/)

För att utföra beräkningen och för att kunna följa instruktionen förutsätts att kriterierna för *kompetens, mjukvaror* och *kartunderlag* är uppfyllda samt att själva *verktyget*, *mappstrukturen* och *data* finns på plats hos användaren. Instruktionen använder exempeldata som finns tillgängligt för nedladdning via SGI:s webbplats www.swedgeo.se/geokalkyl.

### **4.1.1 Kompetens**

För att använda verktyget krävs att två kompetenser är representerade i den grupp som arbetar fram underlaget. De kompetenser som behövs är:

- En geotekniker för tolkning av markförhållanden och kalkylresultat.
- En person med erfarenhet av ESRI:s program ArcGIS Desktop för hantering och bearbetning av informationen i GIS-miljö.

### **4.1.2 Mjukvaror**

Följande programvaror behövs för att kunna genomföra beräkningen:

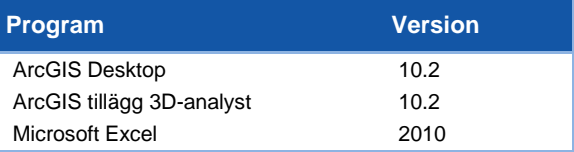

### **4.1.3 Kartunderlag**

För att kalkylen ska kunna genomföras krävs minst följande underlag:

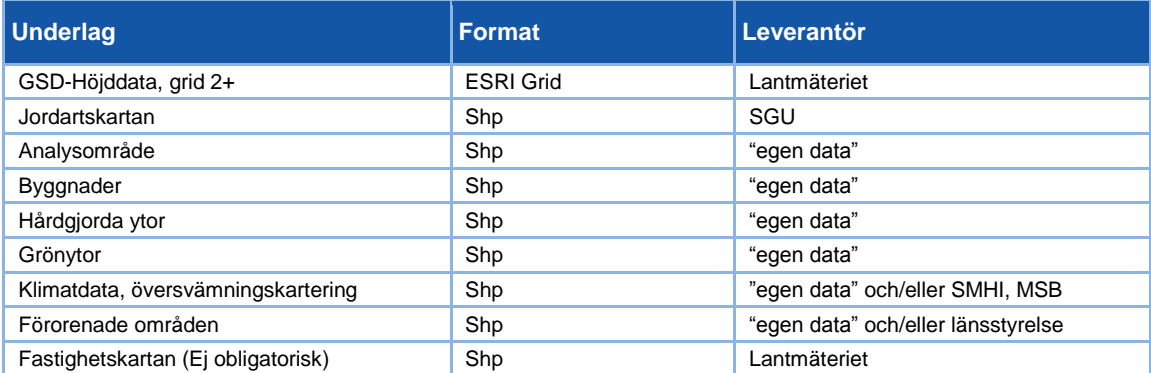

Ju mer geotekniskt underlag som finns tillgängligt desto bättre blir tolkningen av jordlagerföljderna. Om det finns geotekniska undersökningar tillgängliga så bör även dessa laddas in som underlag i kartmiljön. Det gäller även kompletterande data som till exempel jorddjup (SGU), information om risker/förutsättning för skred/ras och erosion (SGI/SGU), översvämningsdata (MSB) och förorenade områden (Länsstyrelse).

#### **4.1.4 Mappstruktur**

Mappstrukturen som krävs för genomförande av kalkylen består av sex stycken huvudmappar vars innehåll och användning beskrivs i Tabell 4.1.

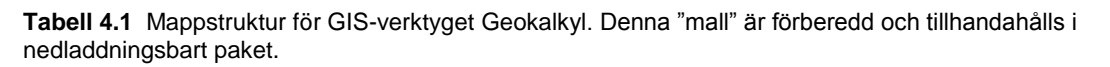

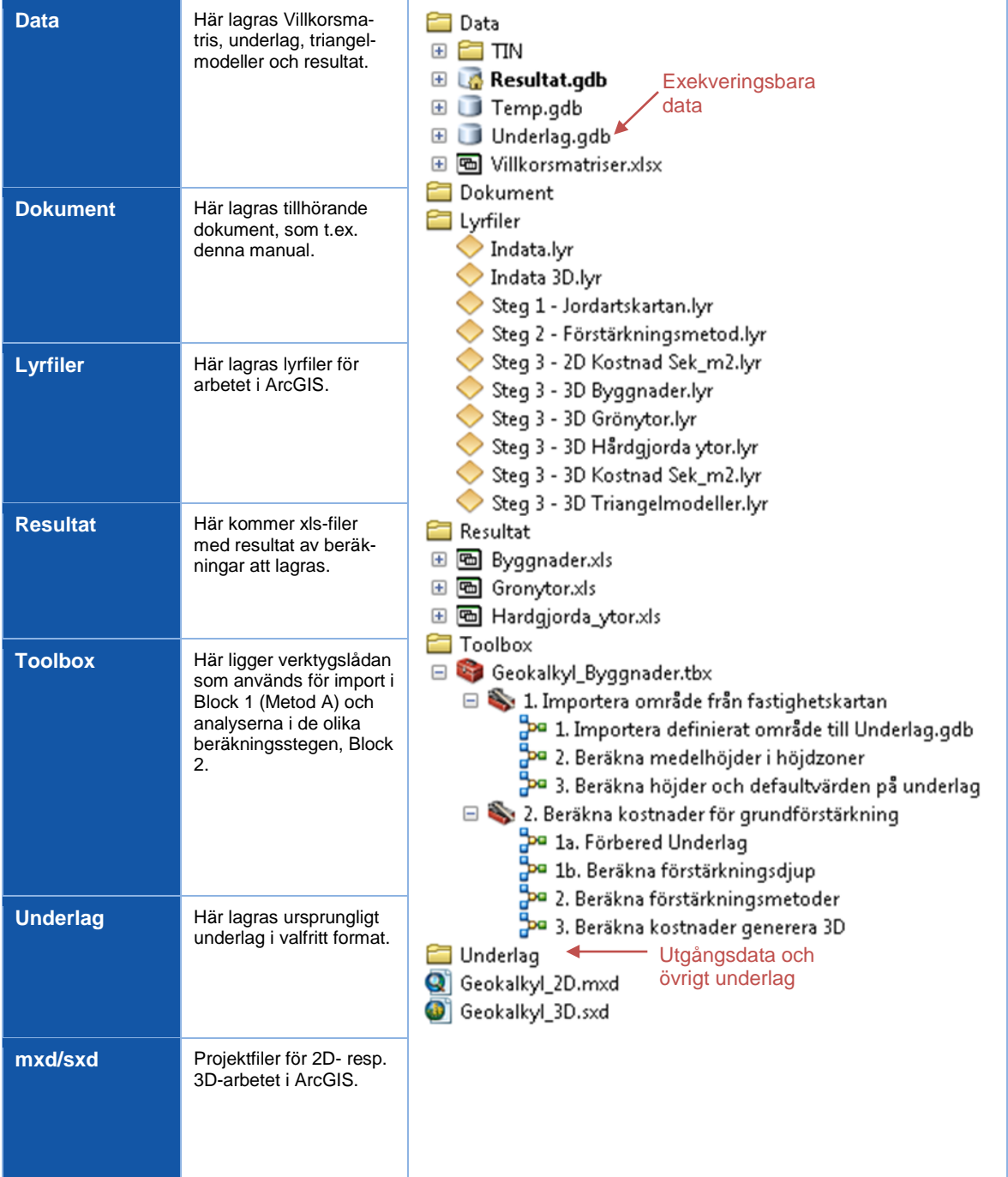

Mappen "Data" ska betraktas som *skarp* och märkt endast för data som ska exekveras i geokalkylen (Exekveringsbara data). Dess innehåll (i geodatabasen "Underlag.gdb") måste vara helt förberett för geokalkylens utförande. Att särskilja mappen "Data" från mappen "Underlag" (Utgångsdata och övrigt underlag) gör att "Underlag" kan fungera som samlingsmapp för utgångsmaterial där all preparering sker, t.ex. justering av jordartskartan, utsnitt av fastighetskartan (by\_xx och vl\_xx) visualisering av borrhålsinformation, kända förorenade områden, risker för skred och ras, översvämning och erosionsproblem etcetera.

## 5. Metodbeskrivning – utförande

Genomförandet består av två delar, eller arbetsblock: 1) Förarbete och import av data och 2) Beräkning. Import av data och beräkning i modellen föregås av mindre, men viktiga, inställningar av mjukvara. Ett generellt flödesschema över arbetsgången presenteras nedan i Figur 5.1.

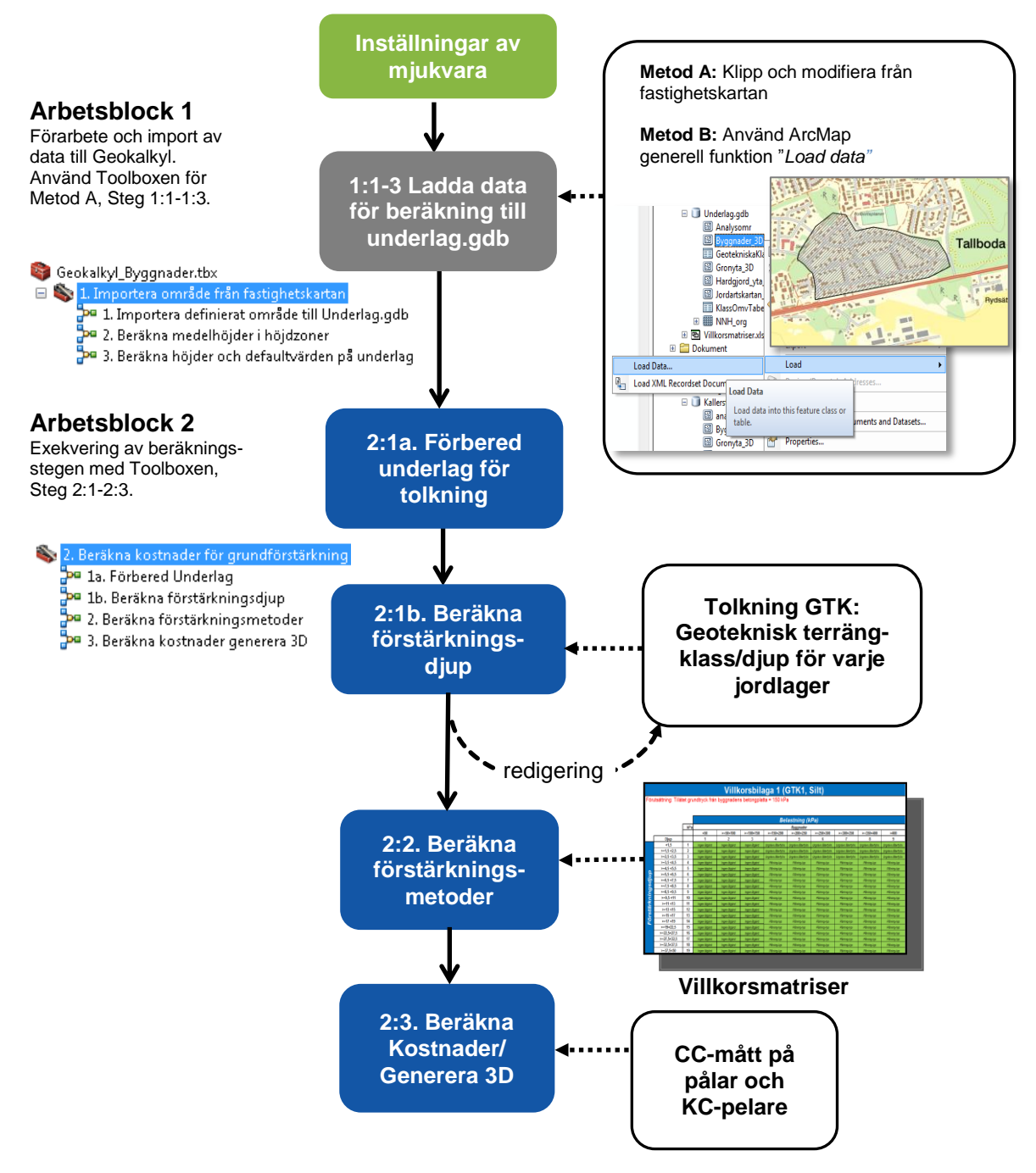

**Figur 5.1** Konceptuellt flödesschema för exekveringen av Geokalkyl. Körningen föregås av inställningar av mjukvaran (grön box) och ett förberedande arbete för import av data (grå box). Därefter körs verktygen i "Toolboxen" steg för steg med de redigeringar som behöver göras däremellan (blå boxar).

För import av data finns två alternativa metoder i arbetsblock 1, Metod A (Befintliga data från fastighetskartan) respektive Metod B (Eget planeringsunderlag), som båda fungerar väl utifrån varierande förutsättningar. Streckade pilar anger indata från användaren/systemet. Toolboxarna är desamma för metod A och metod B, men innehållet skiljer.

Beräkningsproceduren delas upp i tre primära steg, 2:1(a-b), 2:2 och 2:3. Modellen tillåter tolkning och justering av värden mellan exekveringsstegen. På så sätt blir modellen flexibel och ger svängrum för användaren att redigera vidare indata till nästa steg. Delstegen kan köras om tills tillfredställande resultat uppnåtts (Figur 5.1).

### **5.1 Arbetsblock 1 – Förarbete och import av data till Geokalkyl**

Förarbeten innefattar att importera data och förbereda kalkylen som sedan utförs enligt metod A eller metod B som beskrivs i kapitel 5.2 respektive 5.3.

#### **5.1.1 Inställningar av mjukvaran**

För att metoden ska fungera behöver en del inställningar göras i ArcMap. Öppna mxd:n *Geokalkyl\_2D.mxd* och öppna *Geoprocessing Options* under menyn *Geoprocessing*. Se till att allt är ifyllt enligt bilden nedan och klicka på OK.

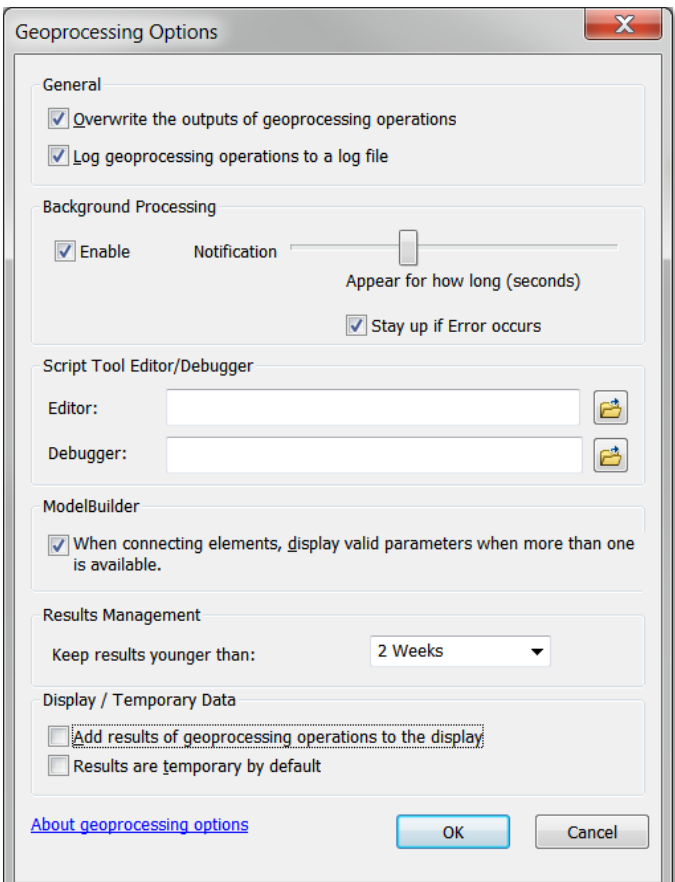

Öppna sedan *Environments* under samma meny. Se till att *Current Workspace* pekar på *Resultat.gdb* i katalogen Data och att *Scratch Workspace* pekar på *Temp.gdb* i samma katalog. Klicka på OK.

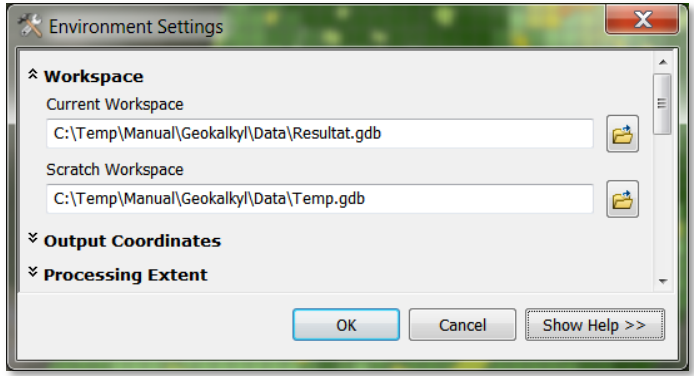

Kontrollera även i Map Document Properties att Resultat.gdb står som default geodatabase.

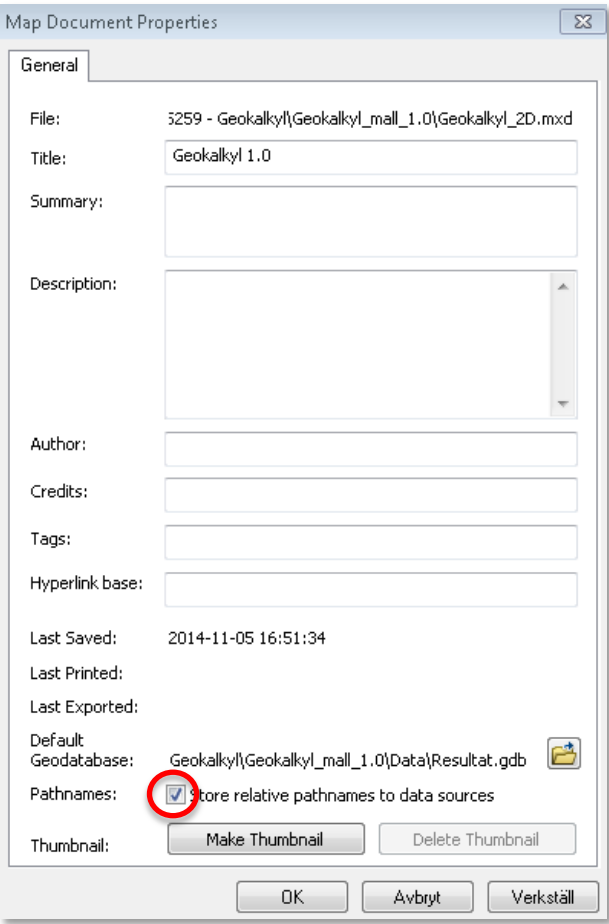

### **5.1.2 Import av data till geokalkyl**

I databasen *Underlag.gdb* i katalogen *Data* finns tomma mallfiler som det är tänkt att man ska fylla på med egna data. Modellen räknar ut kostnader för följande tre markanvändningstyper:

- Grönytor
- Hårdgjorda ytor
- Byggnader

För grönyta beräknas endast mängd och kostnad för schakt och fyllning, medan det för byggnader och hårdgjorda ytor även beräknas kostnad för en eventuell grundförstärkning. För samtliga ytor beräknas också hur stor kostnad som kommer från klimatanpassningsåtgärder respektive sanering av förorenade områden.

För att det ska gå att räkna ut massvolymer och förstärkningsmetoder krävs det att indata är höjdsatt. Om det bara finns en skiss på området som ska beräknas kan man räkna ut en medelhöjd för hela området med hjälp av höjddata från Lantmäteriet. För byggnader utan källare kan man dra av 0,5 m i höjd för bottenplattan och för byggnader med källare 3 m för varje källarplan som byggnaderna har. Men om det redan finns höjder på bottenplattorna så anges de. I enklaste formen antar modellen att varje yta inom grönytorna och de hårdgjorda ytorna är plana och har en och samma höjd för varje yta. Modellen kan dock dela in området i olika höjdzoner – för kuperade områden – som anger olika medelhöjder för respektive yta utifrån Lantmäteriets höjddata. Skillnaden i tillvägagångssätt finns beskrivet som Metod A och Metod B.

Filerna som ska fyllas på är tomma och inställda på koordinatsystem SWEREF99 TM. Om man avser att jobba i ett annat koordinatsystem så är det bra att börja med att ställa in korrekt koordinatsystem på *Analysomr, Förorenade områden, Klimatanpassning, Byggnader\_3D, Gronyta\_3D, och Hardgjorda\_yta\_3D*. Men eftersom höjddata och jordartskartan oftast levereras i Sweref99 TM så föreslås att detta koordinatsystem används för analysen.

#### **Skapa projekteringsområde**

Arbetsgången kan skilja sig åt beroende på tillgång och format på underlag. Hur man lägger upp förarbetet med import av underlag är därför i viss mån individuellt. Man kan således gå tillväga på flera olika sätt för att skapa tänkt bebyggelse, tänkta vägar (hårdgjorda ytor) och grönytor (områden mellan bebyggelse och vägar). Oavsett tillvägagångssätt, är gemensamt för projekteringsdatan, att det ska finnas en shape-fil med tillhörande definierade attribut för respektive kategori:

- Analysområde
- Bebyggelse
- Hårdgjorda ytor (vägar och parkeringar)
- Grönytor (områden mellan bebyggelse och hårdgjorda ytor)
- Klimatanpassning kostnad för åtgärder
- Förorenade områden kostnad för sanering

#### **Hämtning av SGU jordartskarta och Lantmäteriets nationella höjdmodell**

Geokalkyl bygger på att en jordartskarta och höjddata finns tillgängligt. Det är lämpligt att använda  ${\rm SGU:s}$  jordartskarta $^4$  (grundlagret, skala 1:25.000-100.000 som shp) respektive Lantmäteriets NHdata (1 eller 2 m pixelraster). Om man inte redan har dessa data över det aktuella området så finns en webbsida som beskriver hur dessa hämtas: <http://gis.swedgeo.se/geokalkyl/grunddata/>

- Höjddata måste läggas in i Underlag.gdb och döpas till NNH\_org (gamla namnet på NH).
- Jordartskartan måste läggas in i Underlag.gdb och döpas till Jordartskartan\_org.
- Både NH och Jordartskartan måste geografiskt täcka in minst hela analysområdet.

Geokalkyl-verktyget är försett med exempeldata från SGU och Lantmäteriet över ett område i Linköpingstrakten, dels för att man ska kunna öva, dels för att man ska kunna se hur dessa data är namnade och strukturerade.

Det går att köra Geokalkyl baserat på en jordartskarta (vilken visar jordarter cirka 0,5 m ner i marken). Geokalkyl omvandlar då jordartsinformationen till GTK-klasser med default-värden/antagna värden för lagerföljder<sup>5</sup> – **men det rekommenderas starkt att man (med geoteknikers hjälp) modifierar dessa GTK Geotekniska TerrängKlasser och lagerföljder.** Denna omtolkning görs efter att "Steg 2:1 – förbered underlag" har körts.

#### **Två alternativa metoder för dataimport**

 $\overline{a}$ 

Kommande avsnitt redovisar två alternativa metoder (Metod A och B).

Metod A är generellt enklare och snabbare att använda och passar för till exempel övning och test där man kan laborera med befintliga geometrier ur Lantmäteriets fastighetskarta.

Metod B är mer 'verklighetsnära' och passar bättre där användaren redan har (eller tänker skapa) egen information som innehåller fördelningen av byggnader, hårdgjorda ytor samt grönytor, till exempel i ett tilltänkt planområde.

<sup>4</sup> GIS-not: Det skulle i princip gå att använda en annan/'egen' jordartskarta, men som Geokalkyl är byggt så nyttjas fältnamn och koder från SGU:s jordartskarta. 'Egen' jordartskarta rekommenderas alltså inte. Däremot rekommenderas att man modifierar GTK-klasser och jordlagerföljder efter att ha kört Steg 2:1.

<sup>5</sup> GIS-not: Detta sker i en ArcGIS Model-process som använder "KlassOmvTabell" som ligger i Underlag.gdb

## **5.2 Metod A – befintliga data från fastighetskartan**

Om man har tillgång till fastighetskartan i vektorform kan man till exempel importera ett redan befintligt villaområde eller industriområde till *Underlag.gdb* och sedan flytta det till den plats man vill beräkna grundförstärkningskostnaden för. Denna metod är att föredra om man inte har någon planskiss för beräkningen utan behöver färdiga "klossar" att experimentera med.

### **5.2.1 Förberedelse**

För att kunna göra importen behöver man ha lagret för hus/byggnader (by) och vägar (vl) från fastighetskartan. Det måste vara en version av fastighetskartan där ändamål finns angivet för byggnader. Denna uppgift har tillkommit någon gång de senaste åren. Det kan man se genom att öppna attributtabellen och se om fältet *ANDAMAL\_1T* finns med i by-lagret. Det attributet innehåller information om vilken typ av byggnad det är, till exempel bostad eller industri. Eftersom antalet möjliga typer av byggnader är ganska stort så finns en tabell i *Villkormatriser.xlsx* som generaliserar antalet möjliga byggnadstyper till ett mindre antal för användande i Geokalkyl.

Nästa steg är att öppna *Geokalkyl\_2D.mxd* och börja redigera lagret *Importområde fastighetskartan* och skapa en polygon som täcker det området man vill importera. Se exempel i Figur 5.2 nedan (exempel från Linköping).

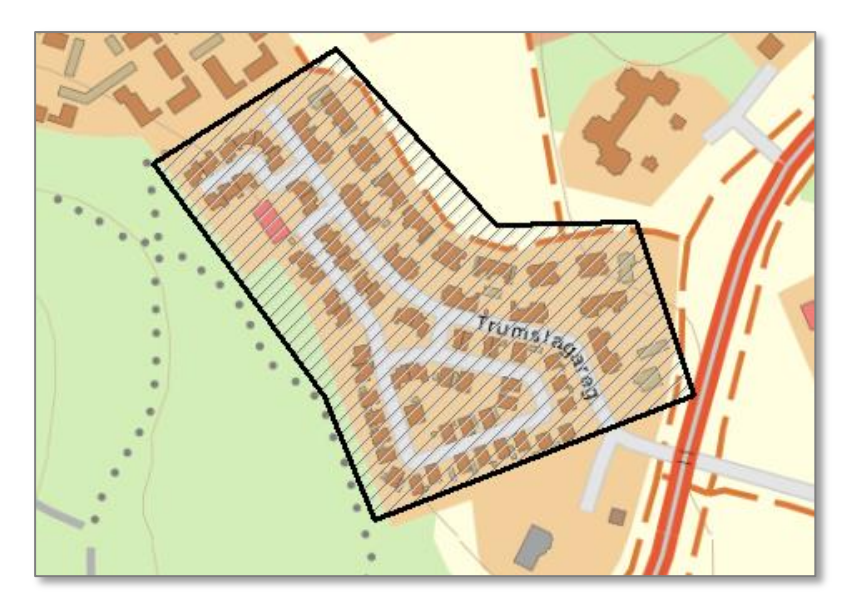

**Figur 5.2** Exempel på område som önskas importeras till Underlag.gdb.

#### **Steg 1:1 – Importera definierat område till Underlag.gdb**

När området som ska importeras är definierat startar man verktyget nedan:

Geokalkyl\_Byggnader.tbx

- 1. Importera område från fastighetskartan
	- a. Importera definierat område till Underlag.gdb
	- apa 2. Beräkna medelhöjder i höjdzoner
	- a- 3. Beräkna höjder och defaultvärden på underlag
- **El S** 2. Beräkna kostnader för grundförstärkning

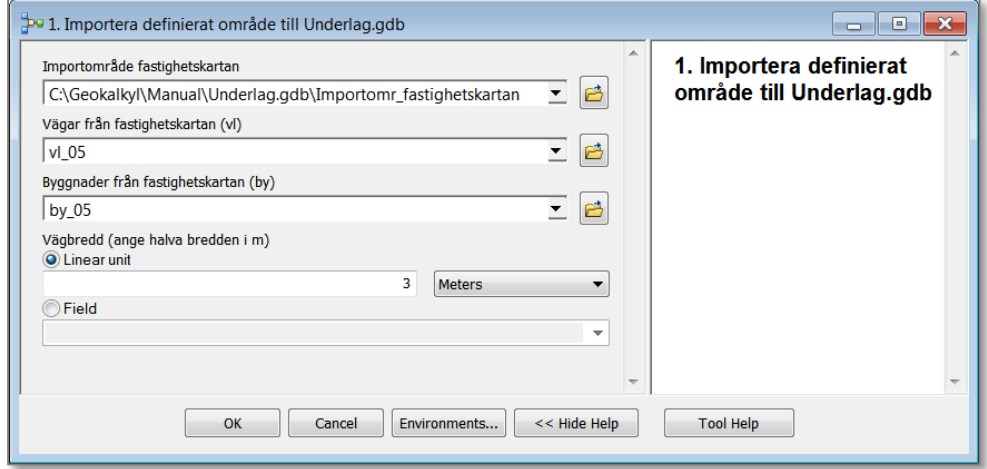

Om vägar och byggnaderna från fastighetskartan finns inlagda i mxd:n så väljs de i rullisterna, annars får man bläddra fram till dem. Klicka sen på OK. När verktyget körts klart kan man testa att panorera eller zooma lite i kartan. Då kommer man att se att dessa lager har blivit fyllda med features (objekt) (Figur 5.3).

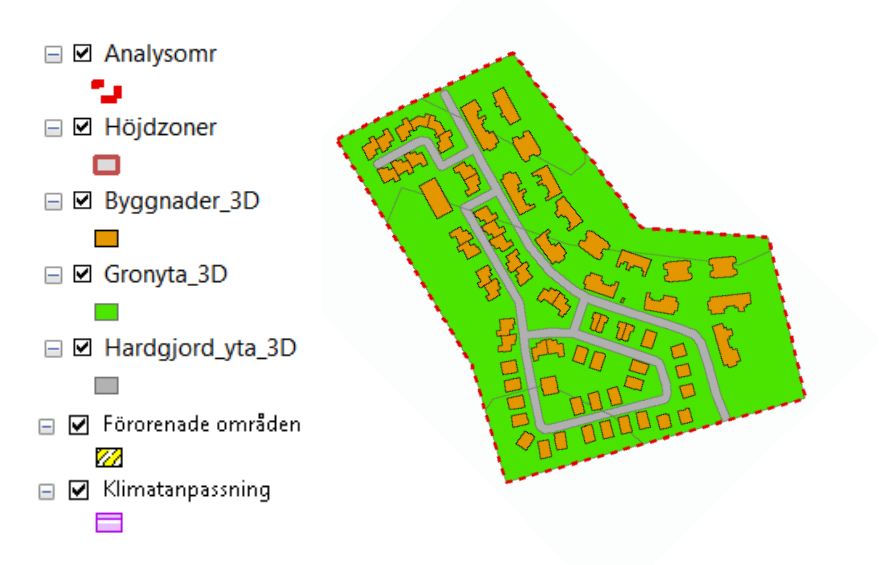

**Figur 5.3** Exempel på importerade objekt från fastighetskartan.

I detta läge passar det bra att lägga in information om eventuella klimatanpassningsdata och förorenade områden som enkla polygoner med egna uppskattade åtgärdskostnader. Gör detta genom att editera lagren Klimatanpassning och Förorenade områden (Figur 5.4).

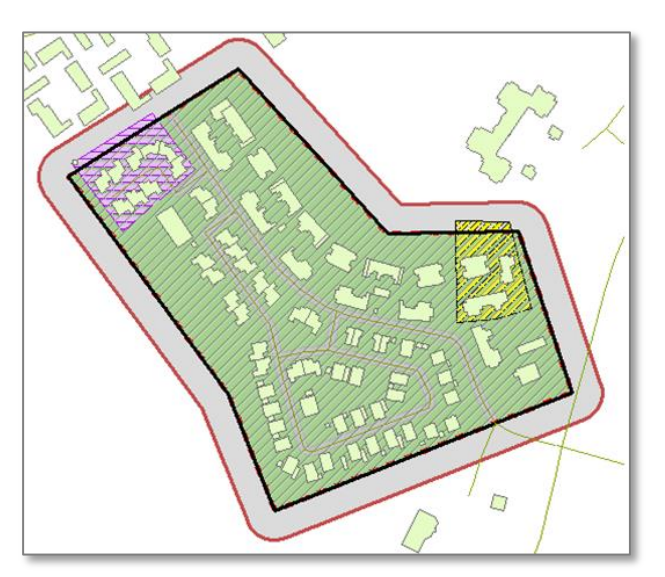

**Figur 5.4** Exempel på fördyrande kostnader genom klimatanpassningsåtgärder (lila) och sanering av förorenade områden (gult).

#### **Steg 1:1a – Manuellt flytta området**

Nästa moment är att manuellt flytta området till den nya platsen. Det görs genom att se till att bara ha lagren ovan (Figur 5.3) valbara och redigerbara, sedan väljer man alla objekt och flyttar till den nya platsen (Figur 5.5). Det går även bra att rotera hela området så länge allt är selekterat. Här görs även de ändringar som önskas i geometrin hos de enskilda objekten.

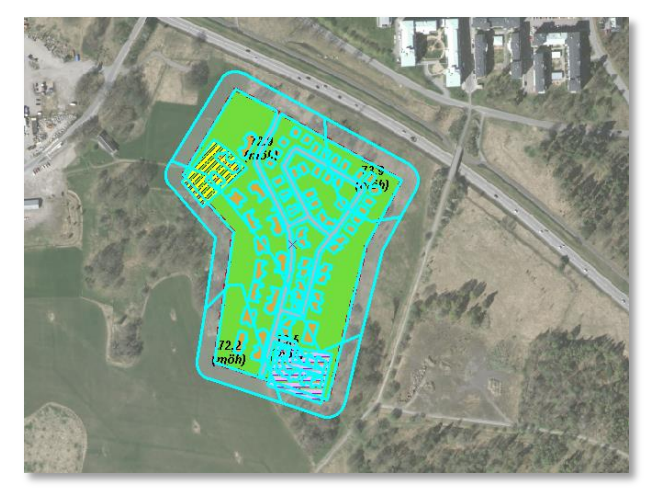

**Figur 5.5** Exempel på område som här landat på ny plats och roterats för beräkning i kommande steg.

#### **Steg 1:1b – Ange antal källar- och våningsplan**

För att rätt belastning och höjder för bottenplattor ska beräknas i steg 3 får man manuellt ställa in antalet källar- och våningsplan i attributtabellen för byggnaderna. Det går även att byta namn och klass på byggnaderna i attributtabellen. Övriga fält lämnas tomma tills vidare.

#### **Steg 1:1c – Definiera höjdzoner**

I fall då området är kuperat finns möjligheten att dela in området i olika höjdzoner. Nästa steg blir då att hämta medelhöjd för respektive zon från NH (nationella höjdmodellen - GSD-Höjddata, grid 2+). Om man inte gör det så är det risk att systemet antar väldigt mycket schakt och fyllning i onödan. Antalet indelningar, eller zoner, är en bedömningssak som bör diskuteras fram i samråd med geotekniker. När verktyget i steg 1:1 kördes skapades en zon i lagret *Höjdzoner* som täcker hela området plus en buffert på 20 m. För att dela in i olika höjdzoner redigerar man lagret med klippverktyget för att klippa fram zonerna - skapa inga nya egna objekt! (Figur 5.6.)

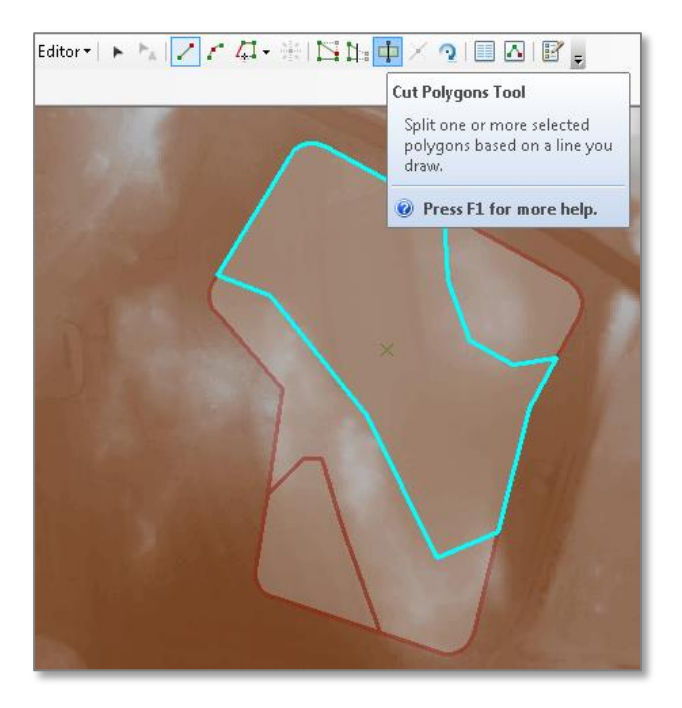

**Figur 5.6** Klippverktyget och indelning av höjdzoner i ett svagt kuperat område.

#### **Steg 1:2 – Beräkna medelhöjder i höjdzoner**

Nästa steg är att beräkna medelhöjderna för zonerna. Detta görs genom att köra verktyget nedan:

#### Geokalkyl\_Byggnader.tbx

- 1. Importera område från fastighetskartan
	- a¤ 1. Importera definierat område till Underlag.gdb
	- a 2. Beräkna medelhöjder i höjdzoner
	- a 3. Beräkna höjder och defaultvärden på underlag
- **El S** 2. Beräkna kostnader för grundförstärkning

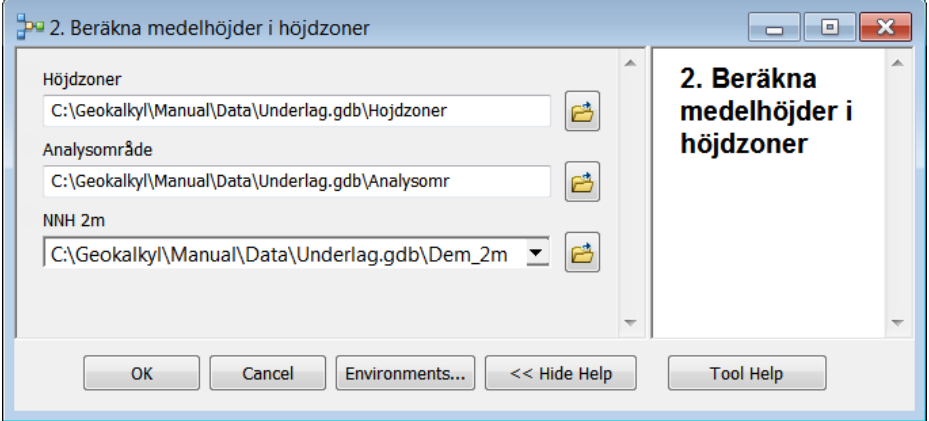

Det är relativa sökvägar så klicka bara på OK. Det bör nu finnas etiketter som visar medelhöjden för respektive zon. Vid behov kan man manuellt gå in och redigera höjderna. I attributtabellen finns även information om min- och maxhöjder för respektive område (Figur 5.7).

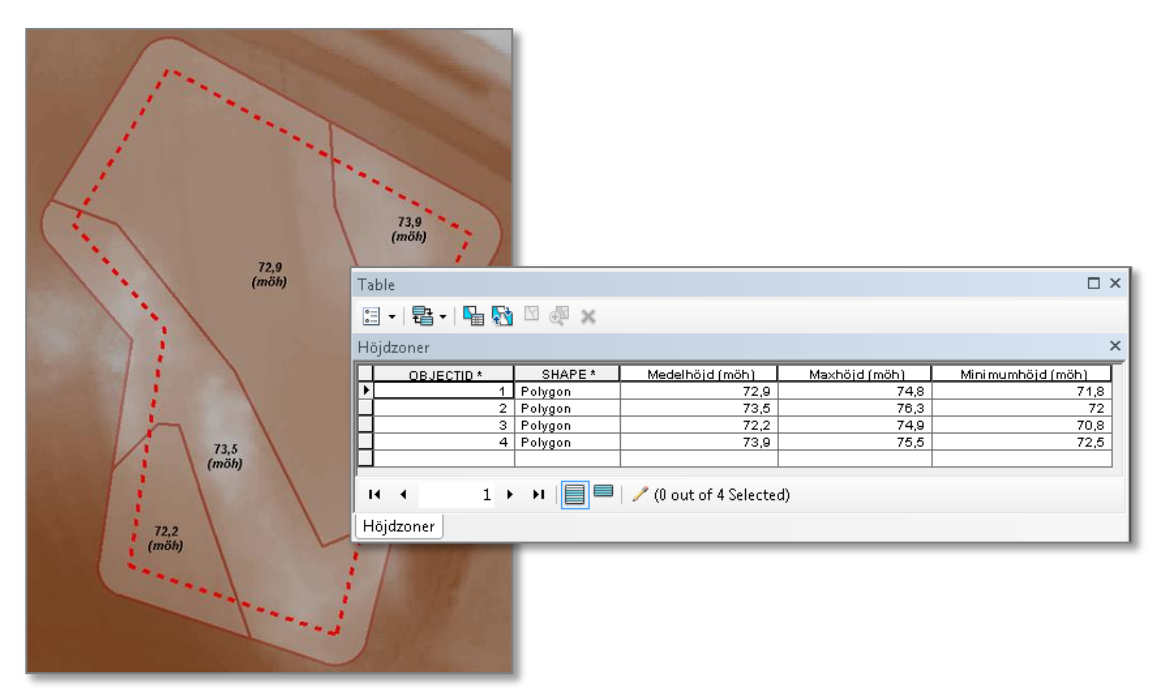

**Figur 5.7** Exempel på resultat av höjdzonering av ett kuperat område (fyra indelningar). I detta steg är det viktigt att balansera tänkt utseende av projekteringsområdet med beräknad kostnad för schakt och fyllning.

#### **Steg 1:3 – Beräkna höjder och defaultvärden på underlag**

Steg 1:3 innebär att räkna ut marknivåhöjder för grönytor och hårdgjorda ytor och höjd för bottenplattor på byggnader. Belastningen från byggnader beräknas av programmet baserat på antalet våningsplan och källarplan. Starta verktyget nedan:

#### Geokalkyl Byggnader.tbx

- $\Box$  1. Importera område från fastighetskartan
	- <sup>9</sup><sub>9</sub>ª 1. Importera definierat område till Underlag.gdb
	- an 2. Beräkna medelhöjder i höjdzoner
	- a 3. Beräkna höjder och defaultvärden på underlag
- **El S** 2. Beräkna kostnader för grundförstärkning

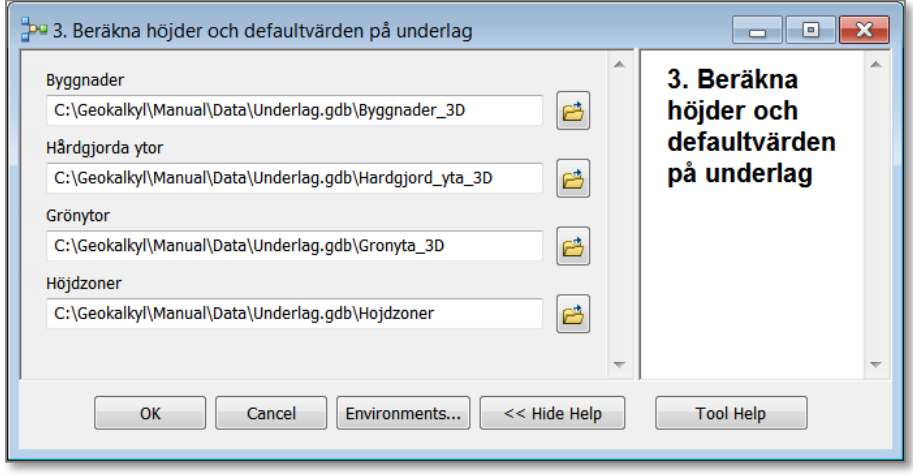

Sökvägarna är relativa så klicka bara på OK. När verktyget har körts så har alla byggnader fått en höjd på bottenplattan som ligger 0,5 m under medelhöjden i den zon som byggnadens centrum ligger i. Om källarplan angivits ligger de ytterligare 3 m ner för varje källarplan.

Belastningen från byggnader beräknas i Geokalkyl som grundtrycket på en meter bred belastningszon under bärande väggar – avser underkant av betongplattans yttre kantförstyvade del. Belastningen räknas som bruksgräns inklusive eventuella fyllnadsmassor. Som belastningsvärde utnyttjas schablonvärde 50 kPa per våningsplan för flerbostadshus, kontor och enplanshus. För enplansvillor importerade från Lantmäteriets fastighetskarta sätts värdet 40 kPa.

Grönytor och hårdgjorda ytor får markhöjd i nivå med den höjdzon som de ligger i. Tangeras fler höjdzoner av samma yta så har ytan klippts i skarven och delats upp. Det gäller dock inte byggnader där – som tidigare nämnts – centrum för byggnaden anger vilken höjdzon den tillhör.

Kontrollera resultatet i ArcScene genom att dra in lyrfilen Indata 3D i en tom 3D-vy (Figur 5.8). Justera vid behov och gå vidare till steg 2:1-2:3.

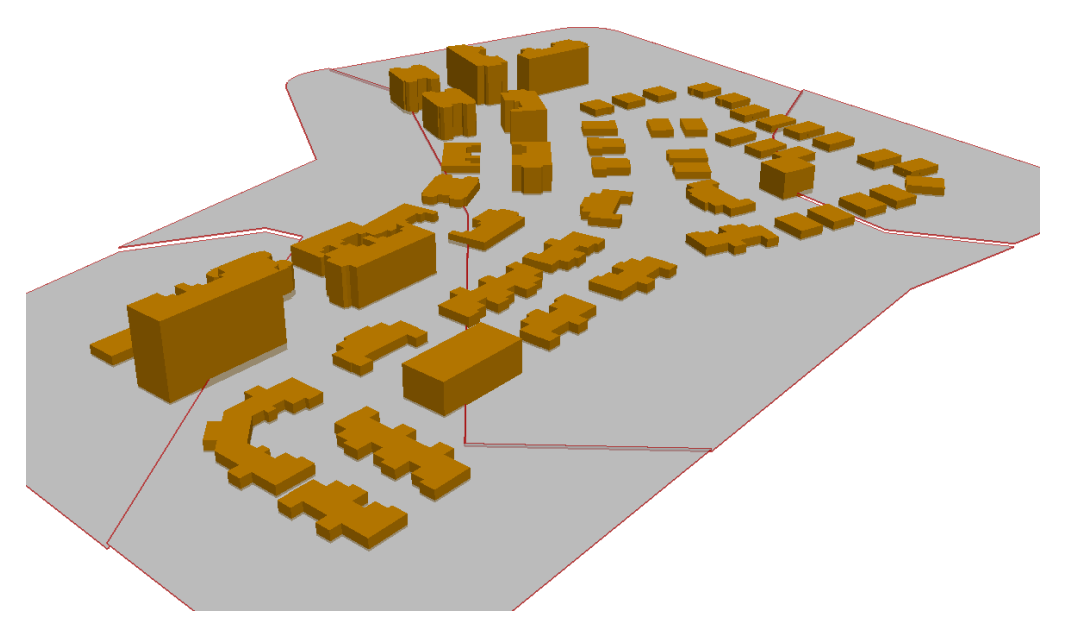

**Figur 5.8** En snabb granskning av förberedd indata i ArcScene visar att höjdzoner och höjdsättning av objekt gått rätt till.

### **5.2.2 Exempel på hur underlag kan se ut när det är förberett**

Innehållet i Underlag.gdb ska se ut så här när allt underlag förberetts:

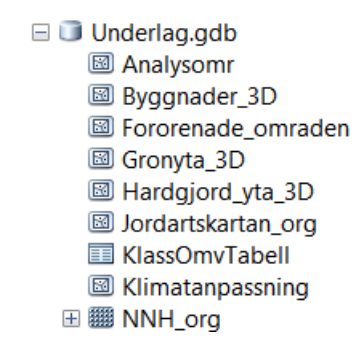

**Tips:** Öppna ett tomt dokument i ArcScene och lägg till byggnader, grönytor, hårdgjorda ytor och NNH\_org. Ställ in baseheight enligt höjdattributen och se så att allt ser ut som det är tänkt. Justera höjder vid behov. Glöm inte att spara/stänga ArcScene (och frikoppla datan) för vidare körning i ArcGIS och Geokalkyl.

Exempel på underlag och indata som måste förberedas innan körning av Geokalkyl: a) Jordarter, b) Höjddata, c) Planskiss.

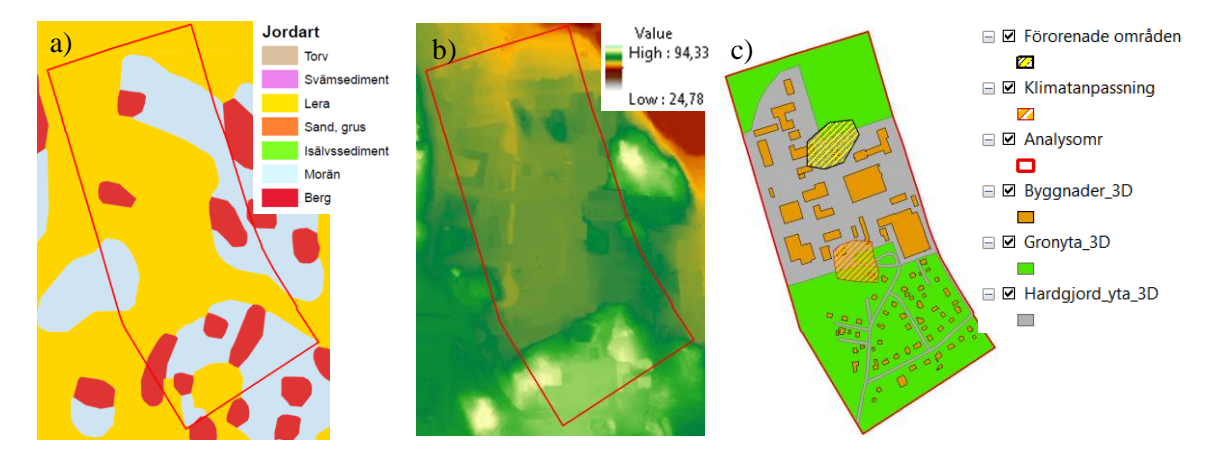

## **5.3 Metod B – eget planeringsunderlag**

Då planskisser finns i form av befintliga ritningar (CAD/ArcGIS etc) eller ska upprättas i samband med Geokalkylen, är det enklast att ladda över dess geometrier till den befintliga förberedda kartdatabasen (Underlag.gdb). Följande stycken, punkt 1-7, visar hur lagren importeras med inbyggda ArcMap-funktionen "Load Data".

**1. Analysomr:** Detta är avgränsningsytan för beräkningarna. Detta område kommer att klippa höjddata, jordartskarta och de triangelmodeller som genereras. Det är viktigt att det har exakt samma yttre linje som Byggnader, hårdgjorda ytor och grönytorna har tillsammans<sup>6</sup>. Det behöver dock inte vara i 3D och inga attribut behöver fyllas i (gäller även skiktet *jordarter*). Det går bra att byta ut lagret mot en egen fil men det är då viktigt att det döps till exakt Analysomr (gemener och versaler måste även stämma).

**2. Byggnader\_3D:** För byggnaderna ska en del attribut fyllas i och eftersom det säkert varierar vilket underlag man har tillgång till, så bör funktionen *Load data* användas. Den kan ses om man högerklickar på lagret i ArcCatalog, se bild nedan:

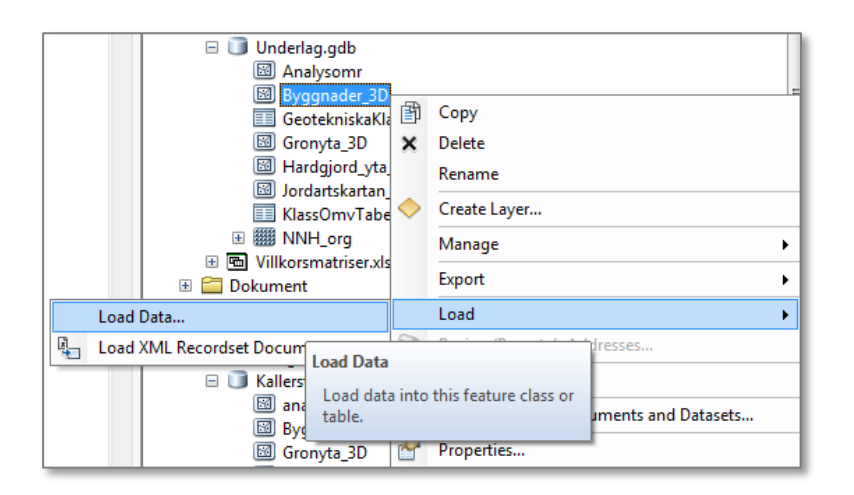

 $\overline{a}$ 

Fördelen med *Load data* är att om det finns information om till exempel namn på byggnaden i ens egna underlag, så kan man få med det vid inläsningen till underlagsdatabasen, när man kommer till steget där man kan matcha attribut. På så vis slipper man manuellt knappa in alla attribut för alla byggnader.

<sup>6</sup> GIS-not: MERGE de tre yttyperna och gör en DISSOLVE som mall för Analysomr – då är du säker på att du får exakt samma yttre linje.

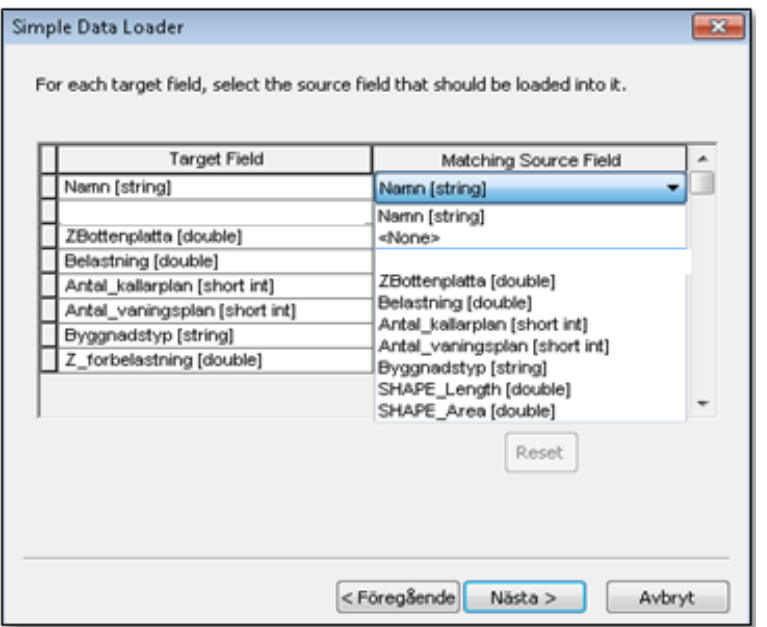

Följande tabell visar de attribut som måste/bör fyllas i för byggnader.

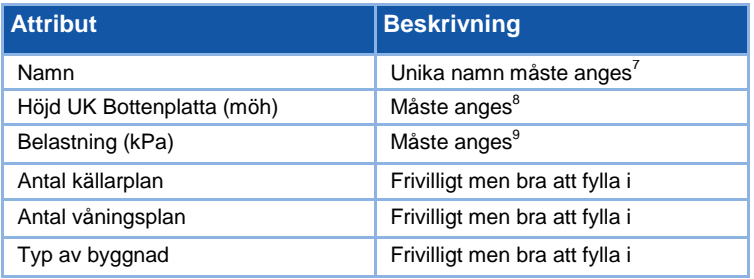

**3. Hårdgjorda ytor\_3D:** För hårdgjorda ytor behöver bara attribut om Namn och Marknivå fyllas i, men även här kan det vara bra att använda Load data. Tänk på att skapa hål för byggnaderna, alltså en byggnad får inte överlappa en hårdgjord yta eftersom ytan då kommer att räknas dubbelt.

**4. Grönytor\_3D:** Även för grönytor behöver bara attribut om Namn och Marknivå fyllas i och även här kan det vara bra att använda Load data. Tänk på att skapa hål för byggnaderna även för grönytor.

**5. Förorenade\_områden:** För förorenade områden behöver endast en uppskattad kostnad för sanering anges för varje markerad yta. Dessa ytor kan överlappa byggnader, hårdgjorda ytor och grönytor. Saknas förorenade områden ska filen lämnas tom.

l

 $7$  GIS-not: Det måste vara unika namn. Om du inte kan/vill fylla i manuellt eller inte har detta, använd Field Calculator – till exempel kan du använda FID eller annat unikt löpnummer från grunddata och konkatenera ihop med en text, till exempel typ av byggnad.

<sup>8</sup> GIS-not: Denna kan beräknas med hjälp av Steg 1:3. Nivån på underkant bottenplatta beräknas genom att 0,5 m dras av från områdets medelhöjd, vilken beräknas i Steg 1:2.

<sup>&</sup>lt;sup>9</sup> Beräknas i steg 1:3.

**6. Klimatanpassning:** Även för områden som behöver klimatanpassas behöver bara en uppskattad kostnad anges för varje yta. Även dessa ytor kan överlappa byggnader, hårdgjorda ytor och grönytor. Saknas Klimatanpassning ska filen lämnas tom.

**7. Jordartskarta och höjddata:** Höjddata<sup>10</sup> måste läggas in i Underlag.gdb som raster och döpas till *NNH\_org (gamla namnet på NH)*. Jordartskartan måste läggas in i Underlag.gdb och döpas till *Jordartskartan\_org*. Både NH och Jordartskartan måste geografiskt täcka in minst hela analysområdet. När NH används utan indelning i höjdzoner kommer medelhöjder sättas per 10x10 m-ruta (eller det som anges i inmatningsdialogen). Detta medför att starkt kuperad terräng blir föremål för mycket schakt och fyllning.

**Förfina motellen: För att uppnå ett bättre slutresultat är det möjligt att använda sig av Steg 1:1c, Steg 1:2 och 1:3 nedan.**

#### **Steg 1:1c – Definiera höjdzoner**

I fall då området är kuperat finns möjligheten att dela in området i olika höjdzoner. Nästa steg blir då att hämta medelhöjd för respektive zon från NH-data. Om man inte gör det så är det risk att systemet antar väldigt mycket schakt och fyllning i onödan. Antalet indelningar, eller zoner, är en bedömningsfråga som bör diskuteras fram i samråd med geotekniker. För att dela in i olika höjdzoner redigerar man lagret med klippverktyget ("Cut Polygon Tool") för att klippa fram na - skapa inga nya egna objekt!

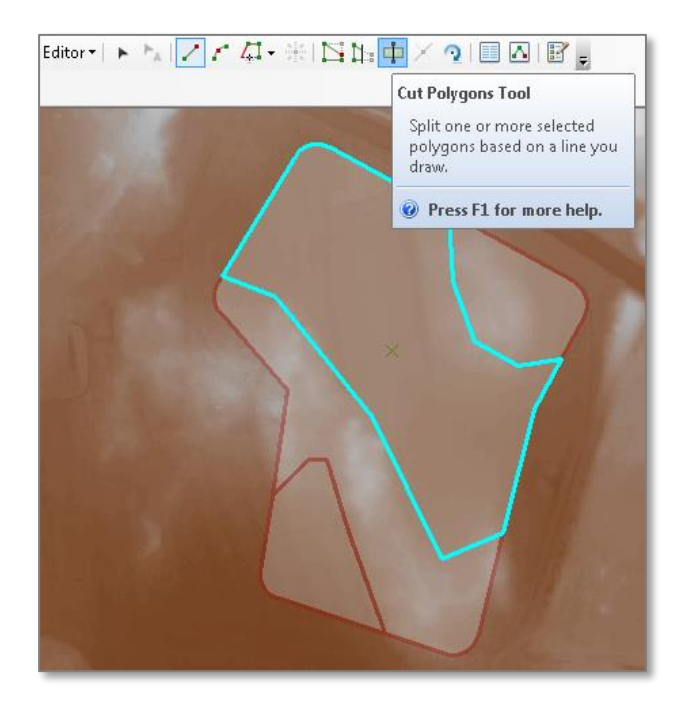

l

<sup>&</sup>lt;sup>10</sup> GIS-not: Om du använder LM:s WCS-tjänst laddar du ner NH-data till en GeoTIFF såsom det är beskrivet i [http://gis.swedgeo.se/geokalkyl/grunddata/.](http://gis.swedgeo.se/geokalkyl/grunddata/) Om du hämtat NH-data på 'traditionellt' sätt genom beställning från Geodatasekreteriatets kundtjänst så får du ett antal ascii-filer. Dessa måste göras om till ett raster.

#### **Steg 1:2 – Beräkna medelhöjder i höjdzoner**

Nästa steg är att beräkna medelhöjderna för de gamla och nya zonerna. Detta görs genom att använda verktyget nedan:

Geokalkyl\_Byggnader.tbx

□ 1. Importera område från fastighetskartan

- a 1. Importera definierat område till Underlag.gdb
- Pa 2. Beräkna medelhöjder i höjdzoner
- a 3. Beräkna höjder och defaultvärden på underlag
- **El S** 2. Beräkna kostnader för grundförstärkning

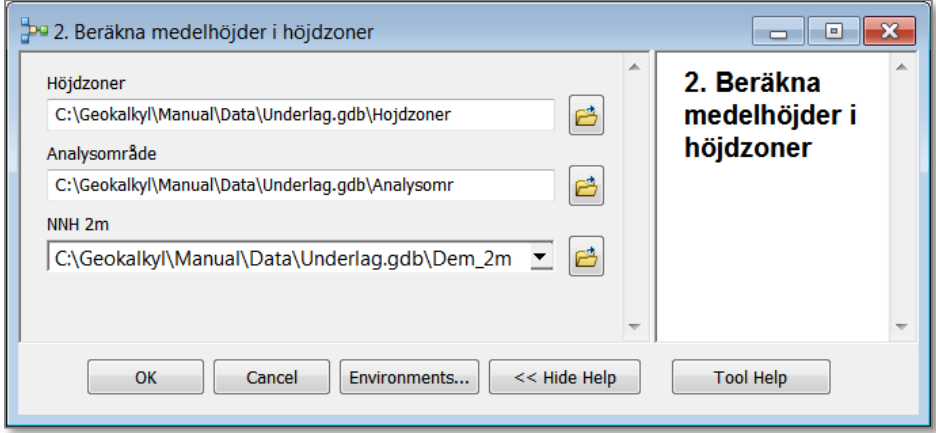

Det är relativa sökvägar så klicka bara på OK. Det bör nu finnas etiketter som visar medelhöjden för respektive zon. Vid behov kan man manuellt gå in och redigera höjderna. I attributtabellen finns även information om min- och maxhöjder för respektive område.

Exempel på resultat av höjdzonering från Marieberg, Nyköping, ett lätt kuperat område. I detta steg är det viktigt att balansera tänkt utseende av projekteringsområdet med beräknad kostnad för schakt och fyllning.

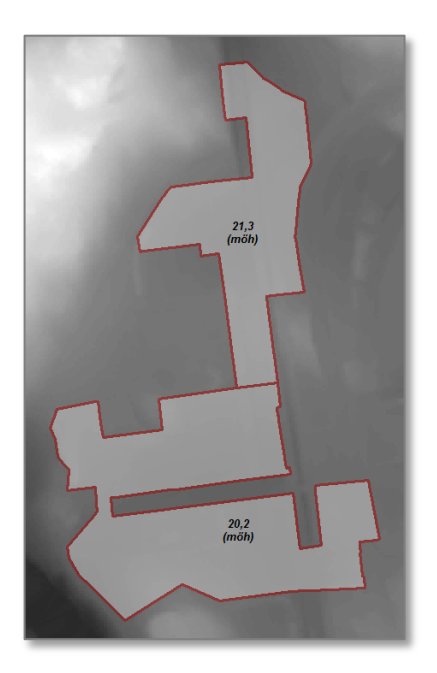

#### **Steg 1:3 – Beräkna höjder och defaultvärden från underlag**

Steg 1:3 innebär att räkna ut marknivåhöjder för grönytor och hårdgjorda ytor och höjd för bottenplattor på byggnader. Ett defaultvärde för belastning från byggnader räknas även ut av detta verktyg $^{11}$ . Starta verktyget nedan:

#### Geokalkyl\_Byggnader.tbx

 $\overline{a}$ 

- 1. Importera område från fastighetskartan
	- a 1. Importera definierat område till Underlag.gdb
	- ⊕ 2. Beräkna medelhöjder i höjdzoner
	- a 3. Beräkna höjder och defaultvärden på underlag
- **E** <a>
\$2. Beräkna kostnader för grundförstärkning

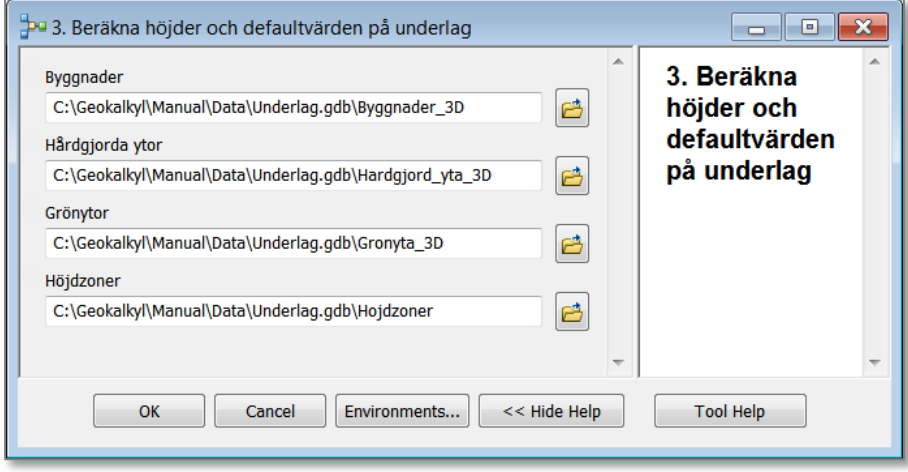

Sökvägar är relativa så klicka bara på OK. När verktyget har körts så har alla byggnader fått en höjd på bottenplattan som ligger 0,5 m under medelhöjden i den zon som byggnadens centrum ligger i. Om källarplan angivits ligger den ytterligare 3 m ner för varje källarplan. Belastning från byggnad mot underliggande jord, i underkant av kantförstyvning eller pålplint, beräknas som produkten av antalet källar- och våningsplan med 50 kPa. För enplansvillor ansätts dock motsvarande belastning från byggnad mot underliggande jord till 40 kPa. Grönytor och hårdgjorda ytor får markhöjd i nivå med den höjdzon som de ligger i. Tangeras fler zoner av samma yta så har ytan klippts i skarven, det gäller dock inte byggnader där – som tidigare nämnts – centrum för byggnaden anger vilken zon den tillhör.

Kontrollera eventuellt resultatet i ArcScene genom att dra in lyrfilen Indata 3D i en tom 3D-vy. Justera vid behov och gå vidare till steg 2:1-2:3.

<sup>&</sup>lt;sup>11</sup> För [Byggnadstyp] = 'Enfamiljshus' sätts värde 40 (kPa), (avser plattans yttre kantförstyvade del, 1 m bred belastningszon). För övriga fall beräknas [Belastning\_byggnad] som ([Antal\_vaningsplan] + [Antal\_kallarplan])\*50 (avser 1 m bred belastningszon under bärande väggar). Benämningen'Enfamiljshus' ger ett värde som påförs i Metod A där LM fastighetskartan nyttjas, alltså inte här i Metod B, där beräkningen istället utgår från antalet angivna våningsplan och källarplan.

En snabb granskning av förberedd indata i ArcScene visar att höjdzoner och höjdsättning av objekt gått rätt till.

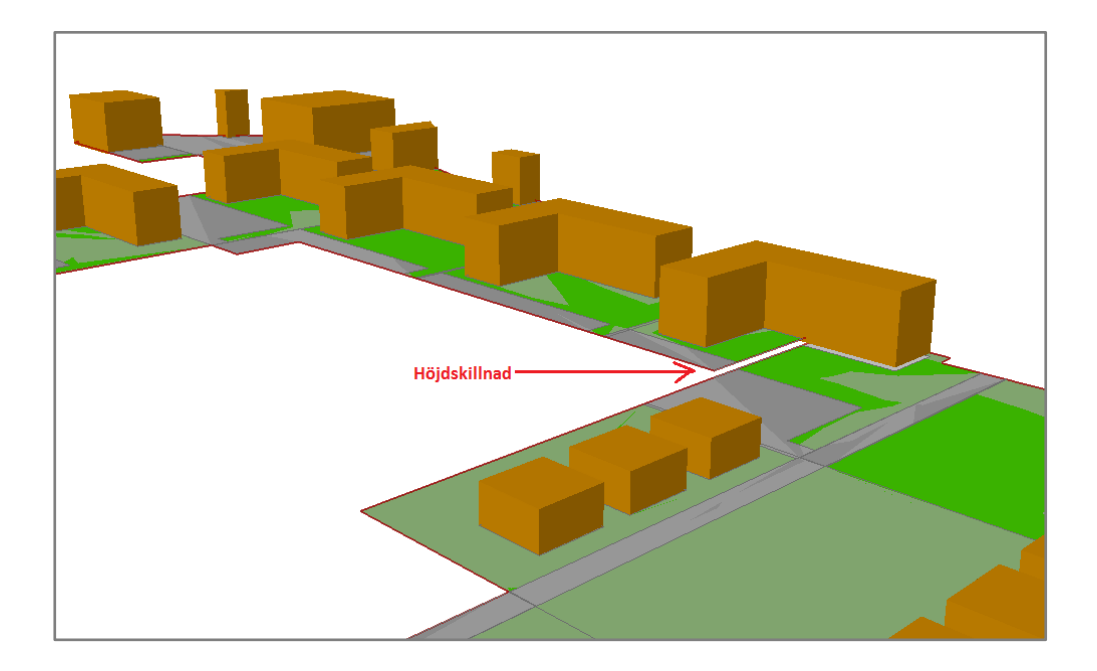

### **5.3.1 Exempel på hur underlag kan se ut när det är förberett**

Innehållet i Underlag.gdb ska se ut så här när allt underlag förberetts:

```
□ Underlag.gdb
    图 Analysomr
    图 Byggnader_3D
    圖 Fororenade_omraden
    圖 Gronyta_3D
    圖 Hardgjord_yta_3D
    8Jordartskartan_org
    E KlassOmvTabell
    图 Klimatanpassning
```
Exempel på underlag och indata som måste förberedas innan körning av Geokalkyl: Jordarter, Höjddata, Planskiss:

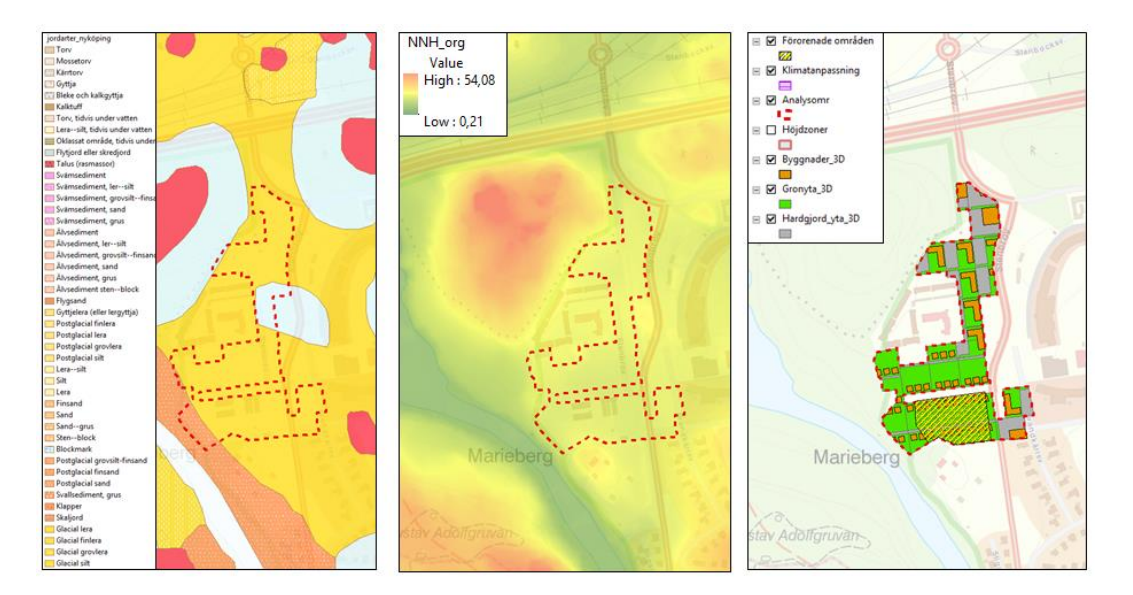

#### Så här kan det se ut i attributtabellerna:

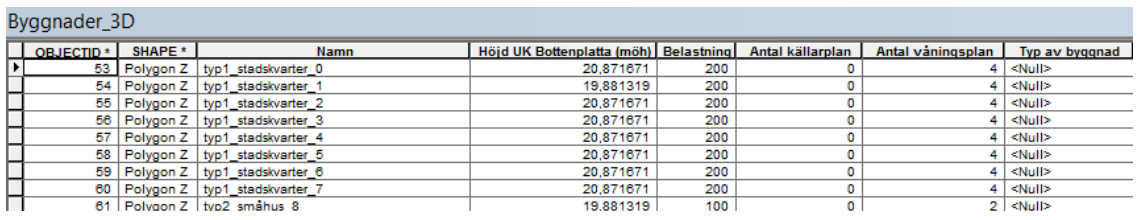

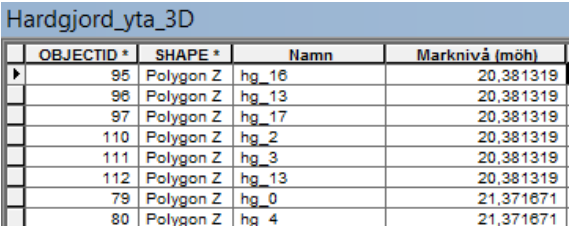

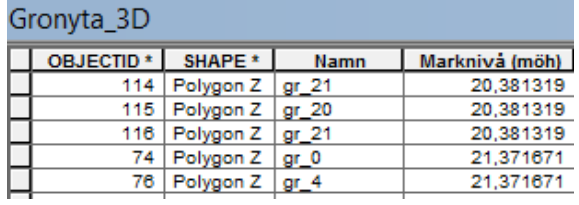

## **5.4 Arbetsblock 2 – Beräkningar**

Följande beräkningar utförs under Block 2 i steg 2:1a, 2:1b, 2:2 och 2:3. Här visas bildexempel från Marieberg, Nyköping utförd med Metod B (samma beräkningar utförs dock om Metod A tillämpats).

Innan beräkningarna i Arbetsblock 2 påbörjas kan ingående konstanter kontrolleras och justeras under fliken "Inparametrar" i filen *Vilkorsmatriser.xlsx* i mappen *Data*" (se Bilaga 1. Ingående poster för kostnadsberäkning).

#### **Steg 2:1a – Förbered underlag**

I detta steg förbereds underlaget för tolkning av jordartskartan. Öppna verktyget *2:1a. Förbered Underlag.* 

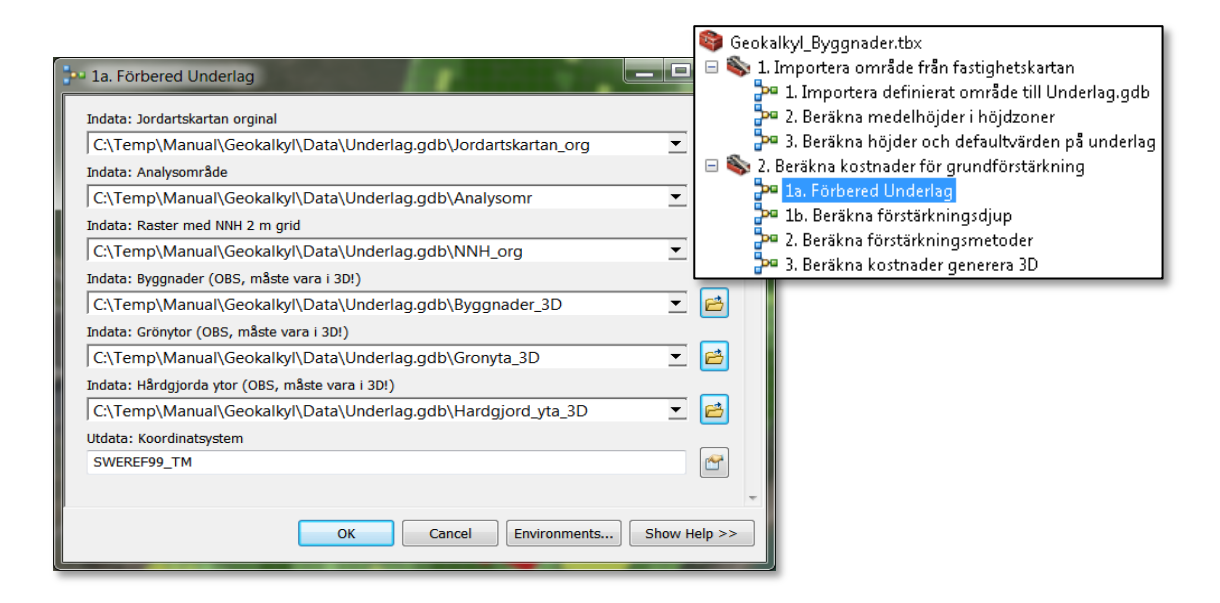

Verktyget är inställt på relativa sökvägar så om inga filer döpts om i *Underlag.gdb* så bör alla sökvägar till underlagen stämma. Om någon inte hittas så peka ut den manuellt. Om annat koordinatsystem än Sweref99 TM används, ändra då Utdata Koordinatsystem, klicka sedan på OK. När verktyget kört klart kan lyrfilen *Steg 1 Jordartskartan.lyr* från mappen Lyrfiler läggas till i kartan.

**Tolka jordlagerföljder och kontrollera default-valda GTK-klasser:** Här ska en geotekniker göra en tolkning av geoteknisk terrängklass och djup för varje jordlager. Vilken klass och defaultdjup som angivits kommer från en klassomvandlingstabell som finns i databasen *Underlag.gdb*. Tabellen översätter jordartskartans namn på en jordart till en klass enligt bilden nedan och sätter ett defaultdjup (se Bilaga 2). Lyrfilen innehåller ett grupplager med fem lager. De fyra översta lagren (*Jordartskartan etiketter jorddjup, Jordartskartan Lager 1, Jordartskartan Lager 2, Jordartskartan Lager 3*) pekar på samma källa. Det är endast olika attribut från källan som visas.

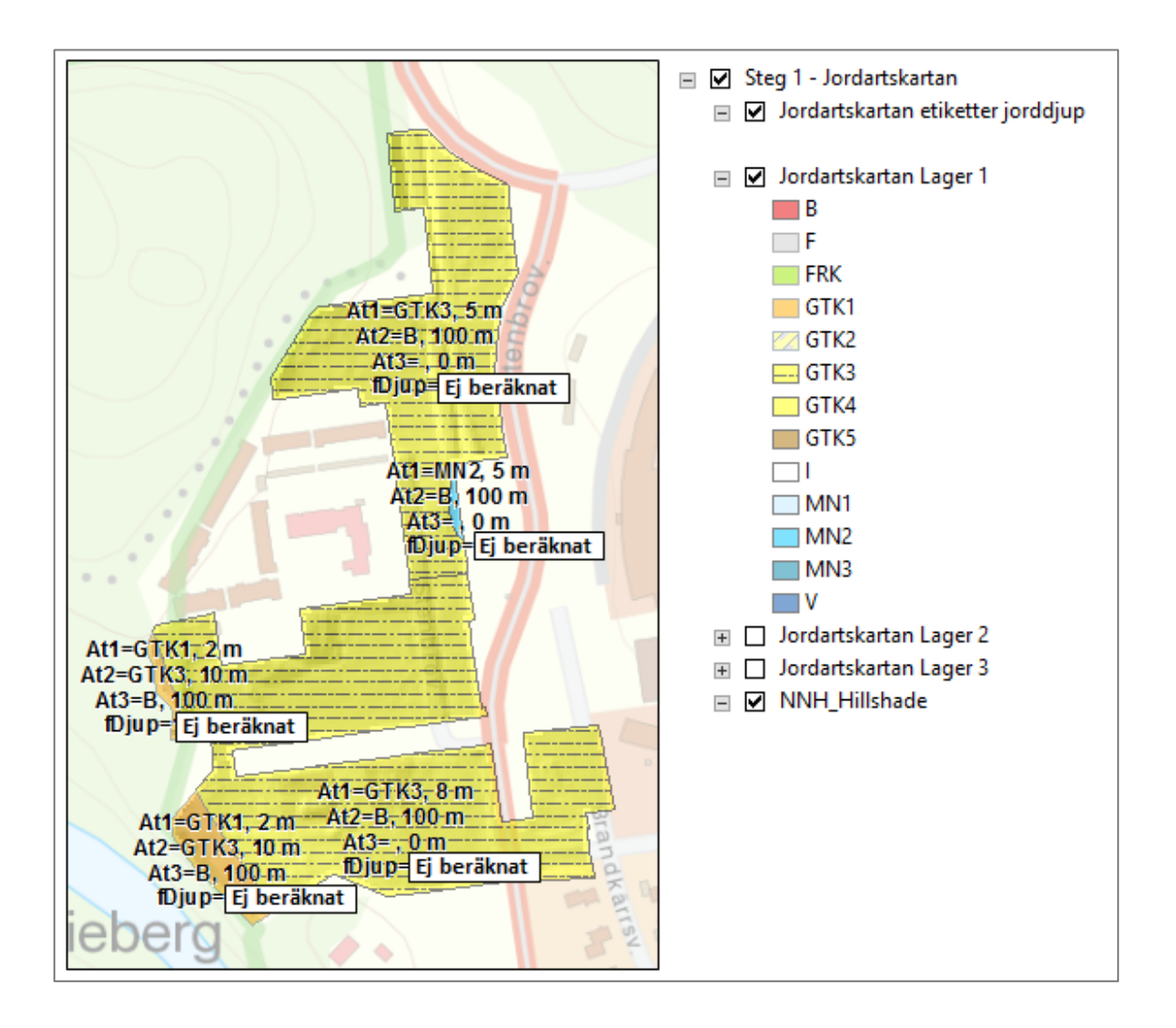

At1, At2 och At3 som syns som etiketter i kartan är en förkortning för Jordlager 1-3. Etiketterna visar även ifyllt djup för varje jordlager. NNH\_Hillshade är en skuggmodell från höjddata som kan vara till stöd vid tolkningen.

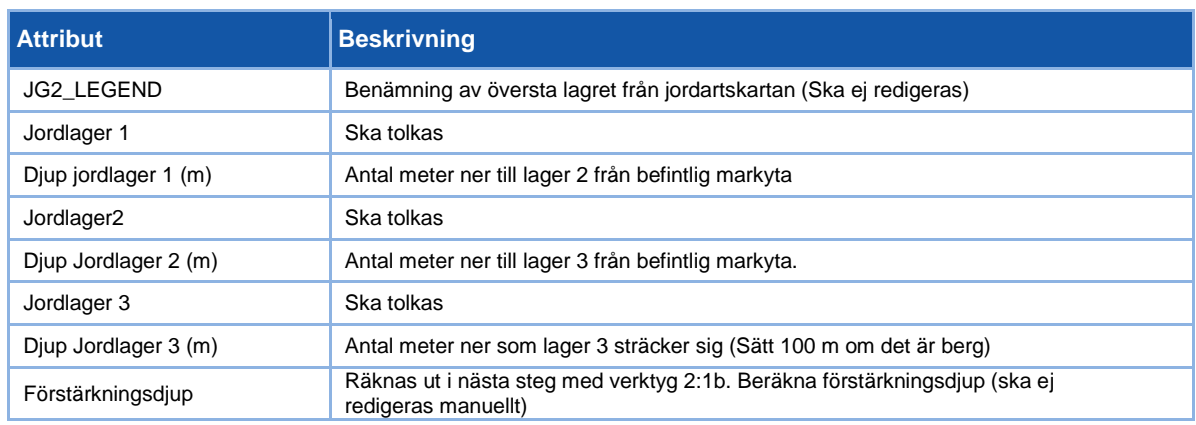

Följande attribut kan redigeras<sup>12</sup> för varje yta i Jordartskartan:

Det är också möjligt att använda klippverktyget för att ange en annan jordlagerföljd i en ursprunglig yta. OBS! Tänk på att Djup jordlager 2 måste vara större än Djup jordlager 1 och Djup jordlager 3 måste vara större än Djup jordlager 2. Inget jordlager skall heller anges under Berg.

 $\overline{a}$ 

<sup>12</sup> GIS-not: Markera 'Jordartskartan etiketter jorddjup' eller 'Jordartskartan Lager 1' (det är en och samma feature class – Jordartskartan\_Clip) och gör lagret editerbart. Ändra GTK-klass och djup för jordlager 1, 2 och 3. GIS-tips: skapa nya ytor inom området: Använd "Cut Polygon Tool"

GIS-tips: smält samman små ytor med större: Markera t ex två ytor, välj Editor/Merge och "choose the feature with which other features will be merged'
| <b>Marktyp</b>      | <b>Geoteknisk</b><br>terräng-<br>klass | <b>Beskrivning</b>                                                                                                    | <b>Symbol</b>   |
|---------------------|----------------------------------------|----------------------------------------------------------------------------------------------------|-----------------|
| <b>Lös</b><br>mark  | GTK1                                   | Älvsediment, silt eller mycket siltig<br>jord i denna klass.                                                                                                    | GTK1            |
|                     | GTK <sub>2</sub>                       | Moränlera eller lera, fast till mycket<br>fast lera, korrigerad skjuvhållfast-<br>het över 60 kPa.                                                                    | GTK2            |
|                     | GTK3                                   | Lera-silt (postglacial eller glacial).<br>Lera eller siltig lera med korrigerad<br>skjuvhållfasthet över 20 kPa och<br>under 60 kPa.                                  | GTK3            |
|                     | GTK4                                   | Lera--silt (postglacial eller glacial),<br>lös lera eller sulfidjord. Korrigerad<br>skjuvhållfasthet under 20 kPa.                                                    | GTK4            |
|                     | GTK5                                   | Torv (kärr eller ospecificerat) och<br>organisk jord.                                                                                                    | GTK5            |
| <b>Fast</b><br>mark | <b>FRK</b>                             | Friktionsjord, sand--block (post-<br>glacial eller ospecificerat), flygs-<br>and, sten--block (glacial eller<br>postglacial), isälvssediment, sand-<br>-block. talus. | <b>FRK</b>      |
|                     | MN <sub>1</sub>                        | Morän, siltmorän, siltig morän                                                                                                    | MN1             |
|                     | MN <sub>2</sub>                        | Morän, sandig eller siltig sandig<br>morän                                                                                                    | MN <sub>2</sub> |
|                     | MN <sub>3</sub>                        | Morän, sandig eller morän ospeci-<br>ficerat, bottenmorän, mkt blockig<br>morän, blockjord.                                                                           | MN3             |
|                     | в                                      | Urberg eller ospecificerat berg.                                                                                                    | В               |
|                     | F                                      | Fyllning                                                                                                    | F               |
|                     | $\mathsf{v}$                           | Vatten                                                                                                    | ΙV              |
|                     | L                                      | ls                                                                                                    | I               |

**Tabell 5.2** Beskrivning av geotekniska terrängklasser (GTK) och tillhörande symboler.

### **Obs!**

Valet av geotekniska terrängklasser är ett mycket viktigt moment då behovet och utformningen av geotekniska förstärkningsåtgärder är baserat på detta. Notera att:

- Alla lager av fast mark, till exempel friktionsjord FRK och fyllning F, i lager tjockare eller lika med 5,0 meter innebär "ingen förstärkningsåtgärd". Tunnare (än 5,0 m) fasta lager på lös jord innebär markförstärkning.
- För klasserna GTK1 GTK5 blir förstärkningsdjupet den samlade mäktigheten av alla lager tillsammans, om inga nya förval för åtgärder görs i villkorsmatrisen.
- Maximal pållängd är 30 m (för friktionspålar)
- Stödpålar räknas med pållängd 3 m ned i underliggande fast jord.

### **Steg 2:1b – Beräkna förstärkningsdjup**

När tolkningen av jordlagerföljderna är klar så ska verktyget *2:1b. Beräkna förstärkningsdjup* köras. Det tar oftast bara någon sekund och räknar ut förstärkningsdjupet med hjälp av de jordlagerföljder och djup som angivits.

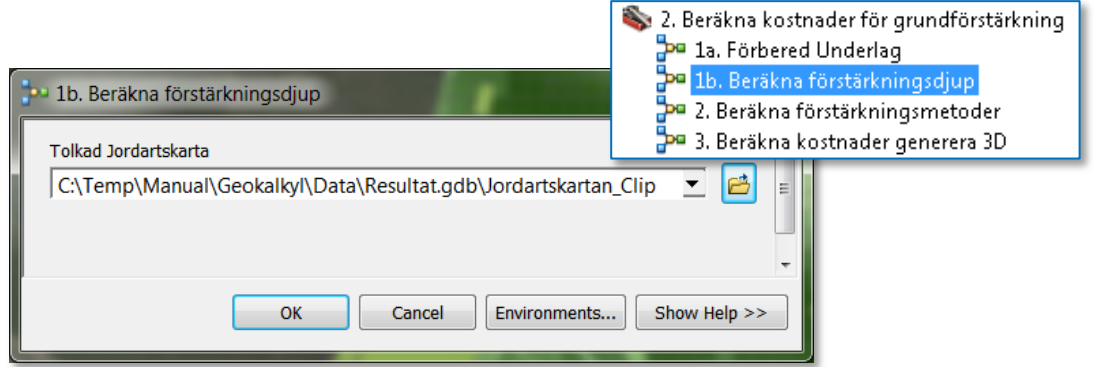

Även detta verktyg har relativa sökvägar så det ska bara vara att klicka på OK. (För att resultatet ska framträda/uppdateras, gör en kort panorering i kartan).

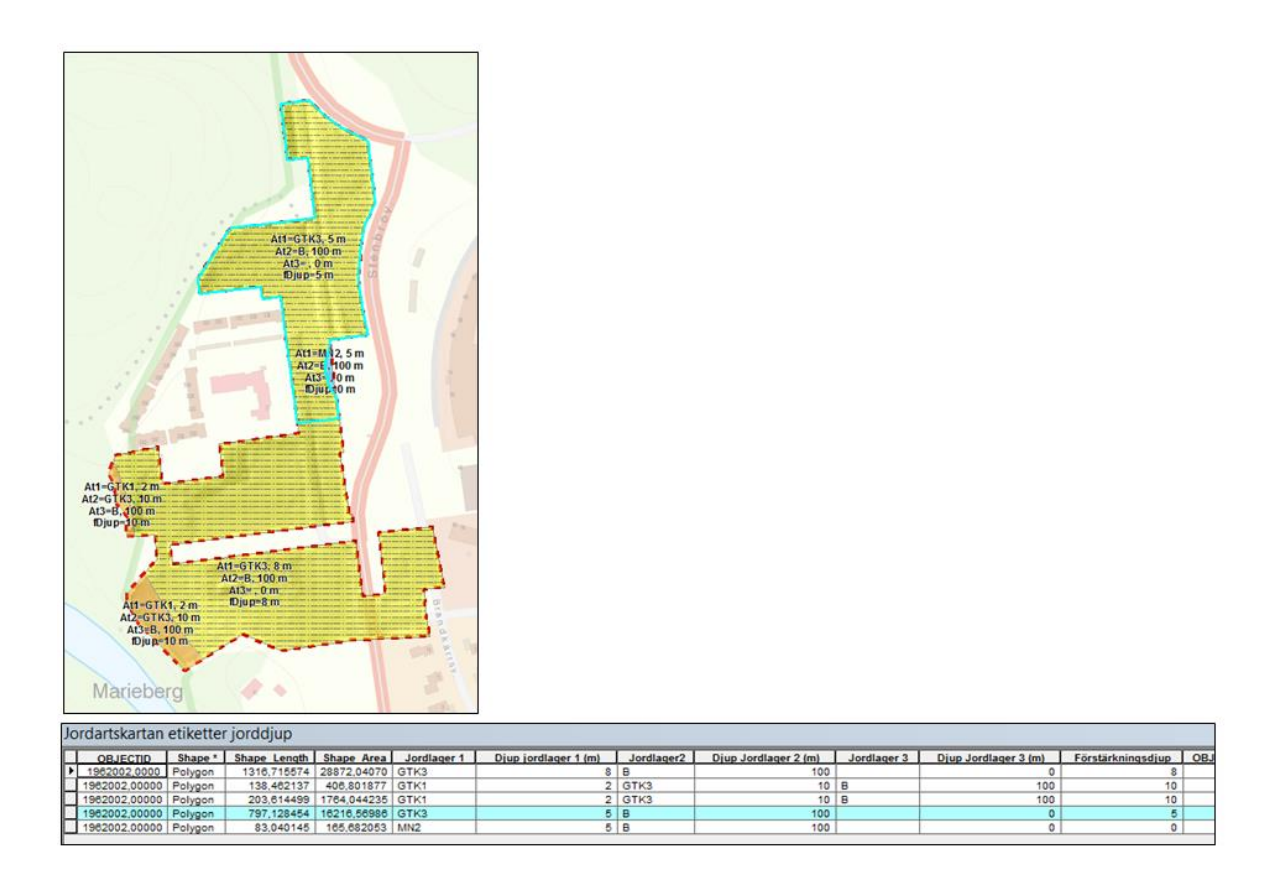

Verifiera i kartan att förstärkningsdjupen är rimliga. Om inte bör jordlagren tolkas på nytt och steg *2:1b. Beräkna förstärkningsdjup* köras om, tills du är nöjd. Gå sedan vidare till Steg 2:2.

#### **Steg 2:2 – Beräkna förstärkningsmetoder**

Nästa steg är att Geokalkyl genererar förstärkningsmetoder utifrån angivna ingångsdata. Verktyget kommer då att använda sig av villkorsmatriserna som finns för byggnader och hårdgjorda ytor i Excelarket *Villkormatriser.xlsx* som ligger i katalogen *Data*. Om man vill kan man redigera dessa innan verktyget för Steg 2:2 körs.

Eftersom relativa sökvägar används så behöver man eventuellt bara ändra på två inparametrar, *Storlek på schaktrutor* och *Utdata koordinatsystem.* Eftersom förstärkningsbehovet ofta varierar inom större ytor och för att schakt och fyllning inte ska bli för grovt beräknat, delar modellen in grönytor och hårdgjorda ytor i schaktrutor. För varje sådan ruta beräknas ett medelvärde på befintlig höjd utifrån höjddata rakt under/över rutan. För att få ett noggrannare resultat kan man minska storleken på rutorna, 10 m är default. Tänk dock på att det tar betydligt längre tid att köra verktyget om ett lågt värde anges. Rutor mindre än 5x5 m rekommenderas ej på grund av geokalkylens översiktliga karaktär. När alla parametrar är ifyllda så klicka på OK.

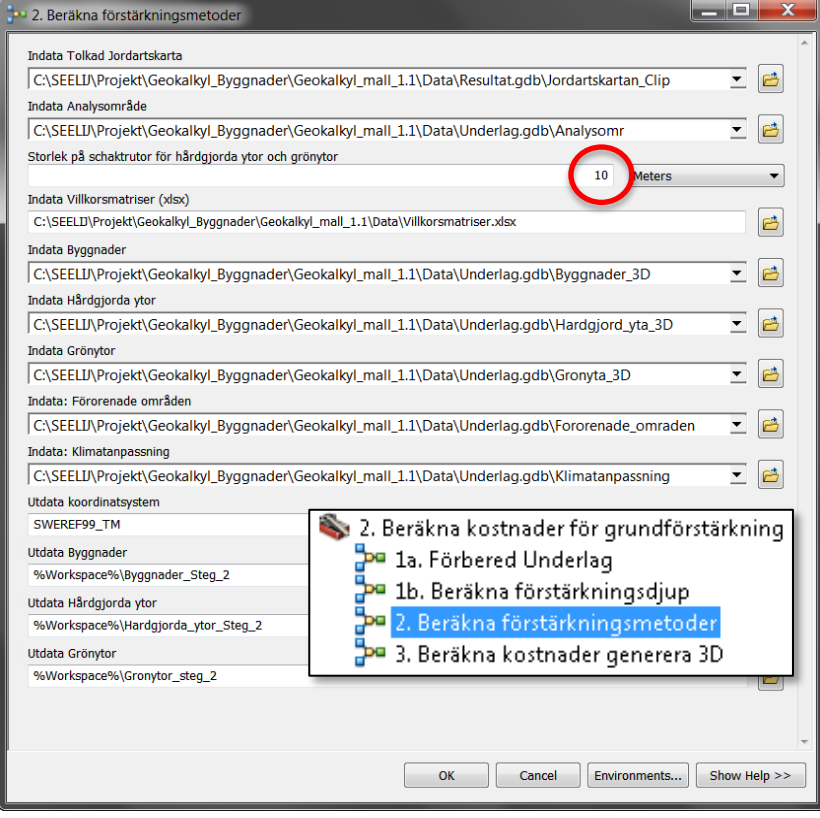

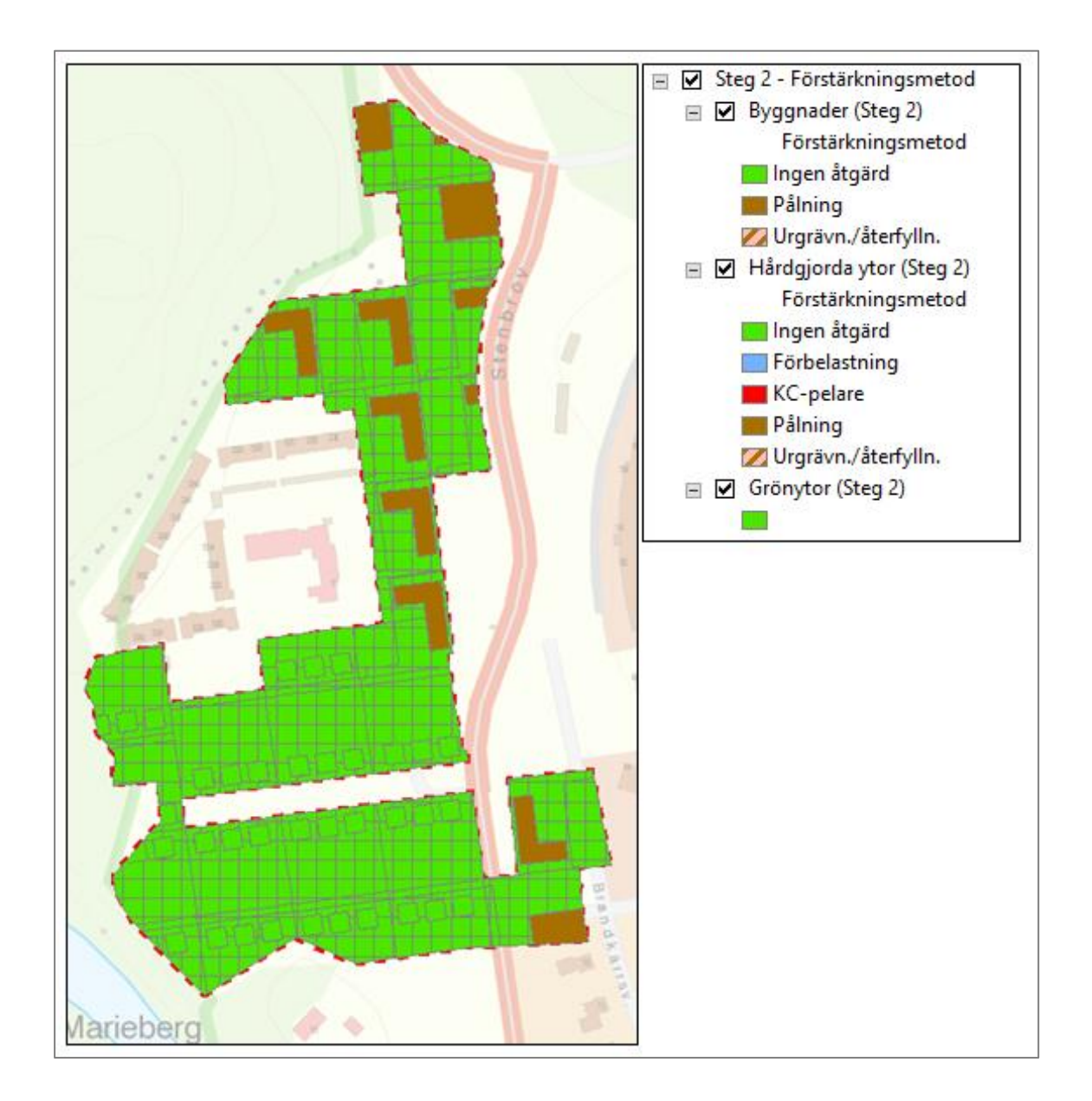

När verktyget körts klart kan man se resultatet genom att lägga till lyrfilen *Steg 2 - Förstärkningsmetod.lyr* i kartdokumentet. Ungefär så här kan kartan se ut:

Vid behov kan geoteknikern nu gå in och redigera föreslagen förstärkningsmetod. Kontrollera attributen för byggnaden/hårdgjorda ytan så att inte en orimlig metod för platsen anges.

#### **Steg 2:3 – Beräkna kostnader**

I steg 2:3 beräknas kostnaderna för schakt/fyllning och grundförstärkning. Datat förbereds även för presentation i 3D, á-priser för schakt/fyllning och förstärkningsmetoder hämtas från fliken *Inparametrar* i kalkylbladet *Villkorsmatriser.xlsx* i katalogen *Data*. Dessa indata kan justeras innan verktyget körs.

Om kostnaden för åtgärd av förorenade områden eller klimatanpassningsåtgärder matades in för några områden i underlagsdatabasen kommer dessa, i detta steg, att fördelas ut på de byggnader och områden som tangeras av kostnaderna.

Starta verktyg 2:3. Klicka sedan på OK.

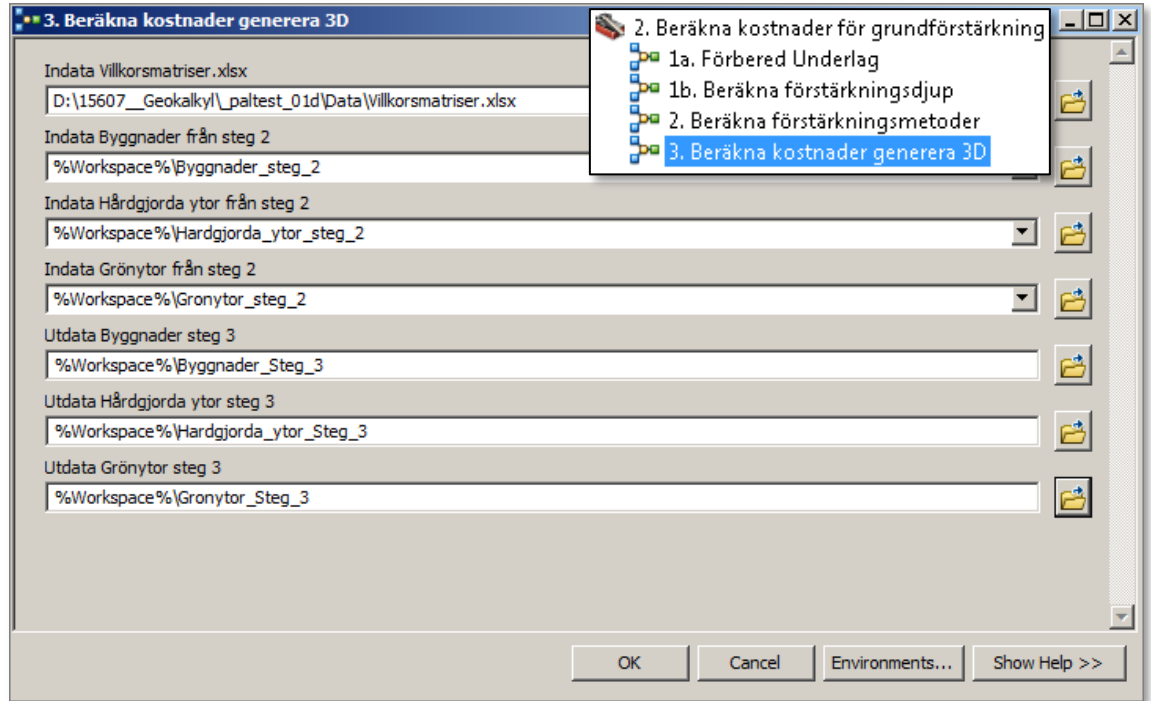

När verktyget körts klart kan lyrfilen *Steg 3 - Kostnad SEK\_m2 (2D).lyr* läggas till i kartdokumentet. Den visar kostnad SEK/m $^2$  för alla ytor med en färgskala (grön-gul-röd) där grönt är en låg och rött är en hög kostnad.

Resultatet av Geokalkyl visar beräknad totalkostnad ( $SEK/m<sup>2</sup>$ ) för respektive objekt avseende byggnader, samt för varje delruta avseende hårdgjorda ytor och grönytor. Ungefär så här kan kartan se ut i 2D i ArcMap:

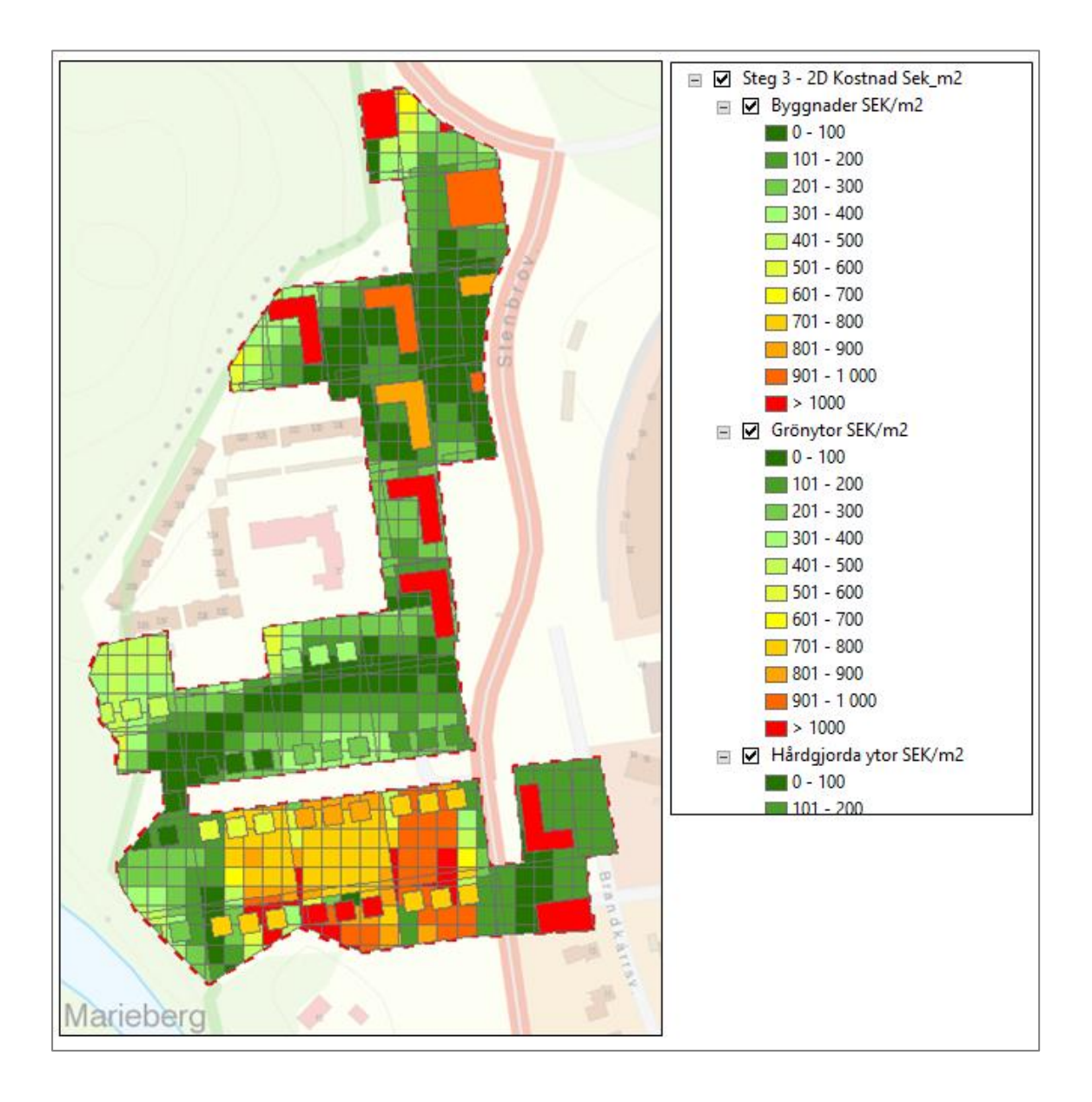

# **5.5 Redovisning**

Resultatet presenteras överskådligt i både kartform (2D eller 3D) och som Excel-rapport. I följande stycken illustreras exempel på *utdata*, både som *grafik* och *text* (exempel från Linköping).

## **5.5.1 Utdata – grafik**

När Steg 2:3 körts klart är det även möjligt att titta på resultatet i 3D. I mappen Lyrfiler finns lyrfiler som går att dra in i ett eget dokument, men det finns även ett förberett kartdokument som heter Geokalkyl\_3D.sxd. Nedan (t v) visas vilka lager som finns i kartdokumentet och ett par exempel på hur det kan redovisas i ArcScene. På följande sidor ges ytterligare exempel på grafisk presentation av resultatet.

Notera att illustrationen av pålar är schabloniserad och inte stämmer med pålkonstruktionens verkliga utförande.

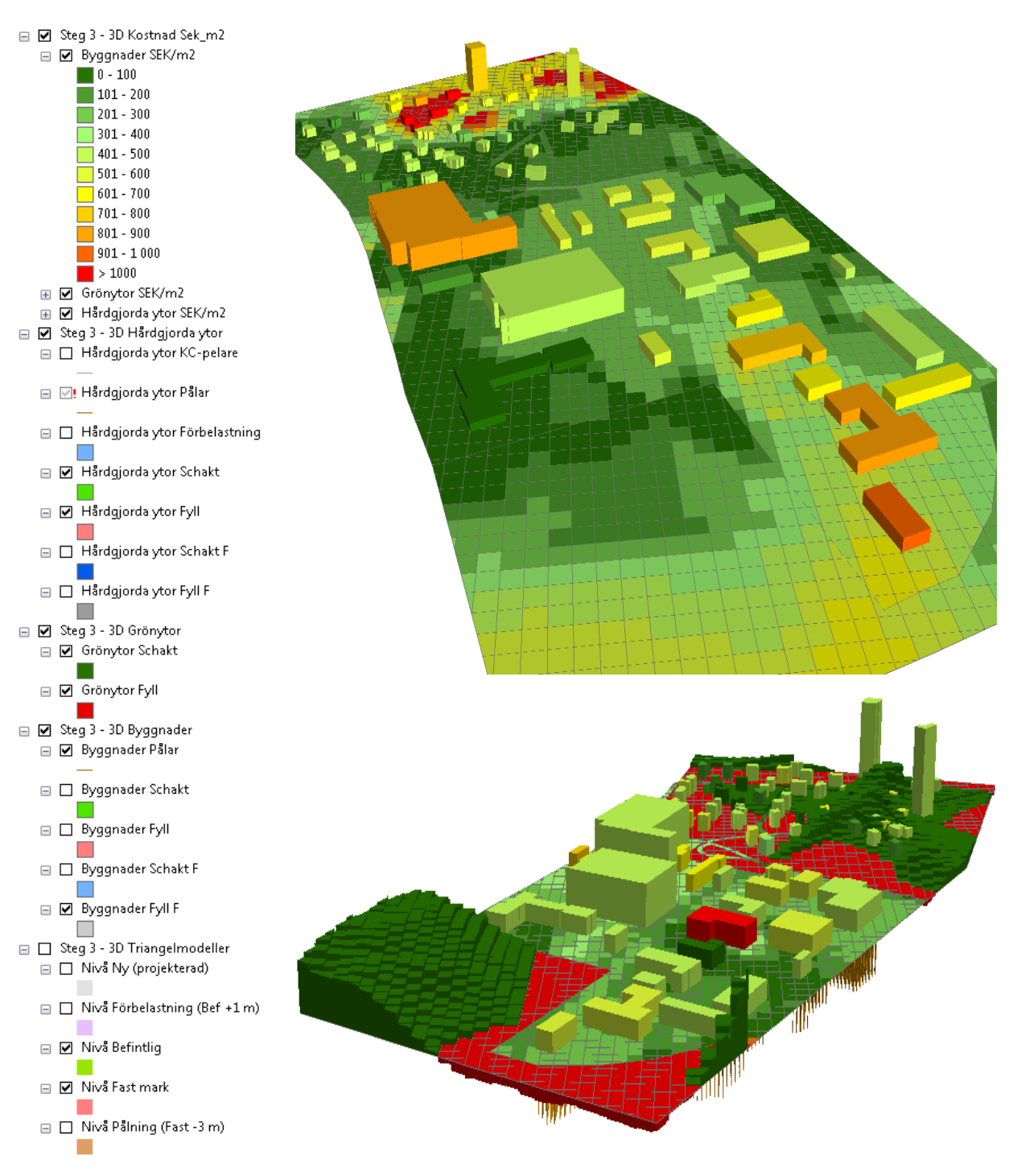

43 (70)

Följande är exempel på detaljerad grafik – visualisering av successiv lagerföljd i BIM-miljö.

Projekterad nivå – schaktbotten:

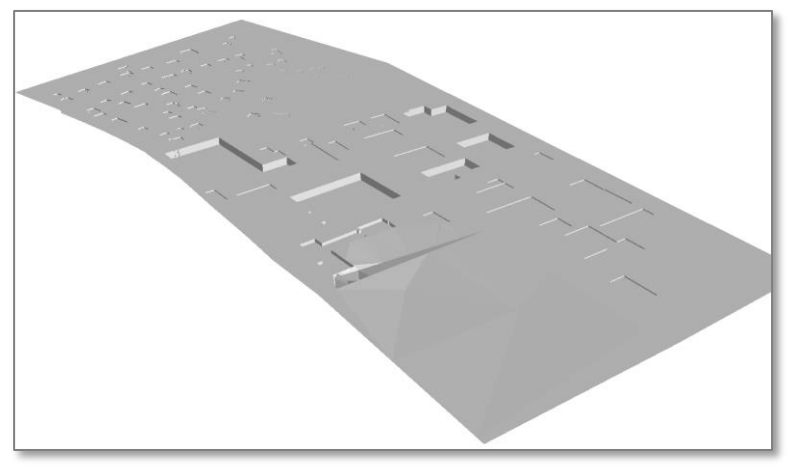

Ursprunglig nivå och projekterad nivå:

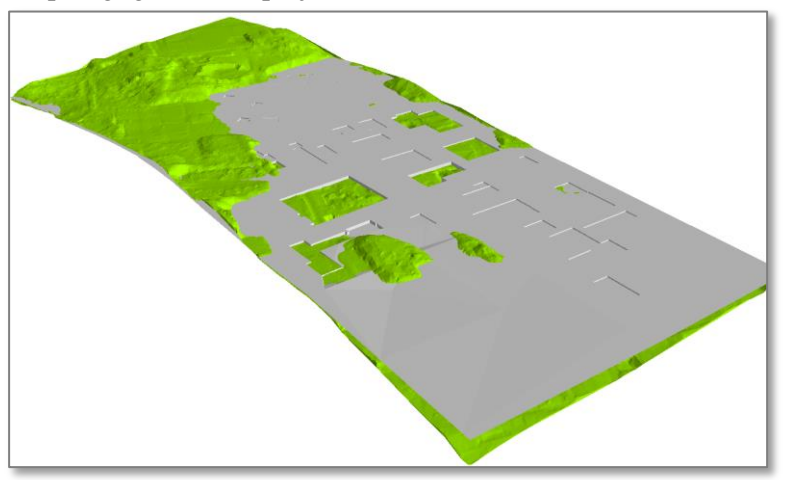

Projekterad nivå samt schakt och fyllning för byggnader:

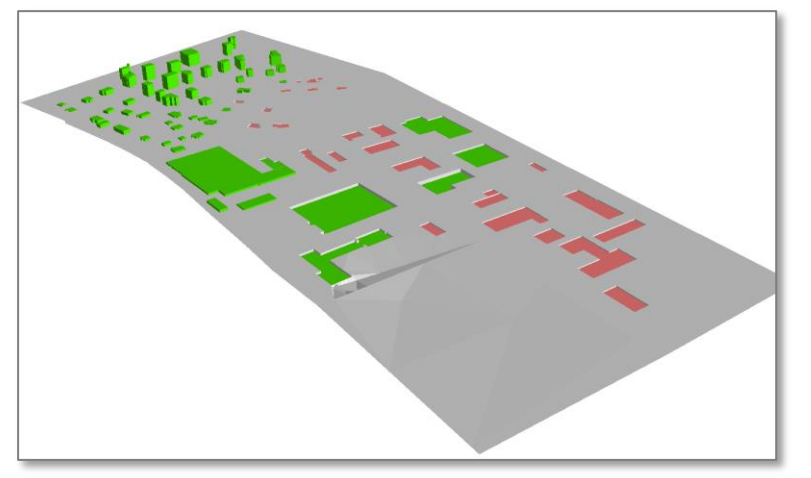

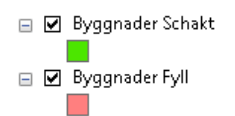

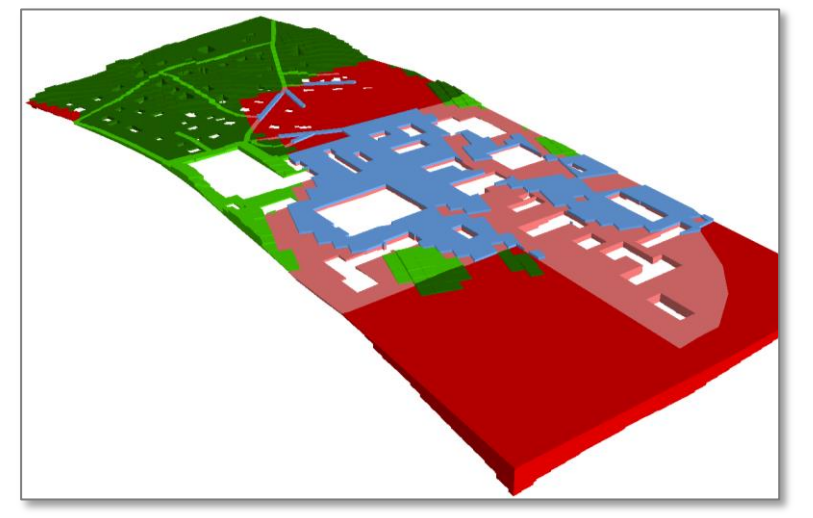

Schakt och fyllning för övriga ytor samt förbelastning:

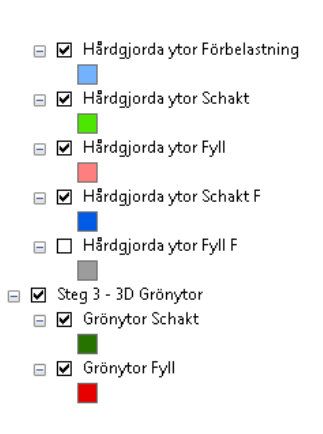

Projekterad nivå, schaktbotten och pålar:

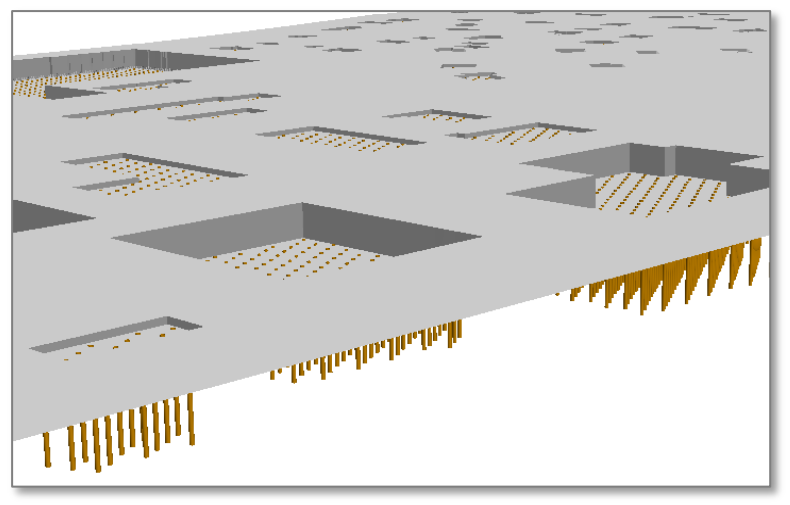

Pålar (bruna), KC-pelare (grå), projekterad nivå, schaktbotten (grå) samt ök och längd för pålar.(Pålarnas placering schabloniserad):

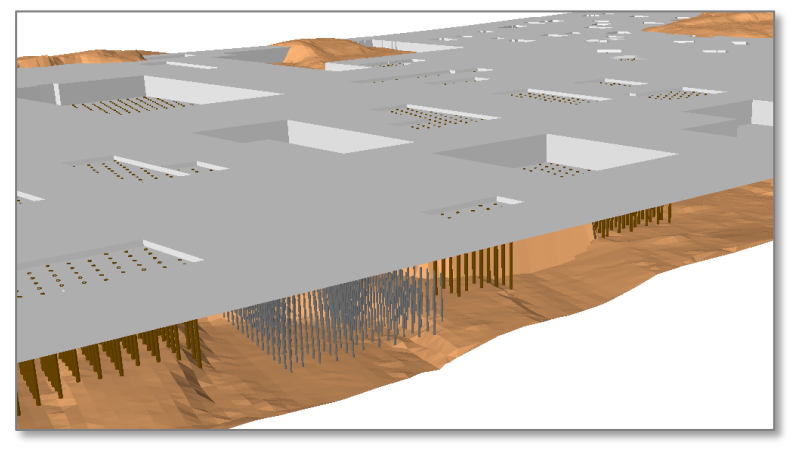

Exempel på variationer av triangelmodeller. (Pålarnas placering schabloniserad).

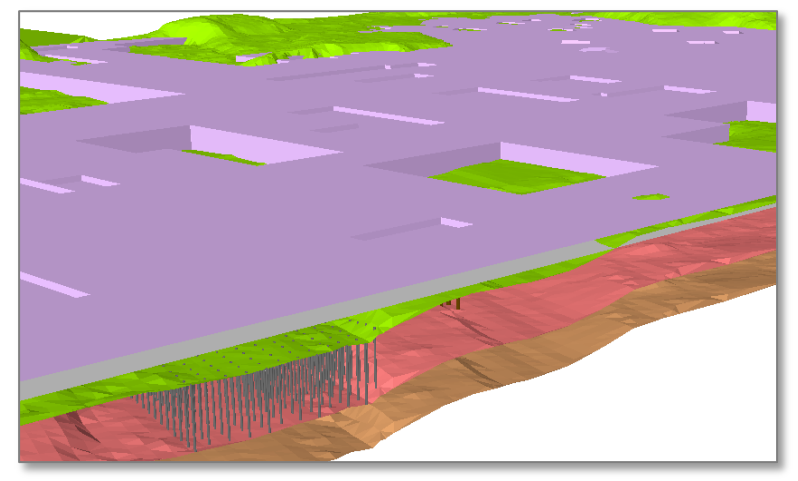

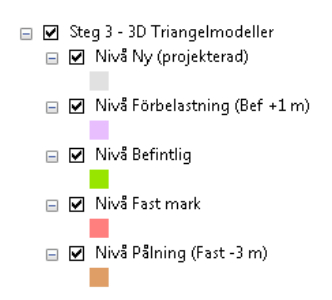

Förbelastning, projekterad och befintlig nivå.

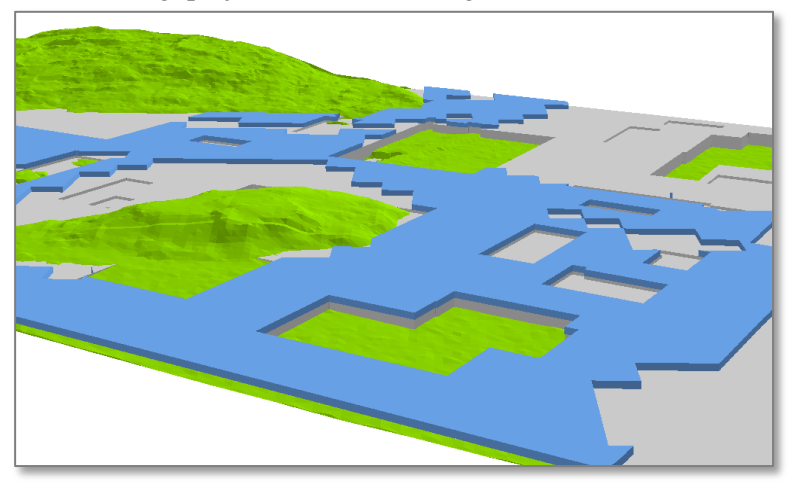

Kombinera, visualisera, exportera och harmonisera för effektivt nyttjande i BIM. (Pålarnas placering schabloniserad).

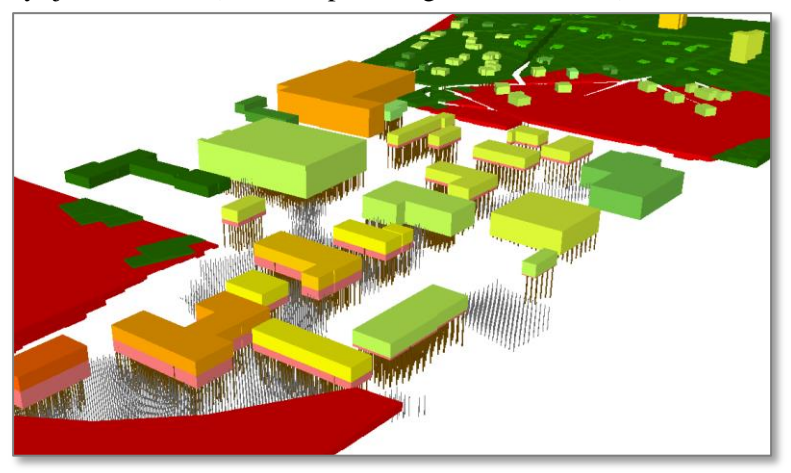

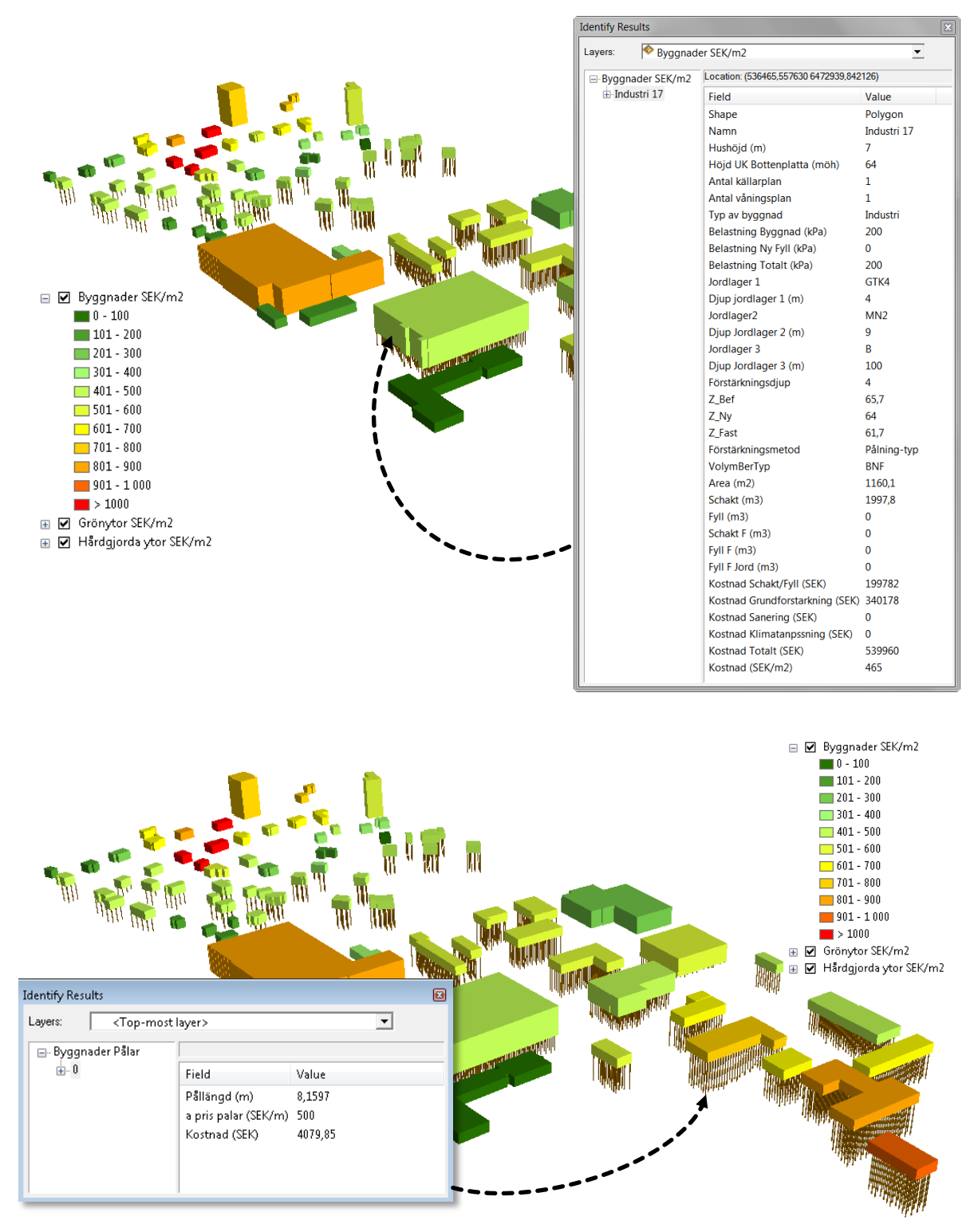

#### Pålning – byggnader, identifiera objekt och kostnad:

Med identifieringsverktyget kan man direkt peka på ett objekt och få fram information, bl.a. objekttyp, eventuellt namn, om grundläggning kräver schakt eller fyllning, uppdelade kostnader och totalkostnad. Här ser man även om objektet är föremål för eventuella klimatanpassnings- eller saneringsåtgärder.

### **5.5.2 Utdata – text**

I mappen Resultat finns fyra Excelfiler efter att Steg 2:3 körts. De tre översta (*Byggnader.xls, Gronytor.xls, Hardgjorda\_ytor.xls*) innehåller attributtabellerna från motsvarande lager i ArcMap.

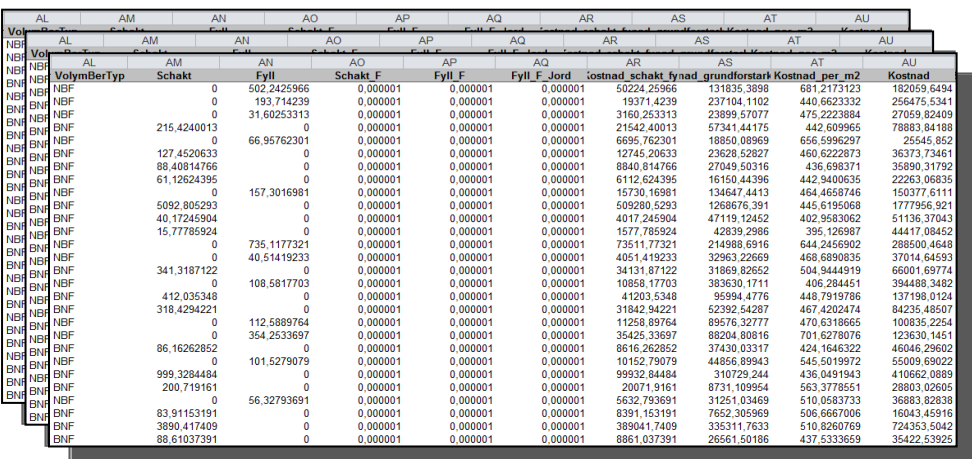

*Sammanställning.xlsm* innehåller en pivottabell för varje lager som summerar schaktvolymer och kostnader. Det finns även en summeringsflik som visar totalkostnaden för schakt/fyllning, grundförstärkning samt totalkostnad. *Sammanställning.xlsm* kan användas i Office/Excel 2012 och senare versioner utan att först öppna de tre Byggnader.xls, Gronytor.xls och Hardgjorda\_ytor.xls.

Använder man Office/Excel 2010 måste Excelfilerna öppnas i en särskild ordning, för att sedan kunna använda *Sammanställning\_utan\_makro.xlsx*. Se bilden nedan.

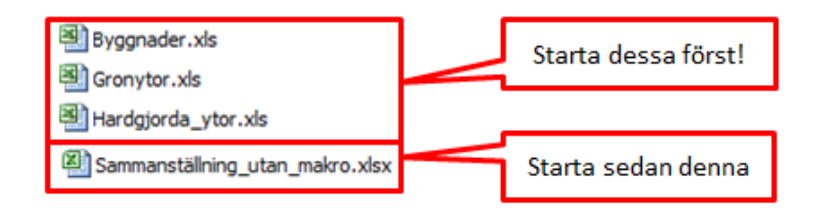

När *Sammanställning.xlsm eller Sammanställning\_utan\_makro.xlsx*öppnas kommer troligtvis denna varning att dyka upp:

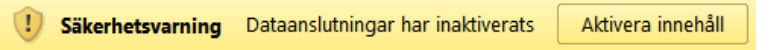

Klicka på *Aktivera innehåll* så kommer arbetsboken att uppdatera pivottabellerna med data från de övriga arbetsböckerna som startades först.

Rubriken för resultatet får sättas manuellt. Så här kan ett resultat se ut från fliken Sammanställning (Exempel från Nyköping, Marieberg):

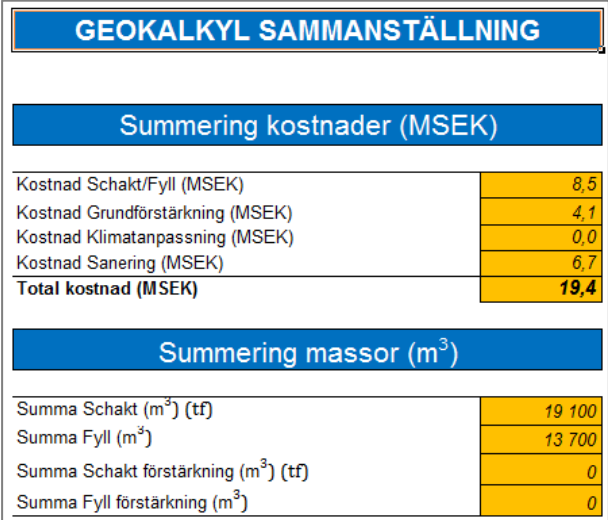

Detaljinformation (för ett annat exempel) för de olika objekten hittas under flikarna för respektive skikt (Sammanställning, Byggnader, Hårdgjorda ytor respektive Grönytor).

Exempel på hur fliken Byggnader kan se ut:

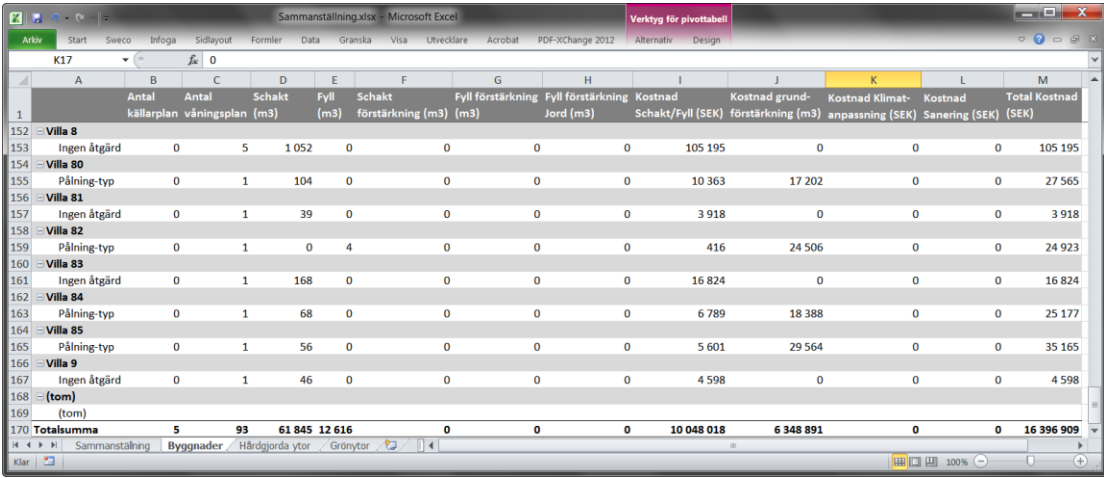

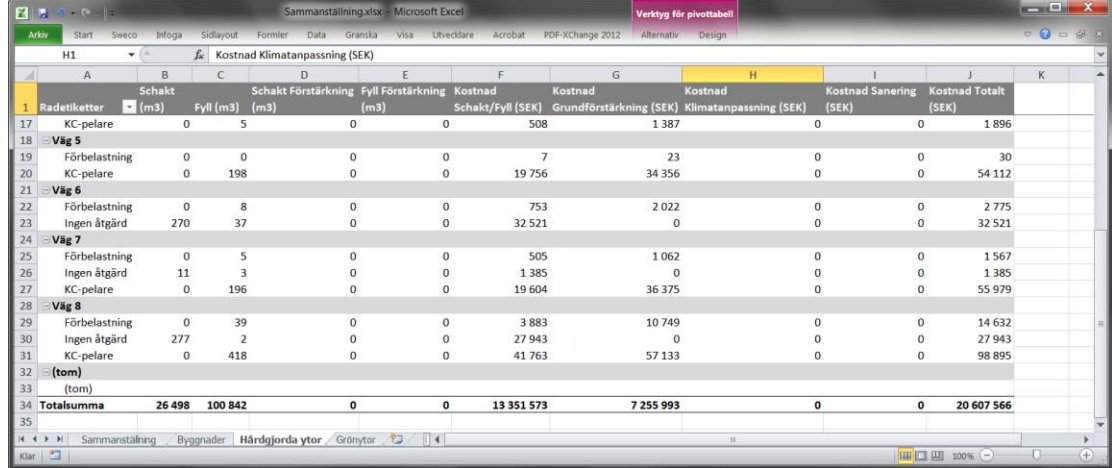

Exempel på hur fliken Hårdgjorda ytor kan se ut:

Exempel på hur fliken Grönytor kan se ut:

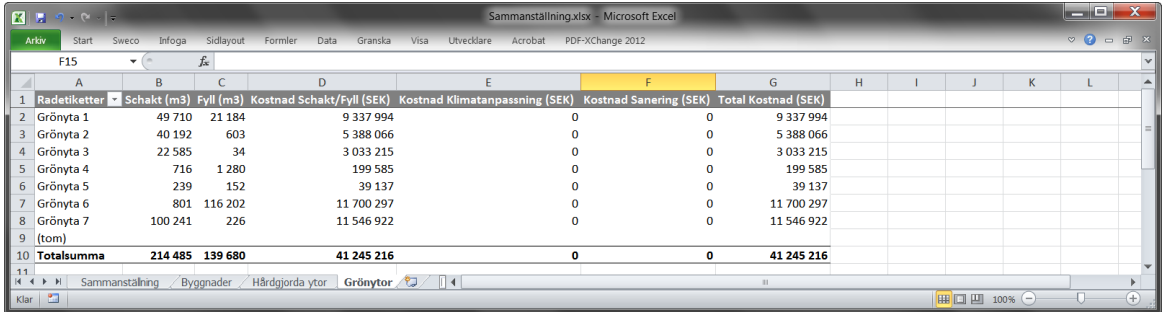

# **5.6 Plattform för information och tillgång till Geokalkyl**

På SGI:s webbplats, [www.swedgeo.se/geokalkyl,](http://www.swedgeo.se/geokalkyl) finns möjlighet till nedladdning av verktyget Geokalkyl och tillhörande dokumentation. Här kommer även exempeldata och kontaktinformation att finnas tillgänglig.

# 6. Tolka och utvärdera resultatet

Geokalkyl ger möjlighet att jämföra olika planeringsalternativ. Det kan handla om att jämföra kostnader mellan två skilda områden eller med alternativ placering av byggnader inom ett och samma område. I tolkningen bör man studera både den totala kostnaden och kostnaderna för varje ingående post, grundförstärkning, schaktning, fyllning samt klimatanpassningsåtgärder och hantering av förorenade områden. Genom att jämföra flera olika alternativ kan specifika områden med särskilt höga kostnadsposter eller totalkostnader identifieras.

I tolkningen av viktiga identifierade kostnadsposter ingår också att värdera underlagets kvalitet. Detta ger även utgångspunkt för kommande steg med planering av var geotekniska undersökningar kan göra bäst nytta.

# 7. Faktorer som påverkar geokalkylen

Verktyget Geokalkyl ger möjlighet att lägga in kostnader för marksanering samt klimatrelaterade åtgärder. Förutom dessa poster bör också andra faktorer som påverkar kostnaden för markbyggande beaktas, se även Rogbeck et al.  $(2015)^{13}$ .

## **7.1 Geotekniska faktorer**

l

Geokalkyl ger förslag på lämplig förstärkningsmetod baserat på förutsättningarna för sättningar utifrån den aktuella lasten (byggnader samt fyllningsjord) och GTK-klassningen tolkad från markförhållanden med jordart och jorddjup.

För att få en mer heltäckande kostnadsbild behöver även andra geotekniska riskfaktorer som kan påverka kalkylen bedömas, såsom släntstabilitet, bärighet, problem relaterade till grundvatten/ytvatten/tjäle, olika hinder vid schaktning och fyllning samt omgivningspåverkan. Åtgärder för släntstabilitet kan ge betydande kostnader, framförallt inom lerområden.

Alla faktorer som har stor kostnadspåverkan bör identifieras och beaktas i samband med upprättandet av Geokalkyl. Kostnader som inte bedöms automatiskt av systemet kan specificeras och hanteras under "övriga kostnader".

<sup>13</sup> Rogbeck, Y, Bertilsson, R, Hedfors, J, Hågeryd, AC, Helgesson, H, Kiilsgaard, R & Lind, B (2015) *Geokalkyl för planering av bebyggelse i tidiga skeden. Metodbeskrivning.* SGI Publikation 16, Statens geotekniska institut, Linköping.

## **7.2 Miljöföroreningar**

Förutom de direkta kostnaderna för att undersöka och åtgärda förorenade områden finns flera andra faktorer som kan påverka kostnadsbilden. Det kan handla om särskilda tidsaspekter för bebyggelseområdet, ansvarsförhållanden eller kapacitet och tillgång till speciella metoder. Generellt sett blir kostnaden lägre om saneringen, när det gäller grävsanering, görs i samband med övriga markarbeten och grävningar inom området.

# **7.3 Klimatanpassningsåtgärder**

Klimatförändringen med stigande havsnivå och förändrade nederbördsmönster påverkar markens byggbarhet. För att motverka översvämningar och försämrade stabilitetsförhållanden kan särskilda åtgärder krävas. Strategier för anpassning till ett förändrat klimat brukar delas in i*; reträtt, skyddsåtgärder, återhämtning.* Exempel på fysiska åtgärder som kan läggas in som kostnader i Geokalkyl är: (sammanfattade från Bergman et al. 2011<sup>14</sup>; MSB 2014<sup>15</sup>; SOU 2007<sup>16</sup>):

- Vallar
- Byggnad på pelare
- Flytande byggnader
- Byggnader som tål vatten i källaren
- Genomsläpplig markbeläggning
- Transport/hantering av infiltrerat dagvatten
- Ytlig transport/hantering av dagvatten
- Återhållande reservoar
- Multifunktionella ytor/översvämningsytor
- Gröna tak

l

Markväxter

- Pumpning
- Höjning av golvnivå
- Tillgång till temporära översvämningsskydd
- Avschaktning
- Stödfyllning
- Kalk-/cementpelare
- Sänkning eller begränsning av grundvattentryck
- Jordspikning
- Erosionsskydd

<sup>14</sup> Bergman, R, Andersson-Sköld, Y, Fallsvik, J, Hultén, C & Elliot, A (2011) *Åtgärdsförslag vid ett förändrat klimat i Sverige – Förändrad nederbörd och vattenståndsnivåer.* SGI Varia 618, Statens geotekniska institut, Linköping.

<sup>15</sup> MSB (2014) *Förebyggande, naturolyckor, skred, ras och slamströmmar.* Myndigheten för samhälls-skydd och beredskap, MSB, [<https://www.msb.se/sv/Forebyggande/Naturolyckor/Skred-ras-och](https://www.msb.se/sv/Forebyggande/Naturolyckor/Skred-ras-och-slamstrommar/Forebyggande-atgarder-/Finkorniga-jordar-/)[slamstrommar/Forebyggande-atgarder-/Finkorniga-jordar-/>](https://www.msb.se/sv/Forebyggande/Naturolyckor/Skred-ras-och-slamstrommar/Forebyggande-atgarder-/Finkorniga-jordar-/) [30 oktober 2014]

<sup>16</sup> SOU (2007) *Sverige inför klimatförändringarna - hot och möjligheter*. Statens offentliga utredningar, SOU 2007:60, Stockholm.

# **7.4 Andra faktorer som påverkar kalkylen**

Det finns en rad andra faktorer och värden som också påverkar geokalkylen, till exempel kulturmiljö-/arkeologiska värden och naturvärden.

Information om registrerade kulturmiljövärden kan fås av länsstyrelsen som också kan upplysa om arkeologisk undersökning av platsen måste utföras. Länsstyrelsen, eller kommunens miljökontor, kan också upplysa om de naturvärden och naturskydd som finns på platsen.

Kostnaderna läggs in under "övriga kostnader".

# 8. Exempel och implementering

Relevansen hos kalkylerade resultat, systemets användarvänlighet, systemets begränsningar och eventuella behov av experttolkning av resultaten har testats genom implementering av Geokalkyl i verkliga planeringssituationer, varav två fall i Nyköping och ett i Jönköping.

Nedan redovisas resultaten av geokalkylerna samt utvärdering av erfarenheterna. För jämförelse och utvärdering av Geokalkylsystemets känslighet har kalkyler utförts med två olika geounderlag; en kalkyl där systemet själv väljer geotekniska terrängklasser (GTK-klasser) utifrån den importerade geologiska kartan, och en kalkyl där geotekniker tolkat geounderlag och manuellt definierat och ritat in GTK-klasserna.

## **8.1 Nyköping**

Implementeringen i Nyköping avser kalkyler över detaljplaneområden där inriktningen på exploateringen är fastslagen men där ännu inte byggnationen har utformats, se Figur 8.1, där blå områden, Marieberg respektive Norra Arnö, avser bostadsbebyggelse och röda, Hemgården respektive Arnö västra företagspark, är verksamhetsområden.

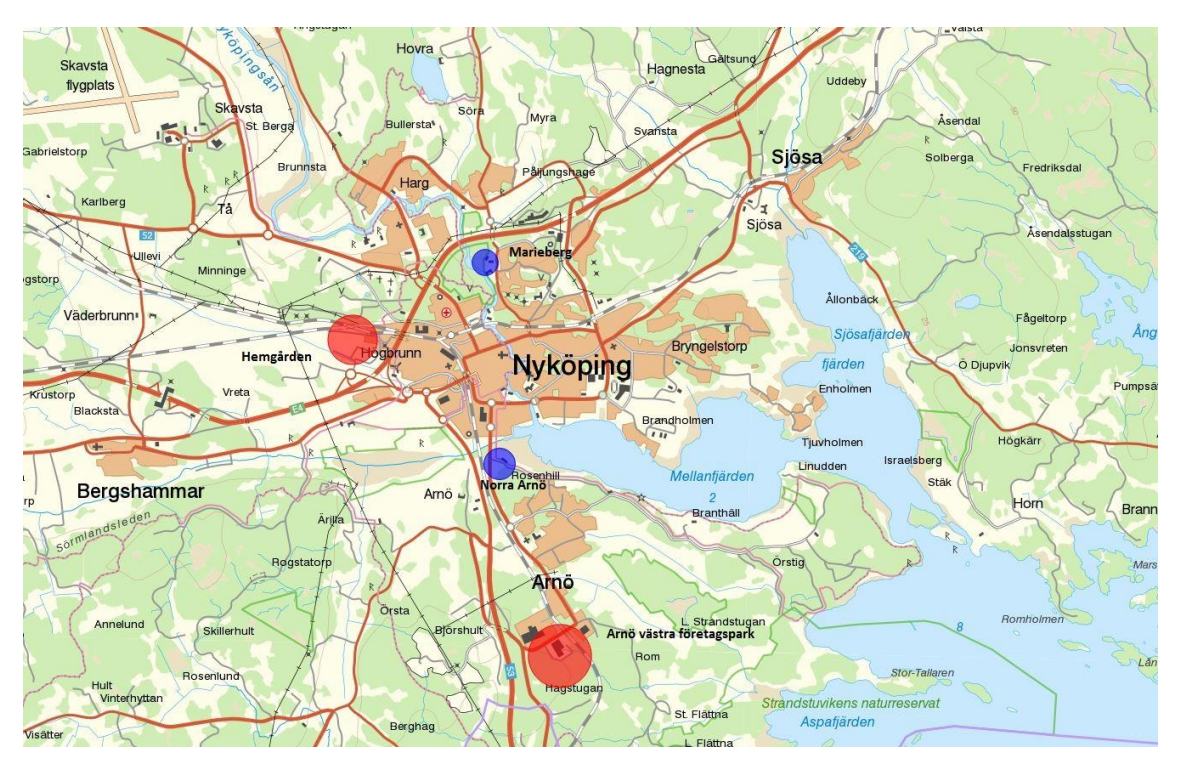

**Figur 8.1** Studerade detaljplaneområden i Nyköping. © Lantmäteriet, 2016

För att illustrera kostnaden för olika typer av exploatering utformade kommunen tre "typkvarter" som valfritt kan kombineras inom ett planområde. För vart och ett av de studerade områdena laddades den gällande detaljplanen ned från kommunens webb-plattform. Planerna kan laddas ner i två format, pdf, vilket kan göras av alla samt i dwg- eller annat GIS-format som kräver särskild GISprogramvara. Vi valde här det enklare pdf-formatet där områdena sedan avgränsades i Geokalkyl

genom att digitalisera områdesgränserna med en klicka- och dra "gummibands-funktion" i ArcGIS, så kallad georeferering.

Typkvarter upprättades av kommunen genom att rita upp och ange storlek på de olika ytorna. Rutorna – eller kvarteren– har en storlek på 50x50 m som kan läggas samman bredvid varandra. Varje ruta har fått en halv gatusektion. För varje typkvarter finns areell fördelning specificerad för:

- Byggnad
- Grönyta inom kvartersmark
- Hårdgjord yta inom kvartersmark
- Gata (hårdgjord)
- Allmän platsmark (grönyta)

I varje planområde placeras typkvarter ut så att planområdena blir fyllda i enlighet med det exploateringstal som fastslagits. I Norra Arnö planeras stadsbebyggelse i de flesta kvarteren, utom kvarteret längst österut där det är småhusbebyggelse. I Marieberg har vi lagt in småhusbebyggelse i de södra kvarteren (två våningar i detaljplanen) och stadskvarter i resterande bostadskvarter (3 våningar och fler i detaljplanen). Med utgångspunkt från typkvarter, se nedan, skapades shape-filer för respektive typkvarter.

Av de studerade områdena i Nyköping valdes slutligen två, Marieberg och Hemgården, för att illustrera olika tillämpningar av geokalkyl.

### **8.1.1 Typkvarter**

#### **Typ 1: Bostadsbebyggelse, stadskvarter**

Tät bebyggelse, cirka 150 inv/ha enligt kommunens FÖP. Rutan är 50x50 m, och en BTA på 2000 motsvarar omkring 30 lgh. Vi har här antagit att det blir markparkering (cirka 25 m<sup>2</sup> per bilplats, räknat på ett snitt av kommunens parkeringsnorm).

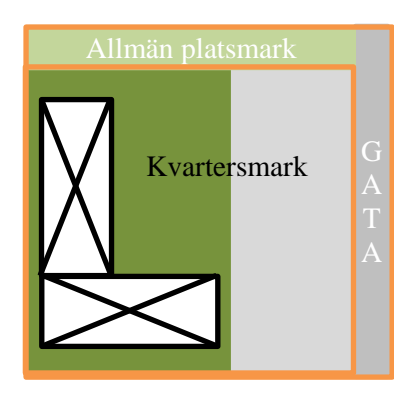

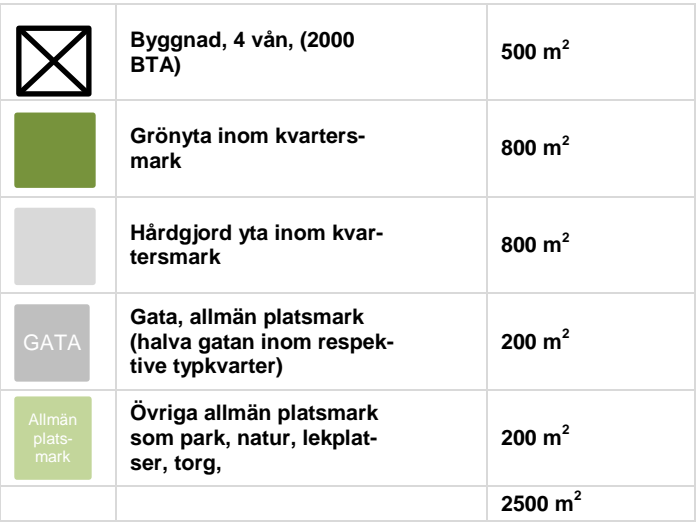

#### **Typ 2: Bostadsbebyggelse, småhus**

Småhusbebyggelse. Rutan är 50x50 m, med byggrätt på 200 m<sup>2</sup>, två våningar. Parkering sker inom tomten, och del av tomten blir troligen hårdgjord.

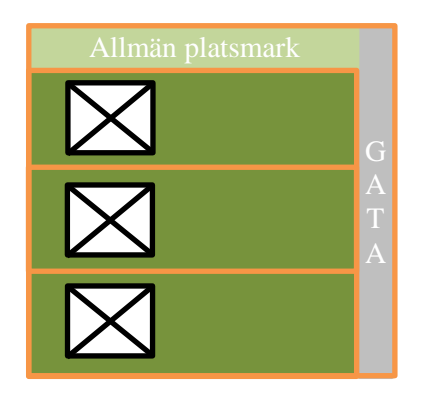

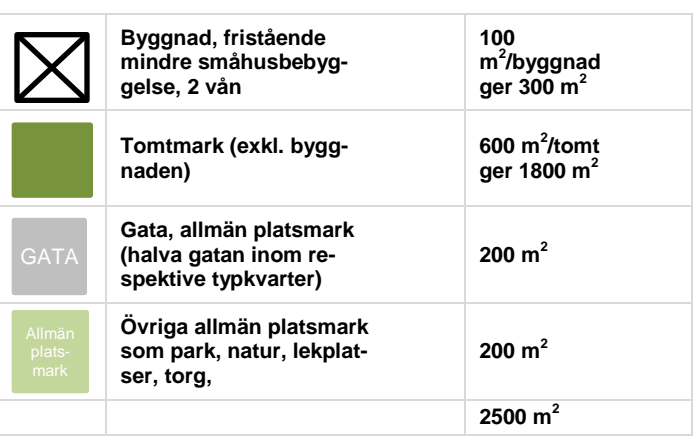

#### **Typ 3: Verksamhetsområde**

Verksamhetsbyggelse. Rutan är 50x50 m, byggnadshöjd max 15 m. Tomtmarken blir troligen hårdgjord.

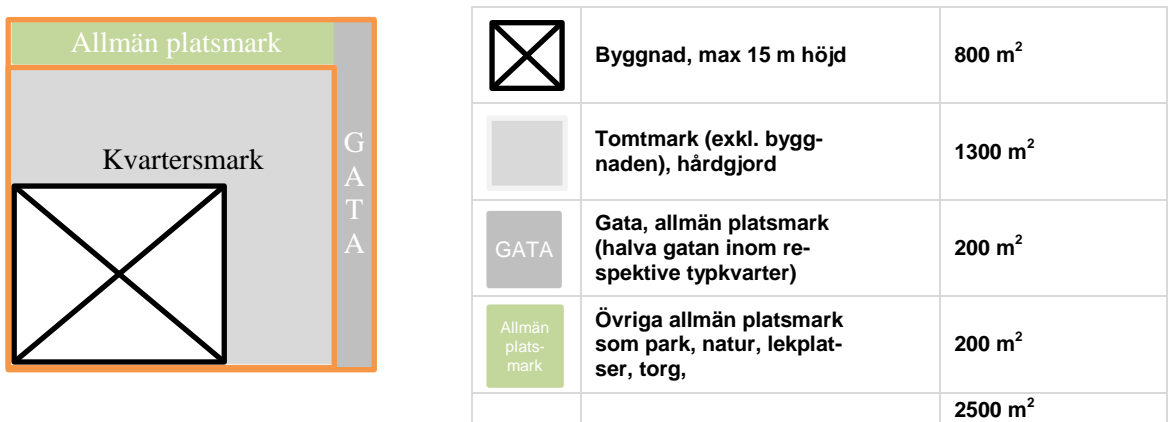

Typområdena kan också skalas upp till större enheter för att passa exploateringsskalan för respektive planområde. I Kapitel 8.1.2 ges en kort beskrivning av respektive detaljplaneområde.

Notera att typkvarteren, förutom byggnader, innehåller både grönytor och hårdgjorda ytor. Vid geokalkylen görs ingen skillnad i kostnaden för schakt eller fyllning beroende på om området är sammanhängande eller ej. Det betyder att kostnaden blir densamma för hårdgjorda ytor som hänger ihop, t.ex. bildar vägar med korrekt sträckning, i jämförelse med uppstyckade vägbitar inom varje kvarter – så länge som nivån för grundläggning är densamma. På så sätt är det möjligt att lägga de olika typkvarteren intill varandra och bygga stadslandskap utan att grönytor eller vägar måste hänga ihop på ett realistiskt sätt. Kostnaden för dessa delar summeras ändå på ett korrekt sätt för hela kvartersytan och där många sådana ytor kan summeras till varandra.

## **8.1.2 Marieberg**

Syftet med detaljplanen i Marieberg är att ge möjlighet till uppförande av nya bostäder och utökning av befintligt arbetsplatsområde. Planen avses innehålla både bostadsbebyggelse i stadskvarter (Typ 1) och småhus (Typ 2). Marken utgörs av sandiga svämsediment närmast Nyköpingsån och därutöver siltig och skiktad lera med uppskattningsvis 5-10 m mäktighet. Morän förekommer vid höjdområdena i norr och öster. Detaljplanen innehåller relativt mycket prick-mark som inte får bebyggas. Antalet kvartersmoduler som placerats ut har anpassats både till tilltänkt exploateringstal och till topografin, se Figur 8.2.

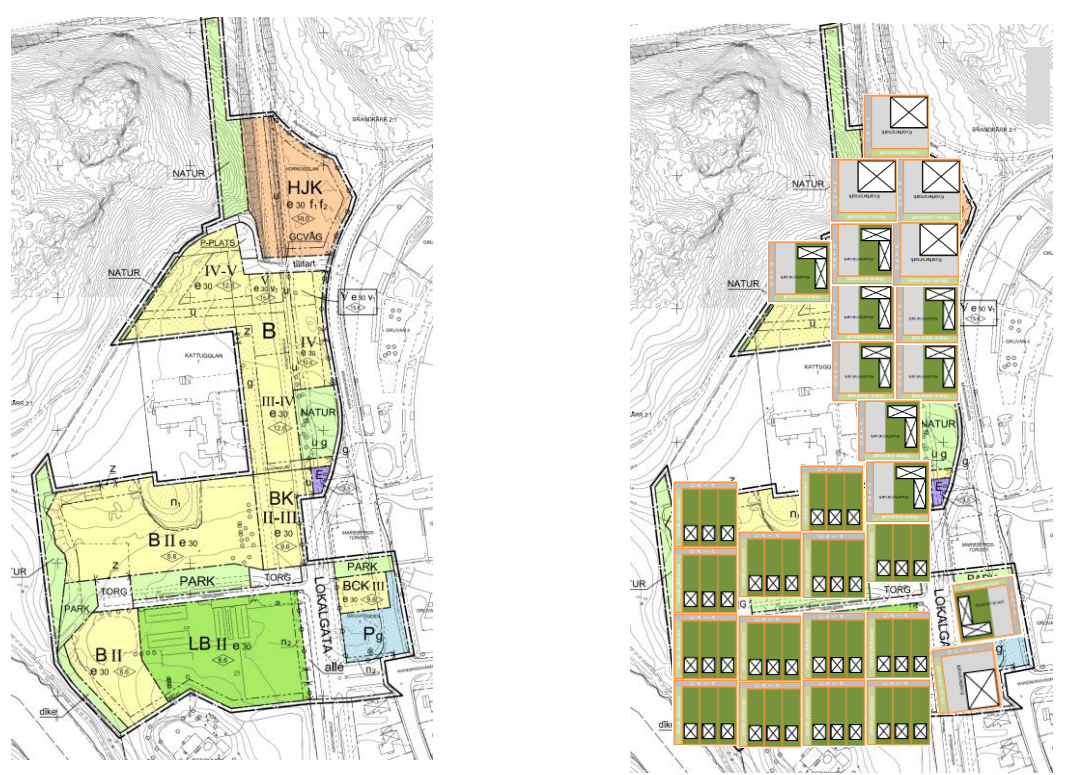

**Figur 8.2** Gällande detaljplan (vänster) och exploatering med typkvarter (höger) i Marieberg, Nyköping.

## **8.1.3 Geokalkyl Marieberg**

 $\overline{a}$ 

Geokalkylen har genomförts i syfte att beräkna kostnadernas fördelning inom området med tilltänkt exploateringsgrad och kvarterstyp.

Det kalkylerade området har avgränsats med planområdesgränsen. Det betyder att typkvarteren längs områdesgränsen klipps av i kanterna. Ibland kan begränsningslinjen skära rakt igenom en byggnad och då kommer endast delen innanför områdeslinjen att beräknas, se Figur 8.3.

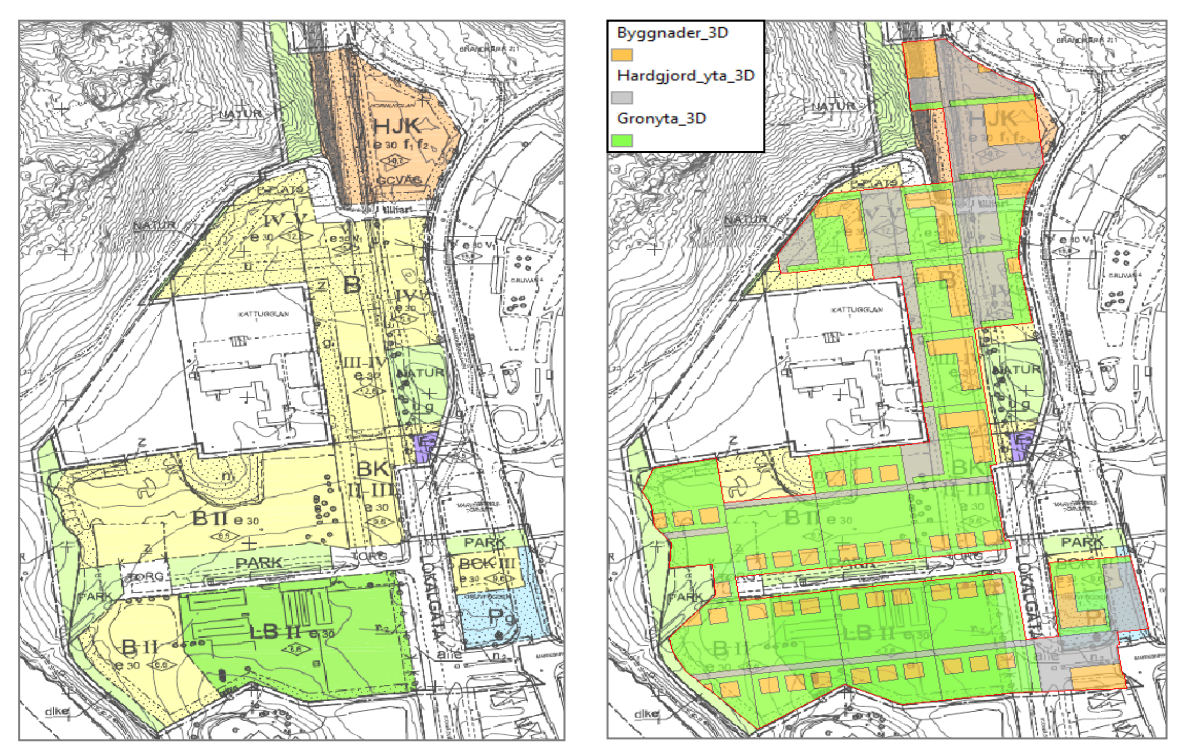

**Figur 8.3** Plankarta (vänster) samt korresponderande karta med utplacerade gränsanpassade typkvarter (höger) i Marieberg, Nyköping.

Grundläggningsnivån kan sättas manuellt eller beräknas med Geokalkyl. Beräkningen med Geokalkyl kan avse medelhöjden inom ett större område eller för en enskild byggnad. Olika grundläggningshöjder kan också sättas för skilda delar av terrasserade byggnader. För området Marieberg gjordes bedömningen att grundläggningen i huvudsak sker på två skilda nivåer för den norra respektive södra delen av planområdet. Det visade sig att den manuella höjdsättningen på plats gav exakt samma resultat som den automatiskt beräknade medelhöjden inom respektive område, 21,4 möh för den norra delen och 20,4 möh för den södra.

Geotekniska terrängklasser (GTK-klasser) kan väljas automatiskt av Geokalkyl utifrån den geologiska kartan. Nedan ses en jämförelse mellan dessa förvalda GTK-klasser för Marieberg och de manuellt tolkade GTK-klasserna utifrån geotekniska undersökningar, Figur 8.4. Det geotekniska underlaget har, förutom den geologiska kartan, bestått av en översiktlig geoteknisk utredning<sup>17</sup>

<sup>&</sup>lt;sup>17</sup> Översiktlig PM geoteknik, Brandkärr 2:1 del av, Nyköpings kommun, Sweco Örebro 2011-07-26, inklusive Rapport Rego.

samt översiktlig stabilitetskartering<sup>18</sup> inom angränsande områden av Nyköpingsån. Information om fastmark, jorddjup samt förekomst av eventuella skredärr eller raviner hämtas in från webbplatsen "geodata.se". Bedömningarna blev likartade vilket också återspeglas i geokostnader i samma storleksordning (se Figur 8.6 och Tabell 8.1).

I Geokalkyl kan man också visualisera behovet av fyllning eller schakt för både byggnader och hårdgjorda ytor, se Figur 8.5.

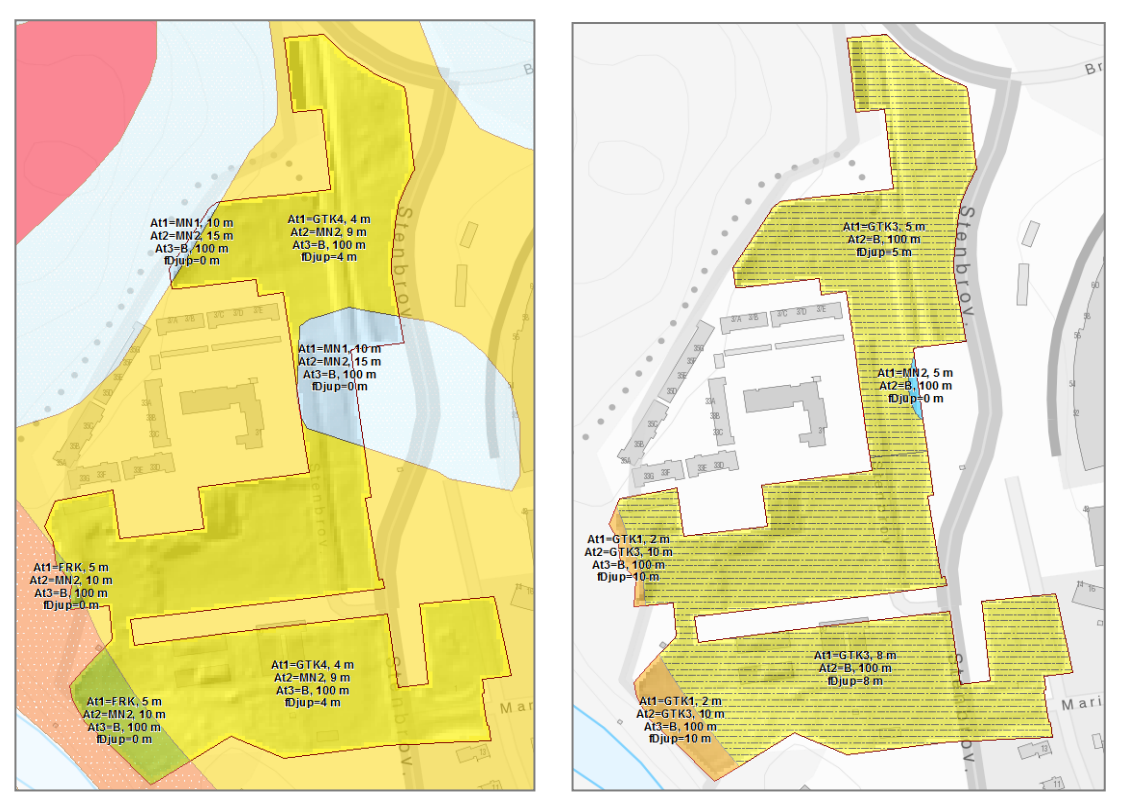

**Figur 8.4** Geotekniska terrängklasser (GTK-klasser) för Marieberg, Nyköping. Vänstra figuren: Förvalda av Geokalkyl utifrån den geologiska kartan. Högra figuren: Bedömt utifrån kompletterande geotekniska undersökningar.

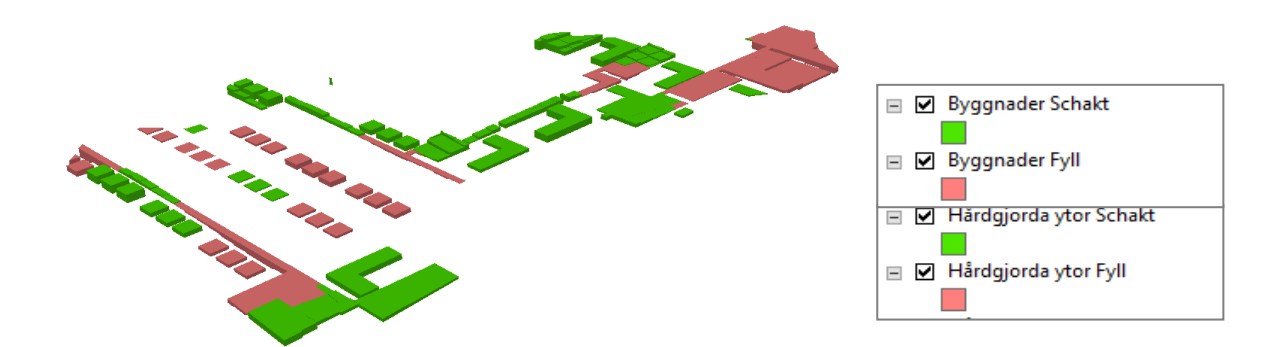

**Figur 8.5** Visualisering av fyllning respektive schakt för byggnader och hårdgjorda ytor i Marieberg, Nyköping.

l

<sup>&</sup>lt;sup>18</sup> Statens räddningsverk, Nyköpings kommun Kv Perioden, Stabilitetskontroll, VBB VIAK 1993-04-30.

#### **Kalkylresultat förvalda respektive tolkade GTK-klasser, Marieberg**

I Tabell 1 redovisas de beräknade kostnaderna för de olika analyssätten utifrån enbart den geologiska kartan, respektive tolkning utifrån utökad geoteknisk kunskap. De kalkylerade resultaten visar stora likheter för förvalda GTK-klasser, baserade på enbart jordartskartan (SGU) respektive GTK-klasser tolkade utifrån utökat geotekniskt underlag. Kostnaderna kan också visualiseras, som i Figur 8.6.

**Tabell 8.1** Kalkylresultat, Marieberg, Nyköping. Vänstra tabellen för förvalda GTK-klasser i Geokalkyl och högra tabellen för tolkade GTK-klasser med utökat geotekniskt underlag (notera att summorna avrundas i den reviderade versionen av Geokalkyl).

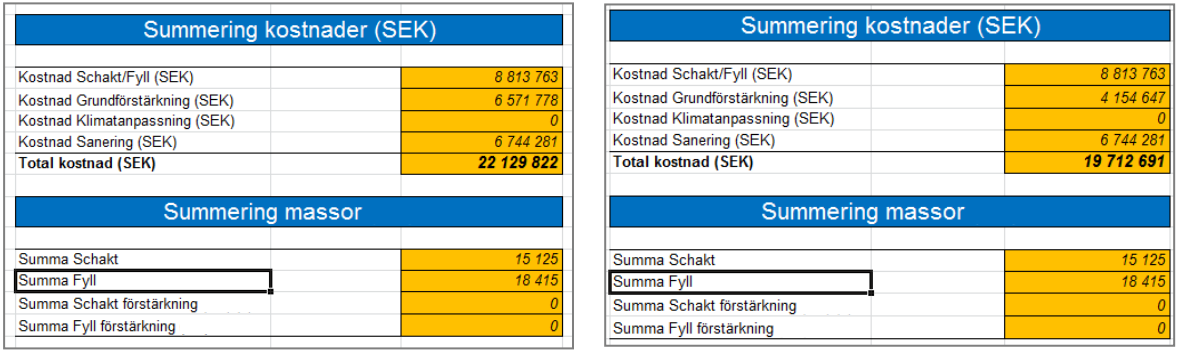

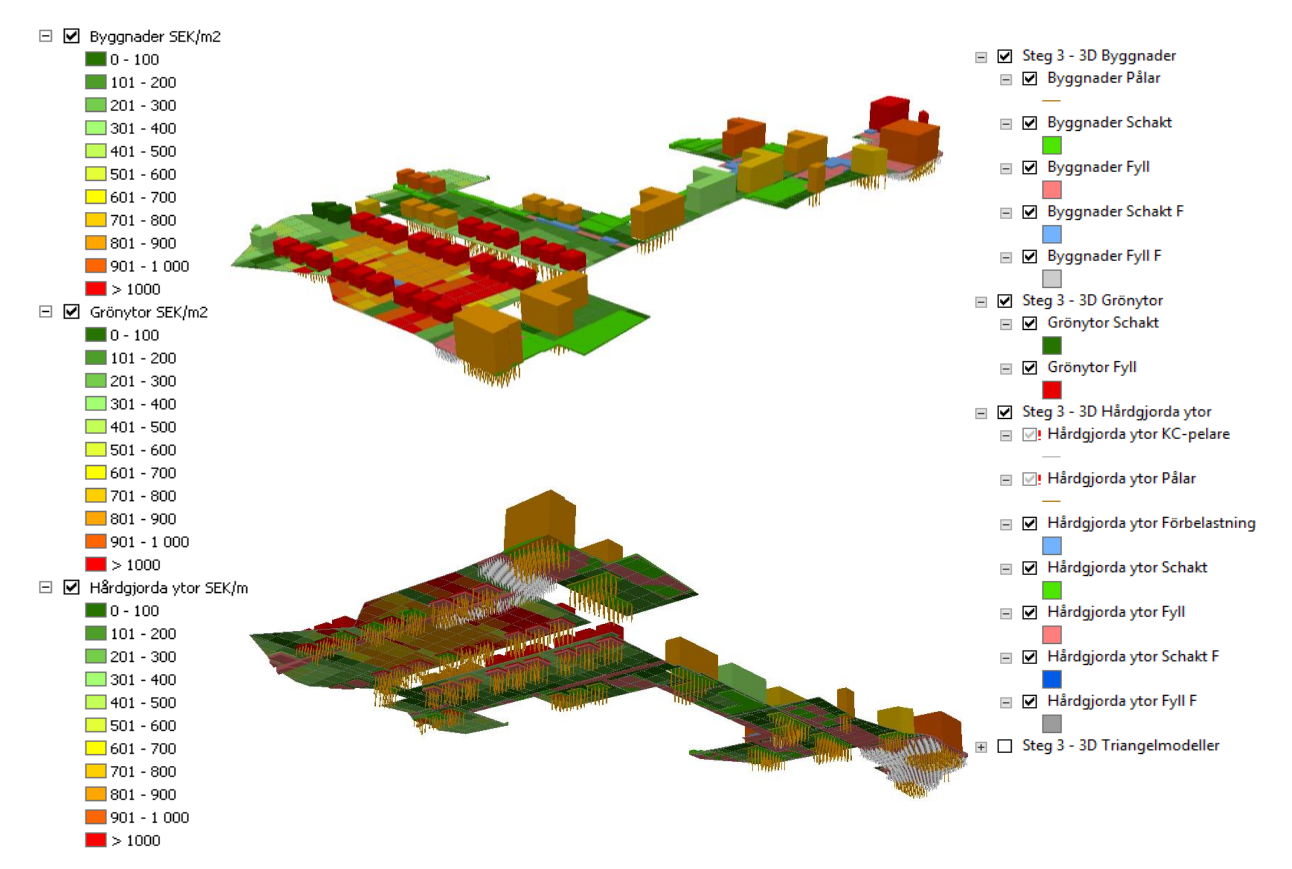

**Figur 8.6** Visualiserade kostnader, Marieberg, Nyköping.

#### **8.1.4 Hemgården**

Planen syftar till att skapa ett verksamhetsområde med förutsättningar att bilda ett attraktivt logistikcentrum och området möjliggör även utflyttning av ytkrävande verksamheter från mer centralt placerade arbetsområden, Figur 8.7.

Marken utgörs i de centrala delarna av lösa leror som i de norra och östra delarna är något fastare. Längst i norr ansluter ett mindre parti moränmark.

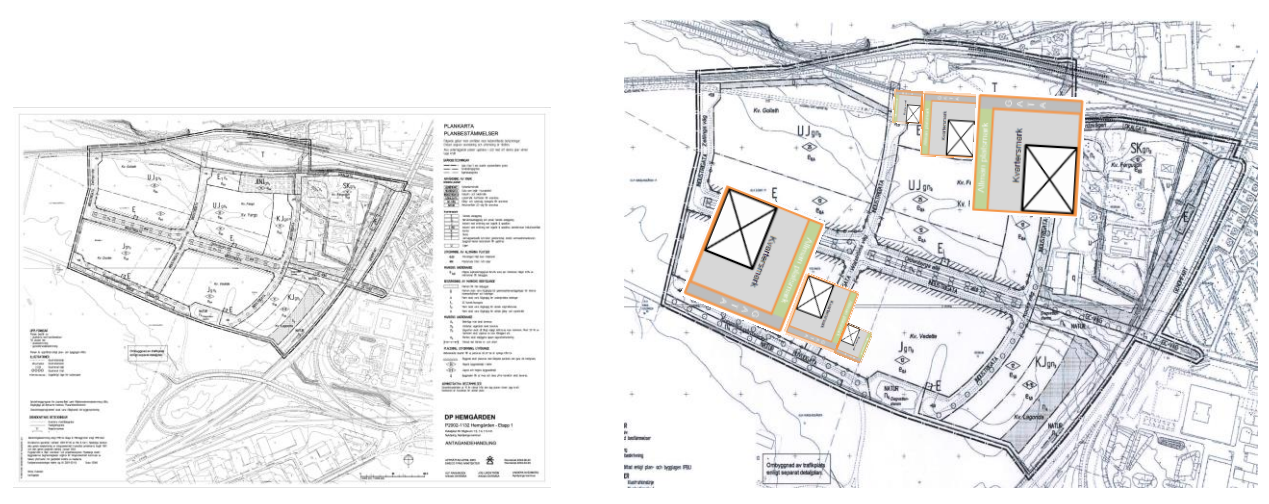

**Figur 8.7** Gällande detaljplan samt exploatering med typkvarter i Hemgården, Nyköping.

## **8.1.5 Geokalkyl Hemgården**

Geokalkylen för Hemgården har genomförts i syfte att testa tre olika kvartersstorlekar inom skilda delar av planområdet och jämföra kostnaden för schakt och grundförstärkning, se figur 8.8. Då inte mellanliggande delar av planområdet kalkylerats har de två kvartersgrupperna hanterats i två skilda kalkylkörningar.

Geokalkyl genomfördes med två olika geounderlag, det som systemet själv tolkar utifrån den geologiska kartan, "Default", samt ett där geotekniker manuellt definierat GTK-klasserna, "Tolkade", enligt Figur 8.9 och Tabell 8.2. Grundläggningshöjden har definierats som medelhöjden inom de utplacerade typområdena.

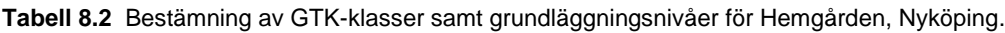

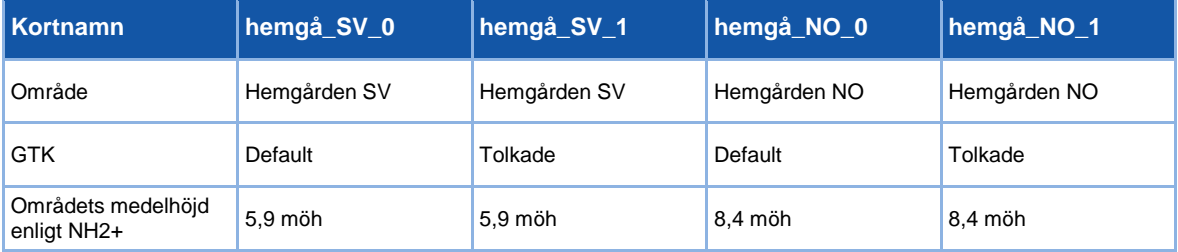

#### 2 alternativa placeringar

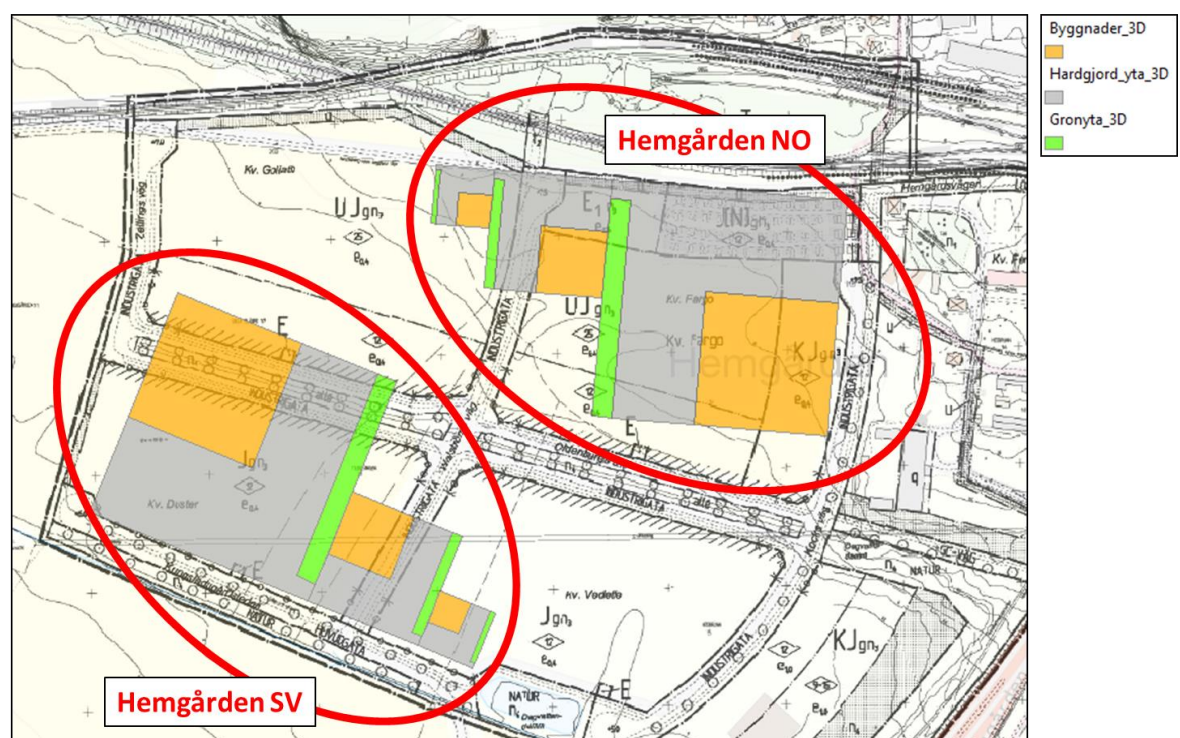

**Figur 8.8** Kombinerade kvartersmoduler i olika storlek och med skilda placeringar inom planområde, Hemgården i Nyköping.

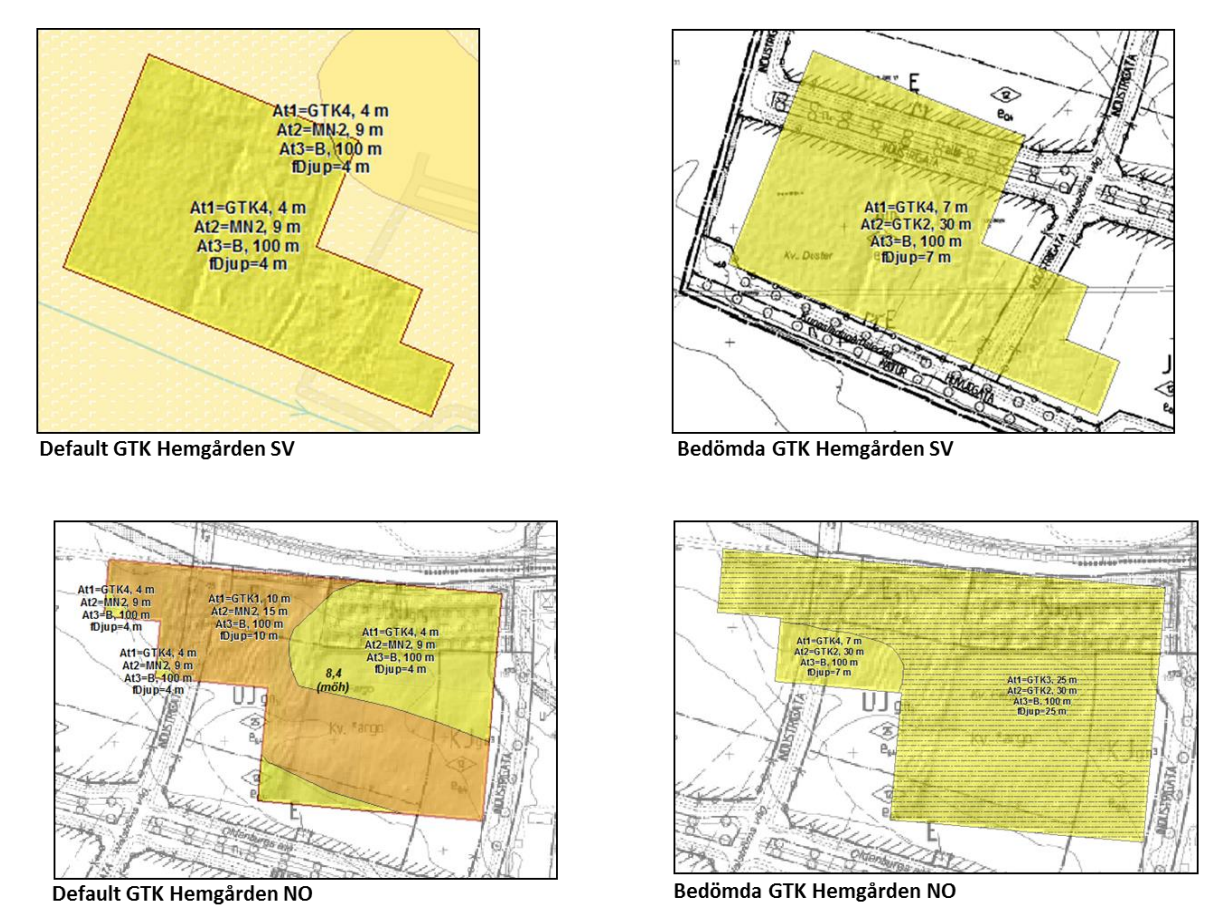

**Figur 8.9** Geotekniska terrängklasser förvalda av Geokalkyl med utgångspunkt från den geologiska kartan (SGU) (vänstra figurerna) respektive tolkade på grundval av utökat geounderlag (högra figurerna). Hemgården i Nyköping.

#### **Kalkylresultat med förvalda ("default") GTK-klasser, Hemgården**

Kalkylresultaten kan redovisas på olika sätt i kartor och tabeller. Nedan följer exempel som visar kostnaden för respektive typkvarter, Figur 8.10. Av redovisningen framgår också områden för schaktning eller fyllning. Resultaten visar att samtliga byggnader behöver grundläggas på pålar och att den största byggnaden har en något högre kostnad per kvadratmeter, än de mindre byggnaderna.

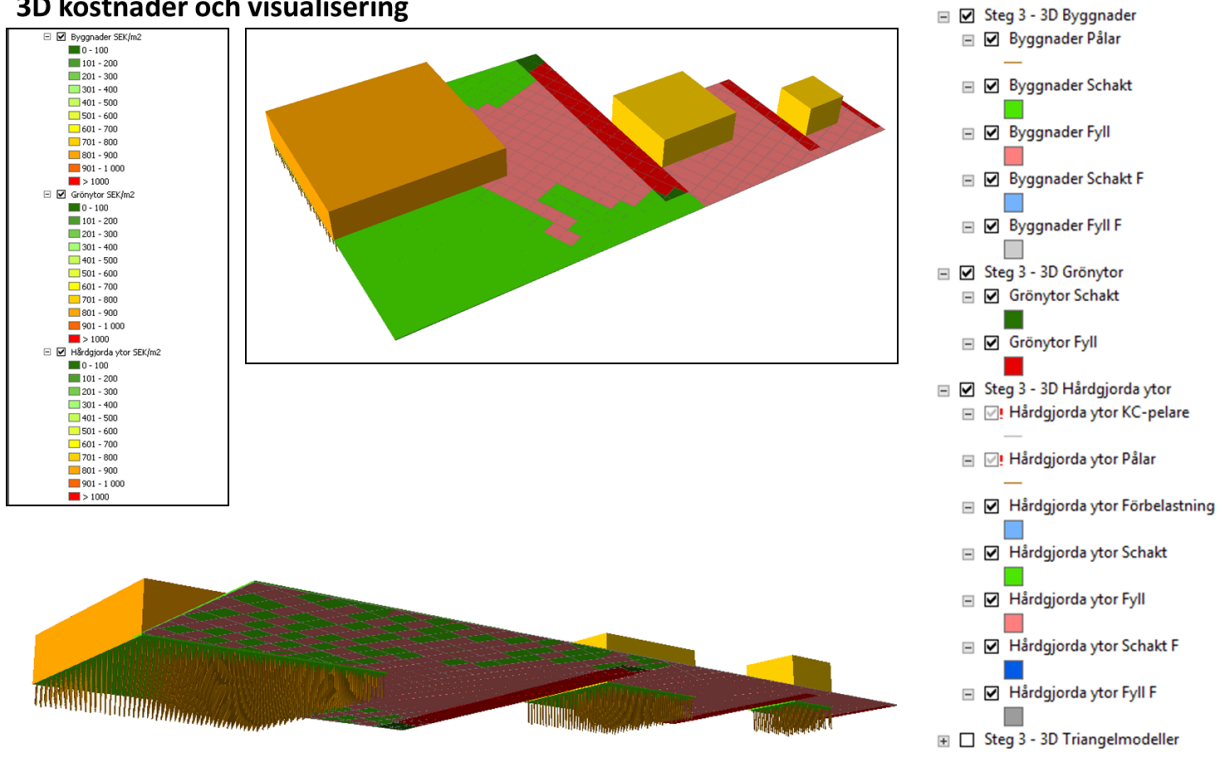

#### 3D kostnader och visualisering

Överdriven höjdskala 1,5ggr

**Figur 8.10** Exempel på redovisning av kalkylresultat för Hemgården SV, Nyköping.

Den totala kalkylerade geokostnaden för området i SV respektive NO blir cirka 15 MSEK i SV respektive 28 MSEK för "Default-alternativet" och cirka 19 MSEK respektive 42 MSEK för de manuellt tolkade alternativen. Inga kostnader för marksanering eller klimatanpassning har förutsatts i kalkylen. Av kalkylen framgår också att det i exploateringen uppstår ett överskott av schaktmassor på cirka 8 000 m<sup>3</sup> i SV- exploateringen medan ett mindre överskott, på knappt 1 000 m 3 uppstår i NO. (Tabell 8.3).

**Tabell 8.3** Kalkylresultat Hemgården med förvalda (Default) GTK-klasser respektive tolkade (Bedömd) GTKklasser (notera att summorna avrundas i den reviderade versionen av Geokalkyl).

#### Default GTK, Hemgården SV

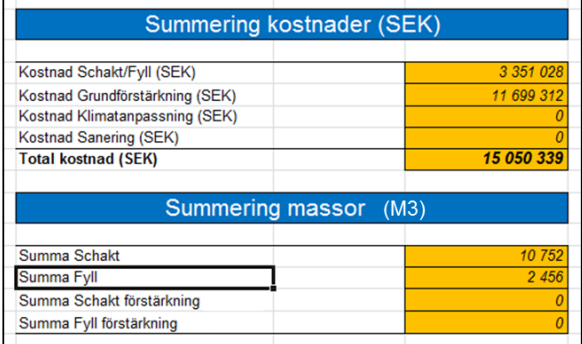

#### Bedömd GTK, Hemgården SV

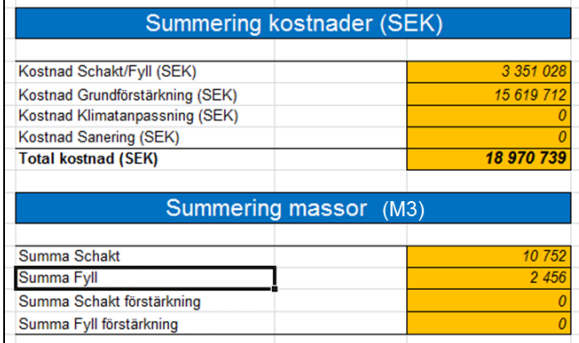

#### Default GTK, Hemgården NO

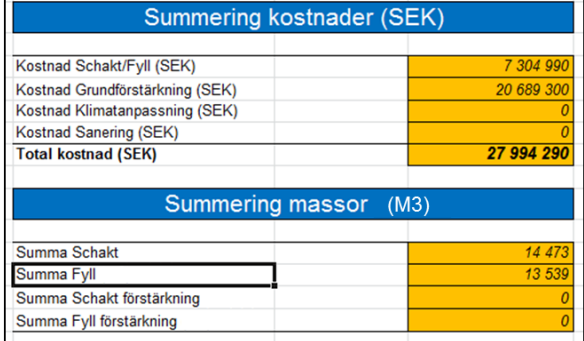

#### Bedömd GTK, Hemgården NO

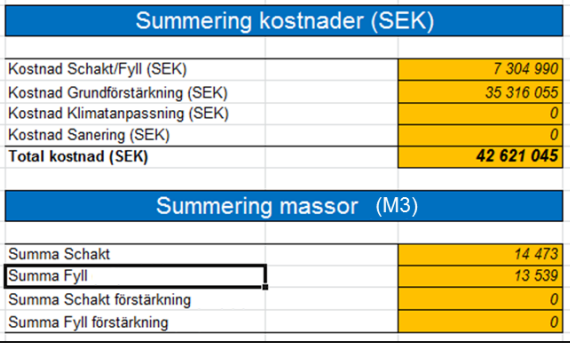

## **8.2 Jönköping**

I Jönköping har syftet varit att testa och utvärdera systemet för Skeppsbron, ett detaljplanerat utbyggnadsområde med tung exploatering.

Huvuddelen av området upptas av sandiga och siltiga sediment till stora djup (> 40 m), delvis med torvinslag. Det översta lagret, inom större delen av området, utgörs av fyllnadsmassor. Hela området har en areal på cirka 40 ha och i Figur 11 redovisas plankartan för den västra delen (halva området), Figur 8.11. Den planerade bebyggelsen för hela området framgår av Figur 8.12. Geokalkyl har för jämförelse genomförts både för av Geokalkylsystemet förvalda geotekniska terrängklasser (GTK-klasser) och av geotekniker manuellt definierade GTK-klasser. De förra bygger helt på den geologiska kartan (SGU) samt fördefinierade villkorsmatriser med schabloniserade jordlagerföljder, medan de senare inkluderar resultat från geotekniska undersökningar, se Figur 8.13.

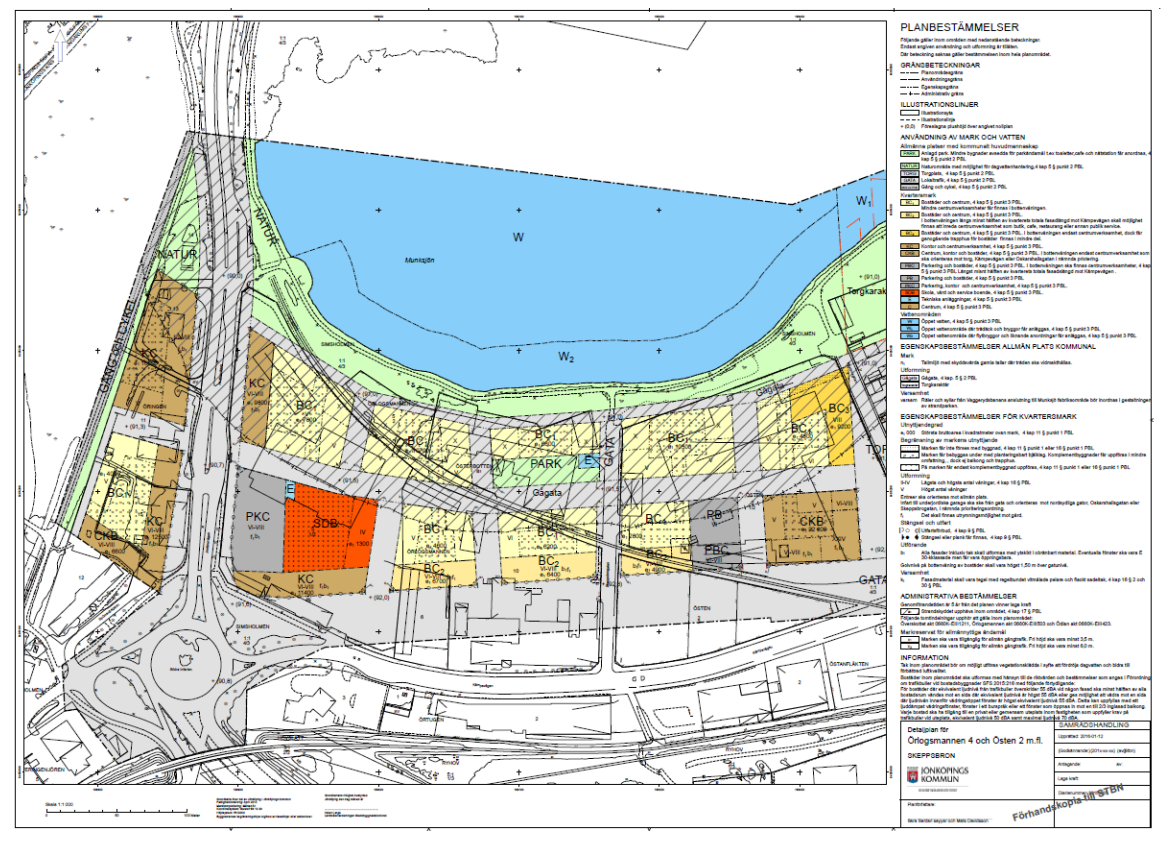

**Figur 8.11** Plankarta över Skeppsbron, Jönköping, Västra delen.

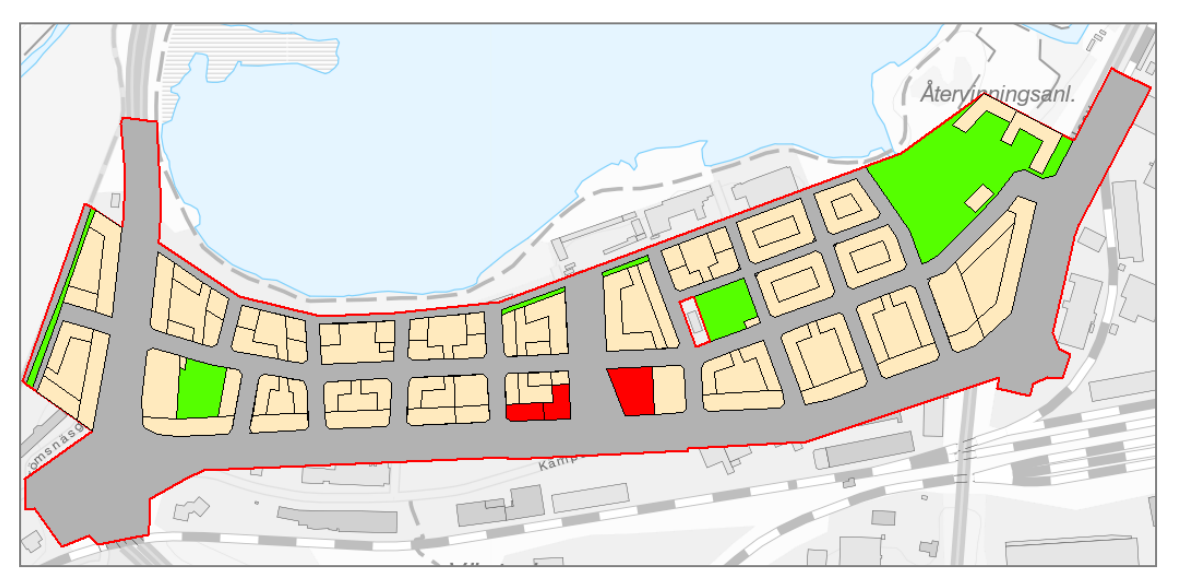

**Figur 8.12** Plankarta över Skeppsbron (hela området) med markerade byggnader, hårdgjorda ytor, grön-ytor samt källare (röda byggnader).

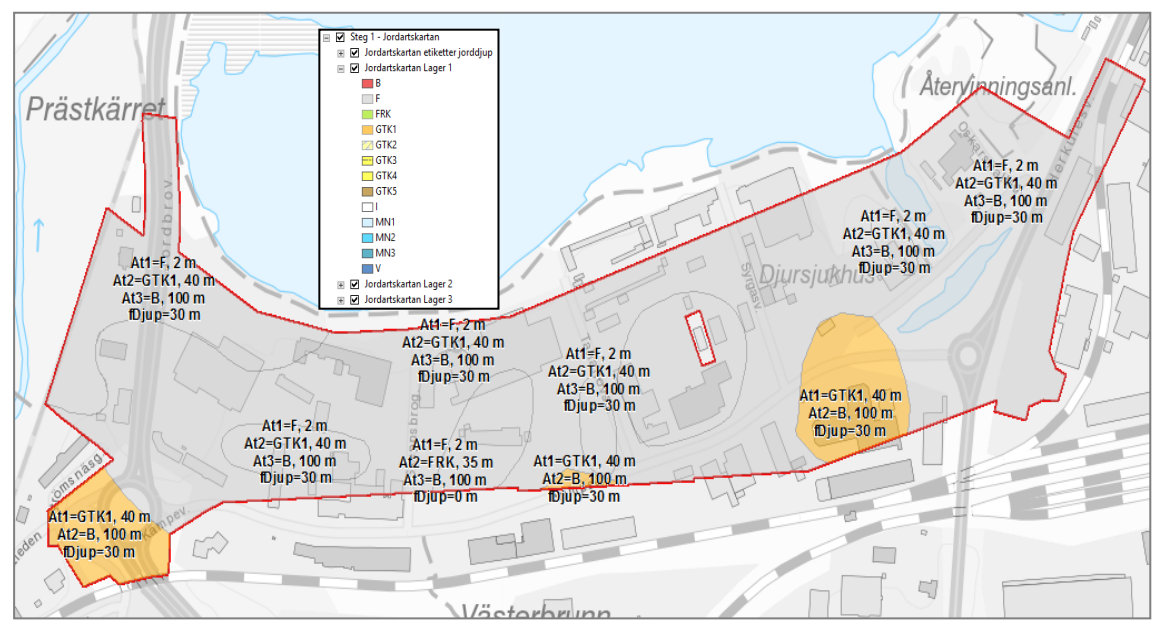

**Figur 8.13** Tolkade geotekniska terrängklasser (GTK) utifrån jordartskarta och geotekniska undersökningar inom Skeppsbron, Jönköping.

Inom området finns förorenad mark. Endast den västra delen hade undersökts och saneringskostnaden beräknats. Dessa kostnader har inkluderats i kalkylen. Som klimatanpassningsåtgärd och för planering av området har grundläggningsnivån satts till 92 m ö h, vilket innebär cirka 2 m över den angränsande Munksjön, Figur 8.14.

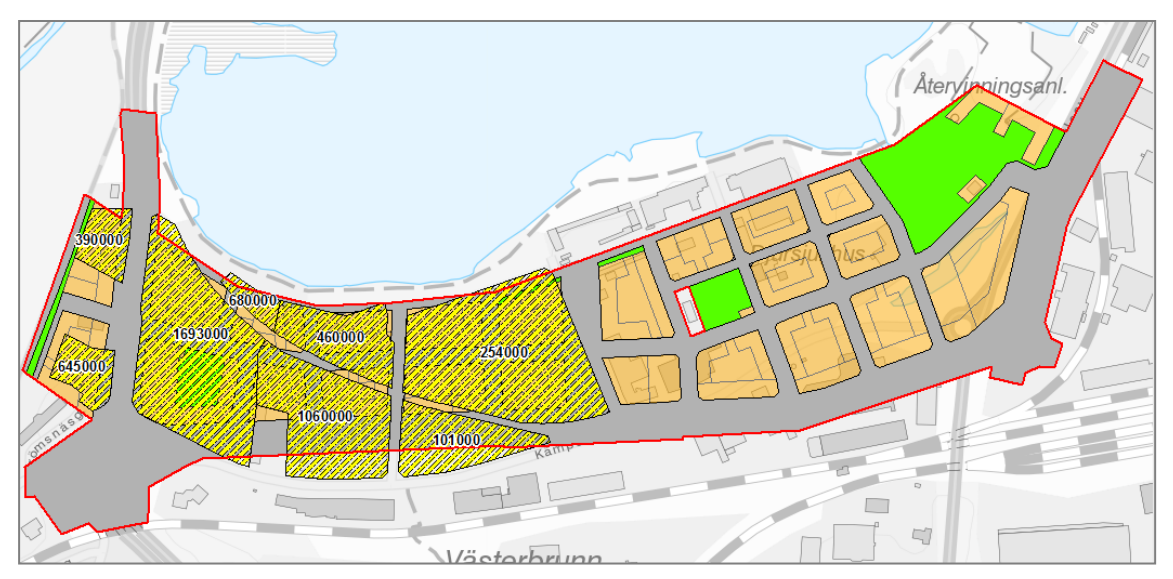

**Figur 8.14** Förorenade områden i Skeppsbron, med angivna tolkade saneringskostnader (efter DGE Mark och Miljö 2016<sup>19</sup>). Endast västra delen av Skeppsbroområdet har studerats.

 $\overline{a}$ 

<sup>19</sup> DGE Mark och Miljö, Rapport. Åtgärdsutredning per fastighet, Västra området, Södra Munksjön, Jönköpings kommun, Jönköping. Dokument 653916, 2016-04-19.

#### **Kalkylresultat Skeppsbron, Jönköping**

Utifrån de manuellt tolkade GTK-klasserna kommer huvuddelen av byggnaderna att behöva pålas. Pålarnas längd blir i det flesta fall 30 m vilket är Geokalkyls förvalda max-längd för pålar, se Figur 8.15.

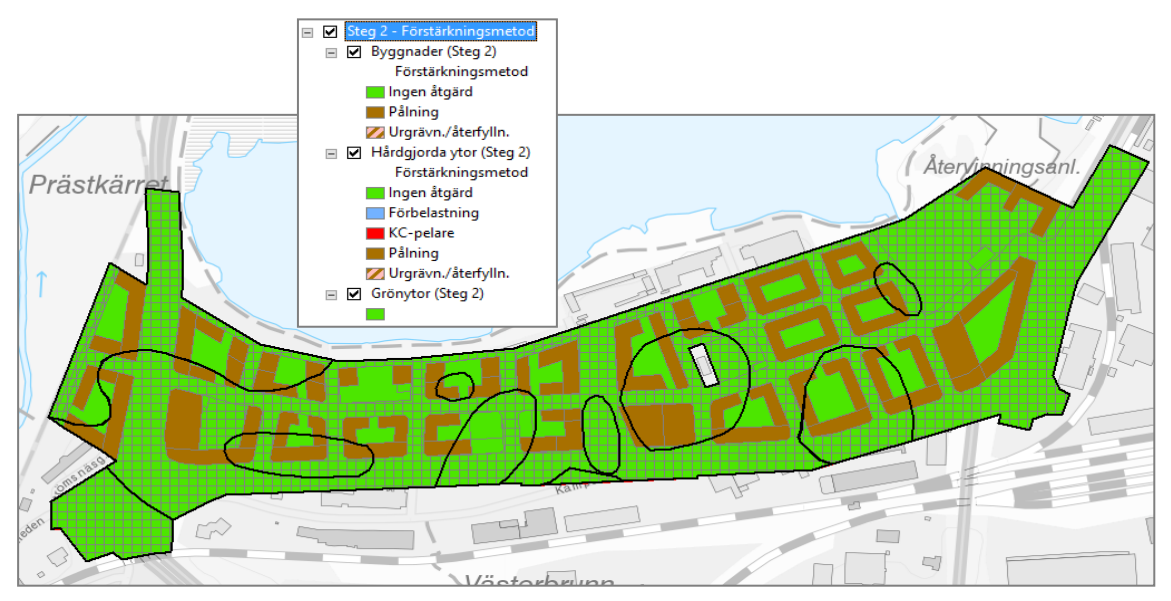

**Figur 8.15** Förstärkningsmetod utifrån manuellt tolkade GTK-klasser för Skeppsbron, Jönköping.

Kostnaderna för markarbeten i Skeppsbron blir relativt höga. De geotekniska förutsättningarna är mindre gynnsamma och exploateringen kräver omfattande pålningsarbeten. Med hänsyn till detta har klassindelningen för kostnader modifierats, med en skala med större spridning i kostnad, för att ge en tydligare bild av variationen inom området. Modifieringen innebär att kostnaderna anges i exakta tal, på kronan när, vilket givetvis inte speglar den schablonmässiga bedömningen med Geokalkyl. I planeringsarbetet bör därför färgskalan användas snarare än de angivna siffrorna för de beräknade geokostnaderna. Se Figur 8.16.

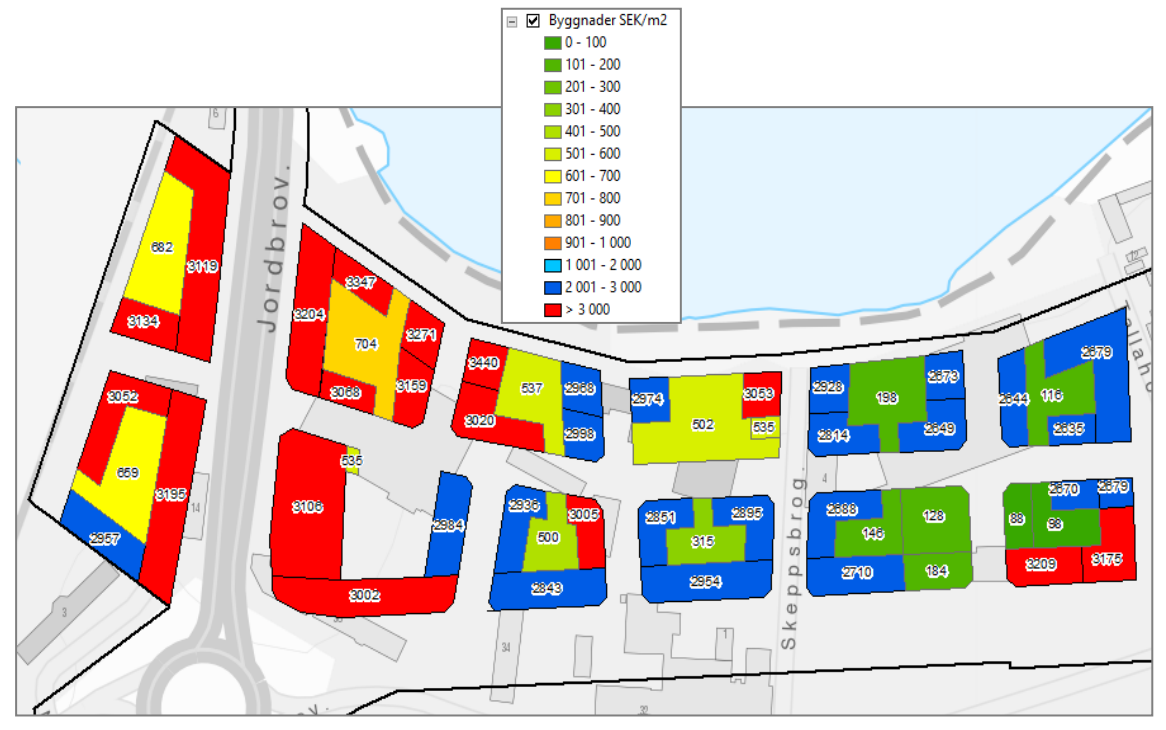

**Figur 8.16** Beräknade förstärkningskostnader för Skeppsbron, Jönköping, visualiserade med modifierad skala.

Geokalkyl ger mycket goda möjligheter för visualisering av detaljer inom det kalkylerade området. I Figur 8.17 ges exempel på visualisering av enskilda byggnaders undergrund med källare, pålar samt schakt och fyllning, som resultat av tillgängliga indata.

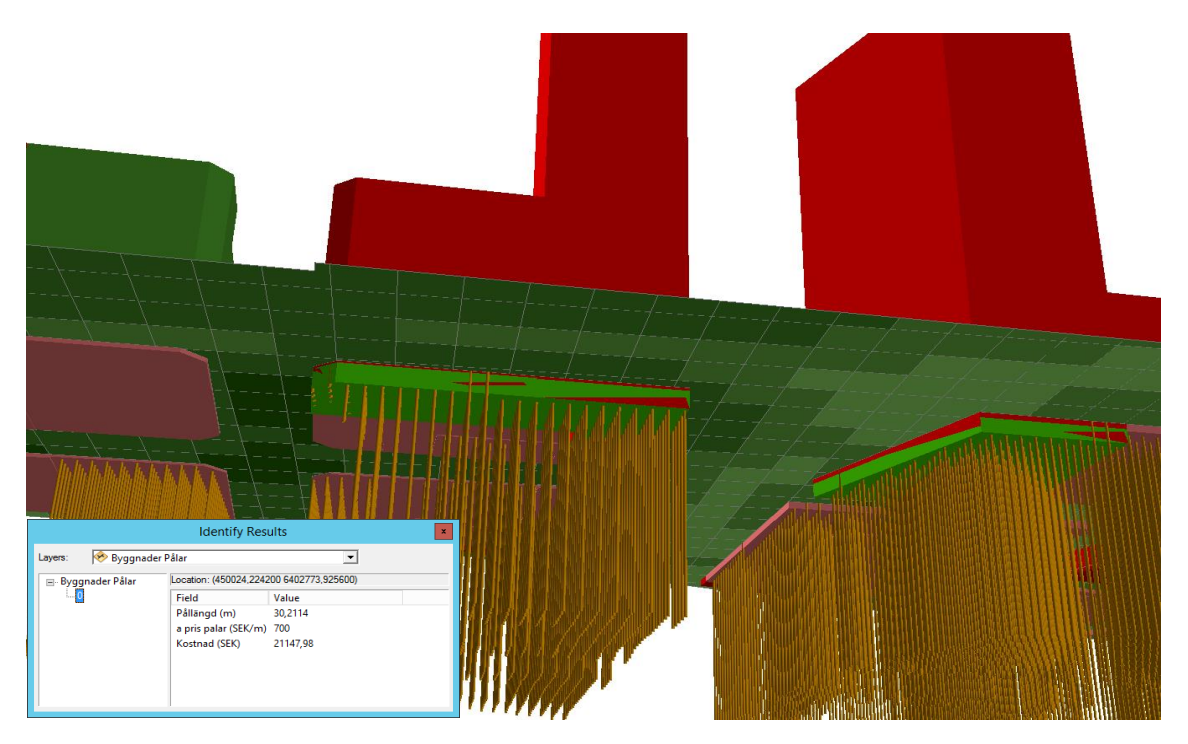

**Figur 8.17** Detaljredovisning av byggnader i 3D för Skeppsbron, Jönköping. Figuren visar källare, pålar samt schakt och fyllnad i undergrunden. (Pålarnas placering schabloniserad).

Kalkylerade kostnader kan redovisas summerade i tabell. Se Tabell 8.4.

**Tabell 8. 4** Kalkylerade geokostnader för exploatering av Skeppsbron, Jönköping. Observera att kostnaderna är schablonartade trots den detaljerade kostnadsangivelsen (notera att summorna avrundas i den reviderade versionen av Geokalkyl).

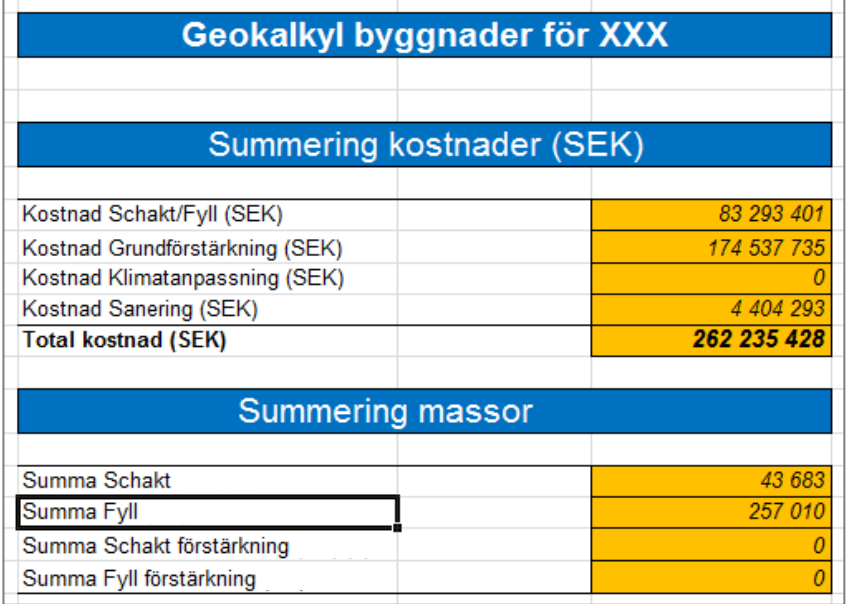

# Bilaga 1

**Ingående poster för kostnadsberäkning**

De kostnadsposter (á-priser) som presenteras är schablonkostnader vilka omfattar materialkostnad och komplett arbetsmoment, inklusive omkostnader och entreprenörsarvode. För posterna "Schakt/Fyll" samt "Urgrävning" antas att schaktmassorna inte kan hanteras (eller nyttiggöras) inom arbetsområdet och att schaktmassor måste transporteras till extern tipp samt att fyllnadsmassorna måste anskaffas från ett externt upplag. Kostnadsposten omfattar inte kostnaden för transport av massor till/från arbetsområdet. Priserna går att ändra i villkorsmatrisen före körning av Geokalkyl. Som underlag för val av schablonkostnader har bland annat använts Rapport ÅF 2014-12-17 $^{\rm l}$ .

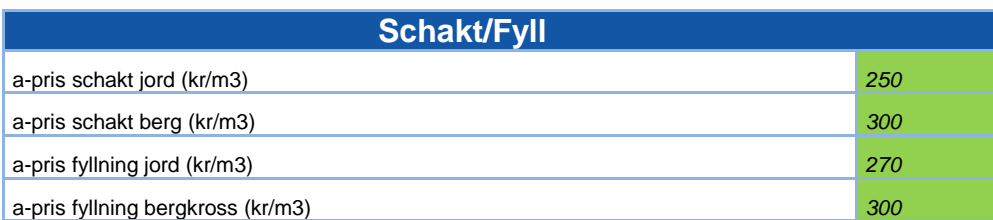

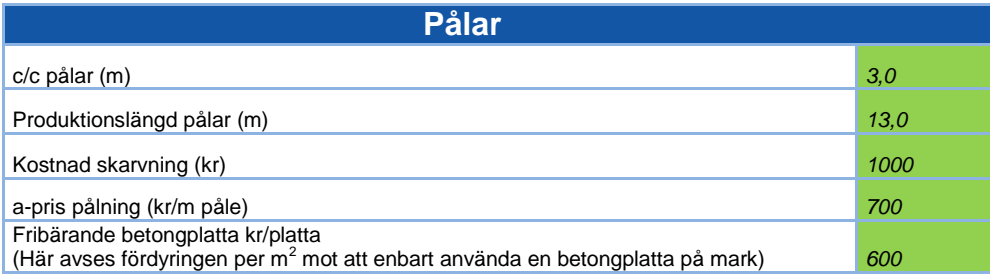

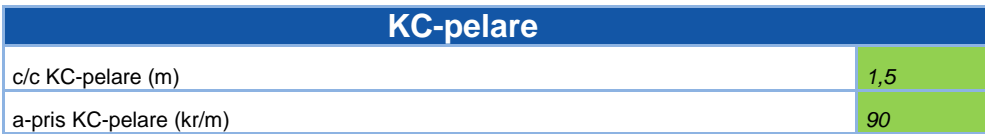

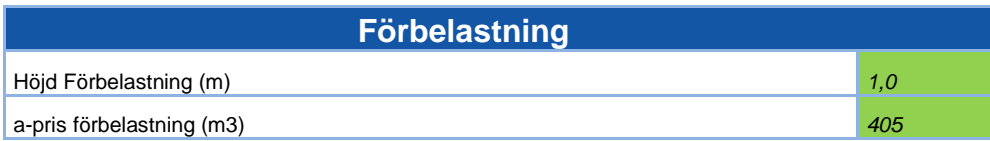

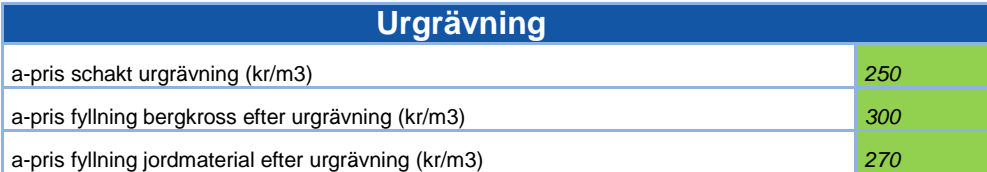

 $\overline{a}$ 

<sup>&</sup>lt;sup>1</sup> ÅF Rapport 2014-12-17. Kalkylunderlag för mark- och grundläggningsmetoder. ÅF Infrastructure AB, på uppdrag av SGI.
## Bilaga 2 **Öppen licens**

**Omvandlingstabell, jordarter (SGU) respektive Geotekniska terrängklasser**

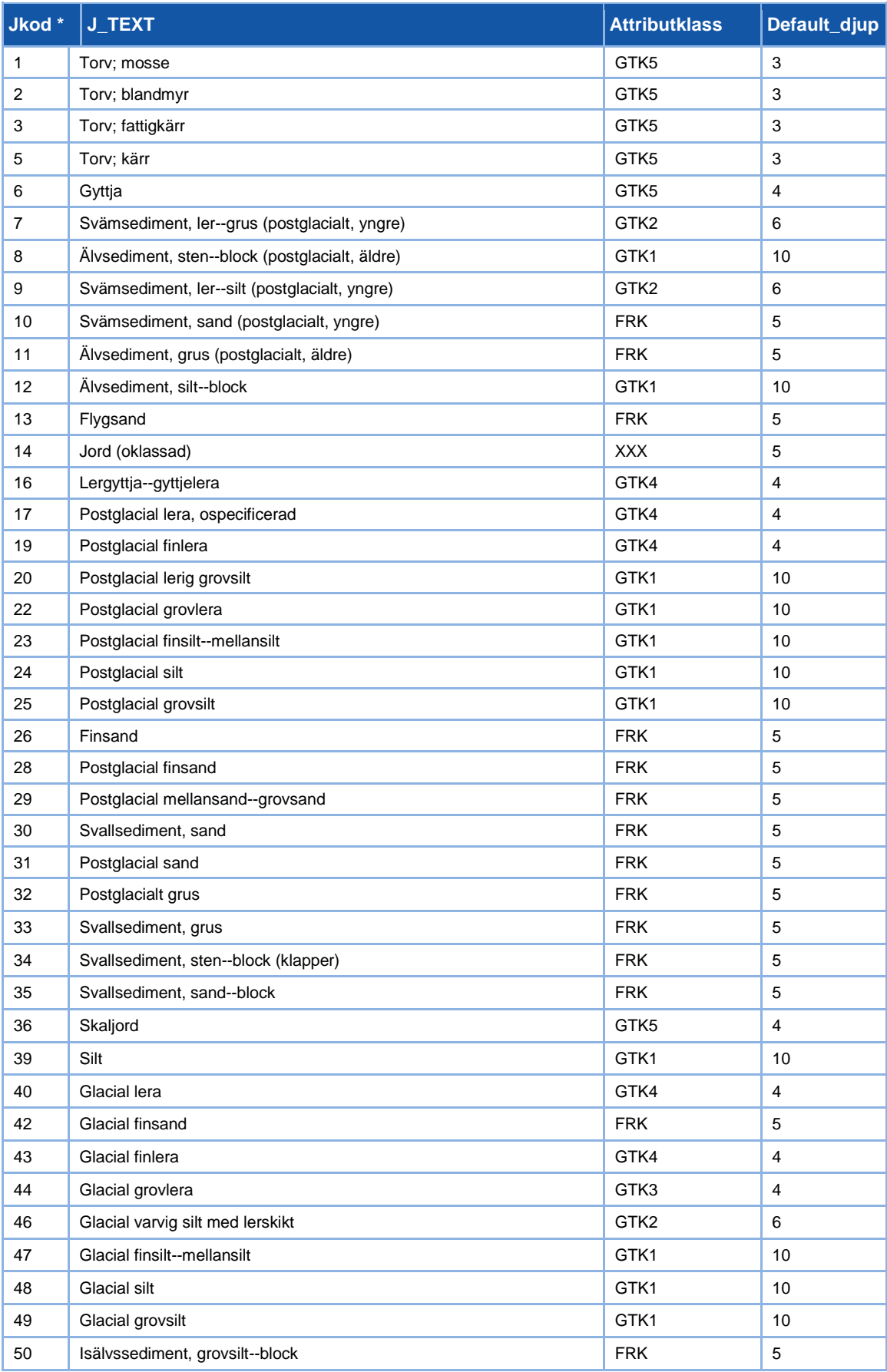

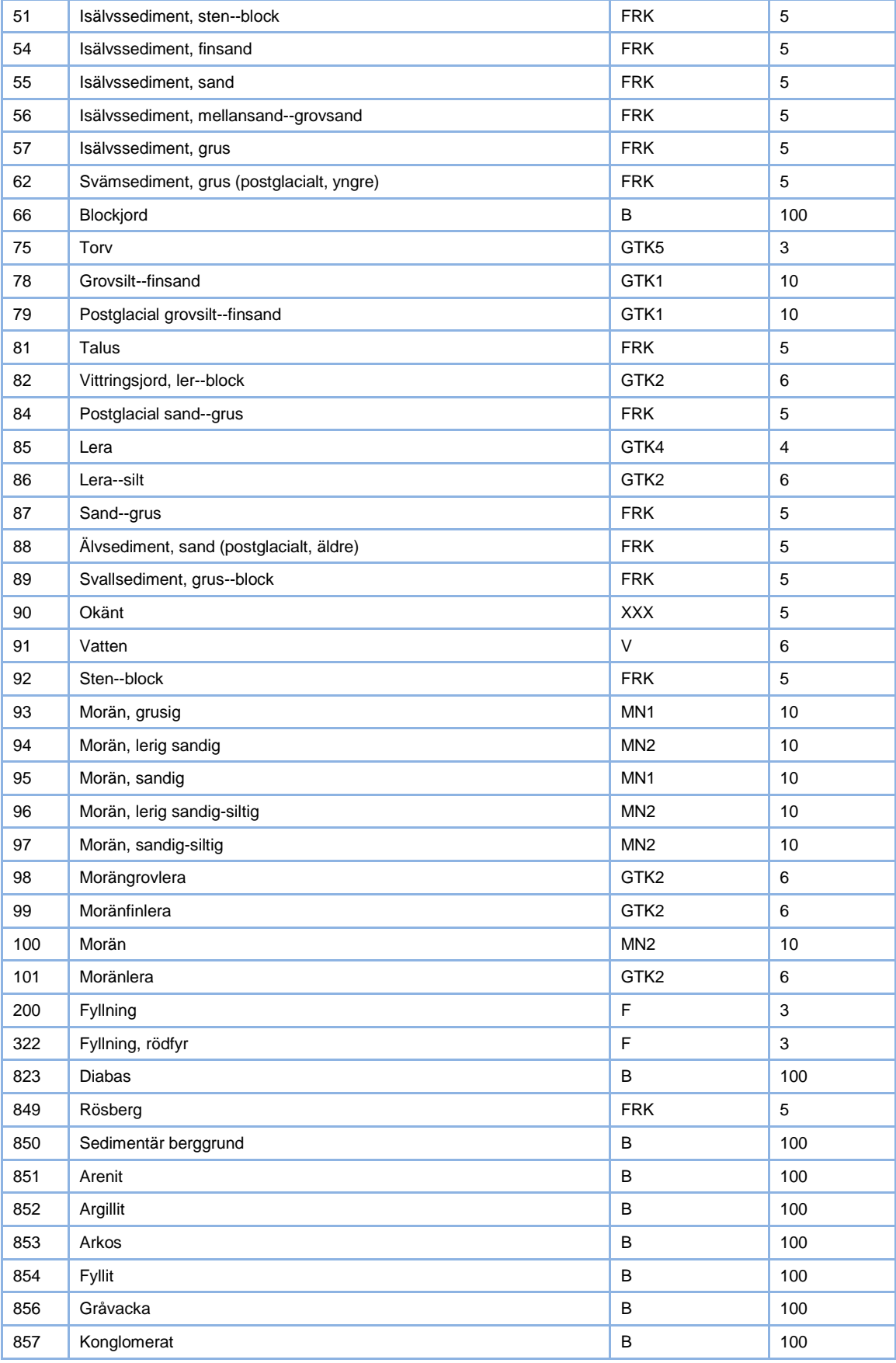

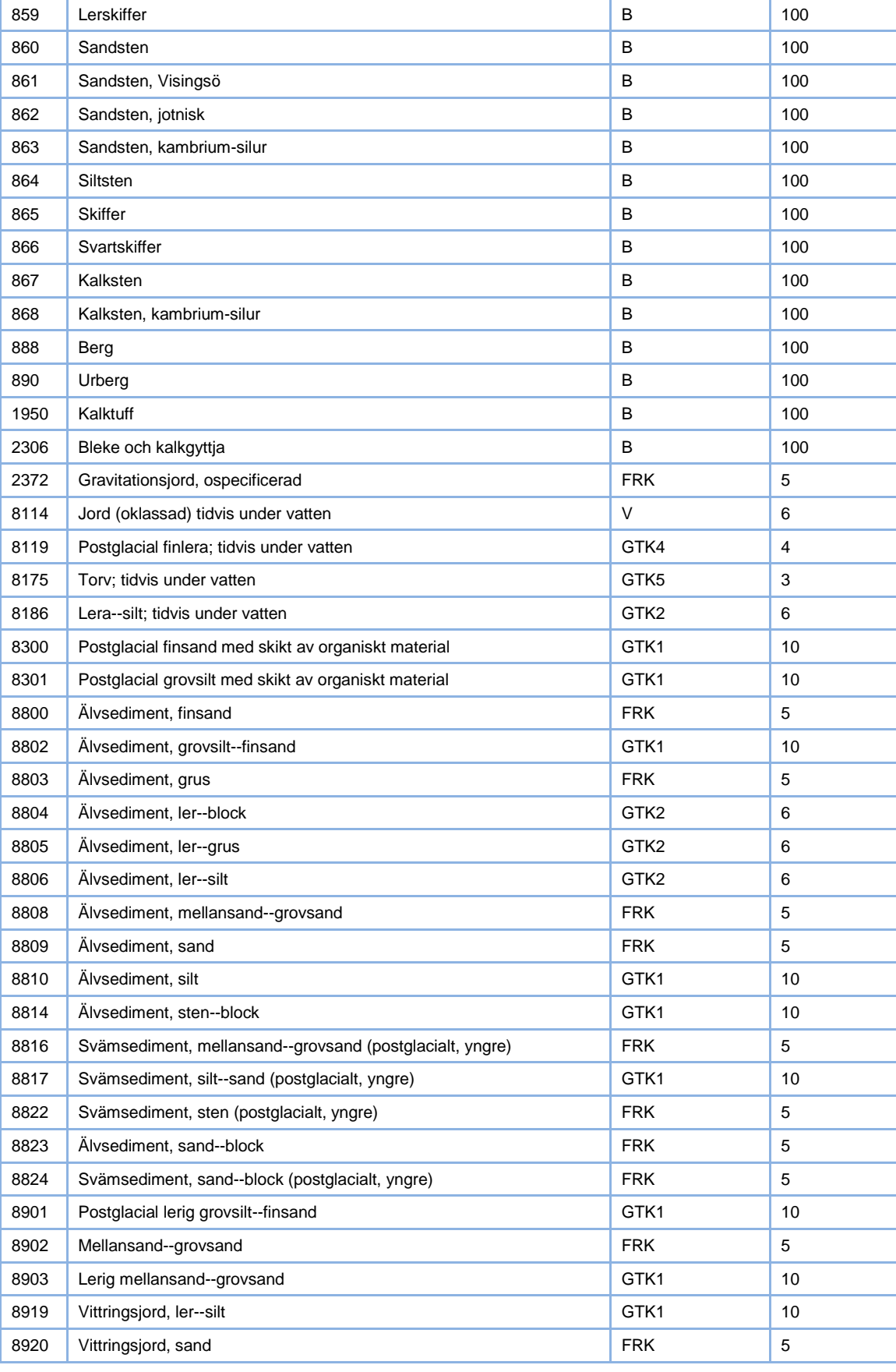

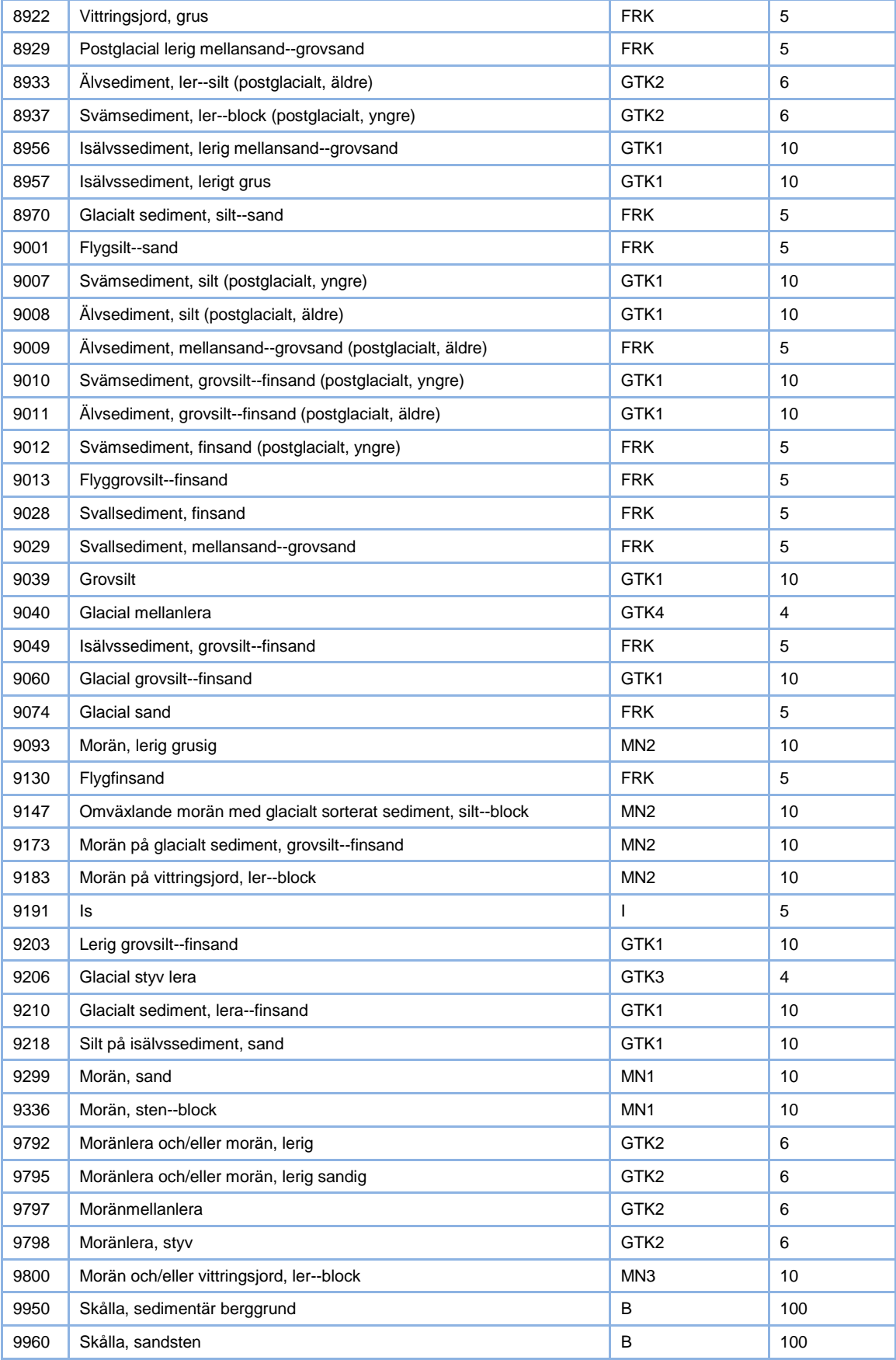

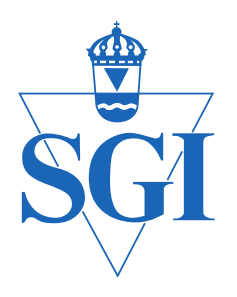

Statens geotekniska institut

Postadress: 581 93 Linköping Tel: 013-20 18 00 E-post: sgi@swedgeo.se

www.swedgeo.se